Приложение 2 к рабочей Подписан: Ушамирская Г.Ф. ректор ВИЭПП Дата: 2021.05.27 12:48:55+03'00'

программе дисциплины

**«Информатика и информационно-коммуникационные технологии в профессиональной деятельности»**

# МУНИЦИПАЛЬНОЕ БЮДЖЕТНОЕ ОБРАЗОВАТЕЛЬНОЕ УЧРЕЖДЕНИЕ ВЫСШЕГО ОБРАЗОВАНИЯ «ВОЛЖСКИЙ ИНСТИТУТ ЭКОНОМИКИ, ПЕДАГОГИКИ И ПРАВА»

Волжский социально-педагогический колледж

# **Фонд оценочных средств по дисциплине «Информатика и информационно-коммуникационные технологии в профессиональной деятельности»**

# Специальность: **44.02.02 Преподавание в начальных классах**

Уровень образования: **среднее профессиональное образование**

> Квалификация выпускника: Учитель начальных классов

# **Содержание**

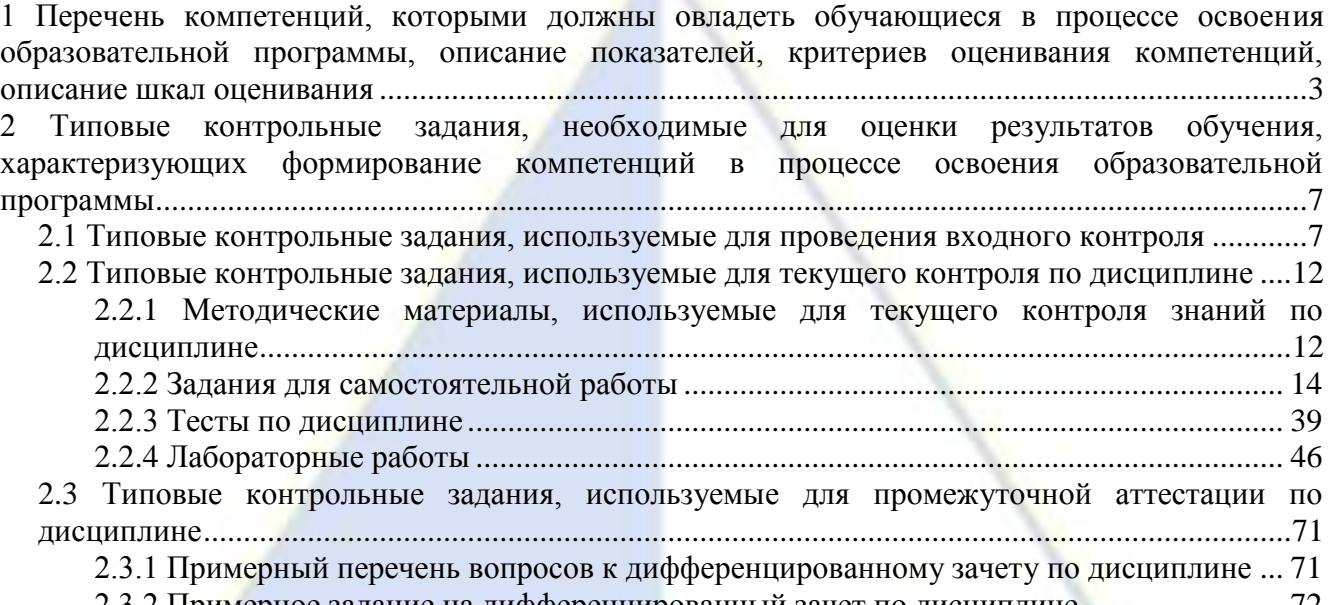

[2.3.2 Примерное задание на дифференцированный зачет по дисциплине](#page-71-0) ......................... 72

 $\left( -\right)$ 

**1 Перечень компетенций, которыми должны овладеть обучающиеся в процессе освоения образовательной программы, описание показателей, критериев оценивания компетенций, описание шкал оценивания**

<span id="page-2-0"></span>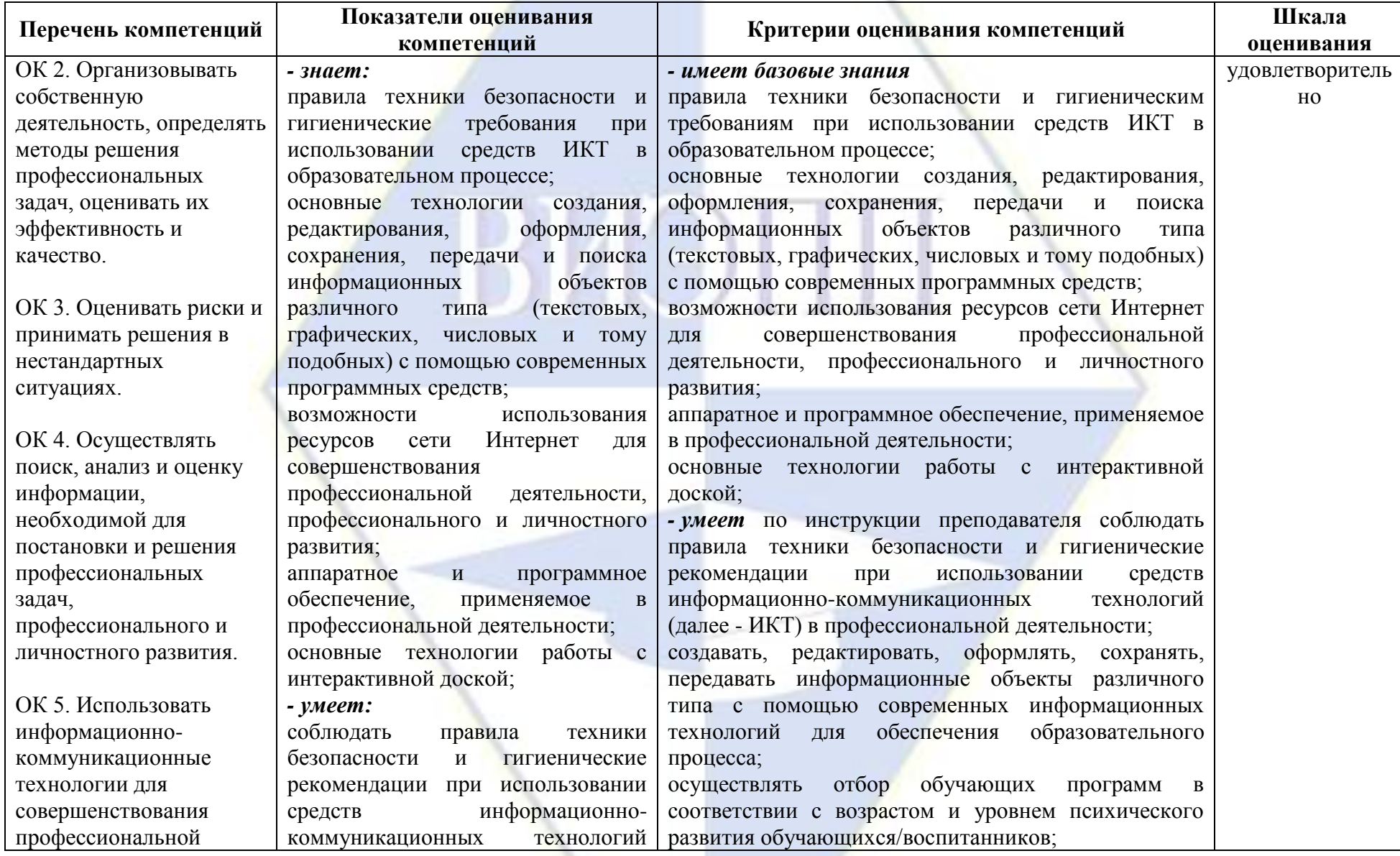

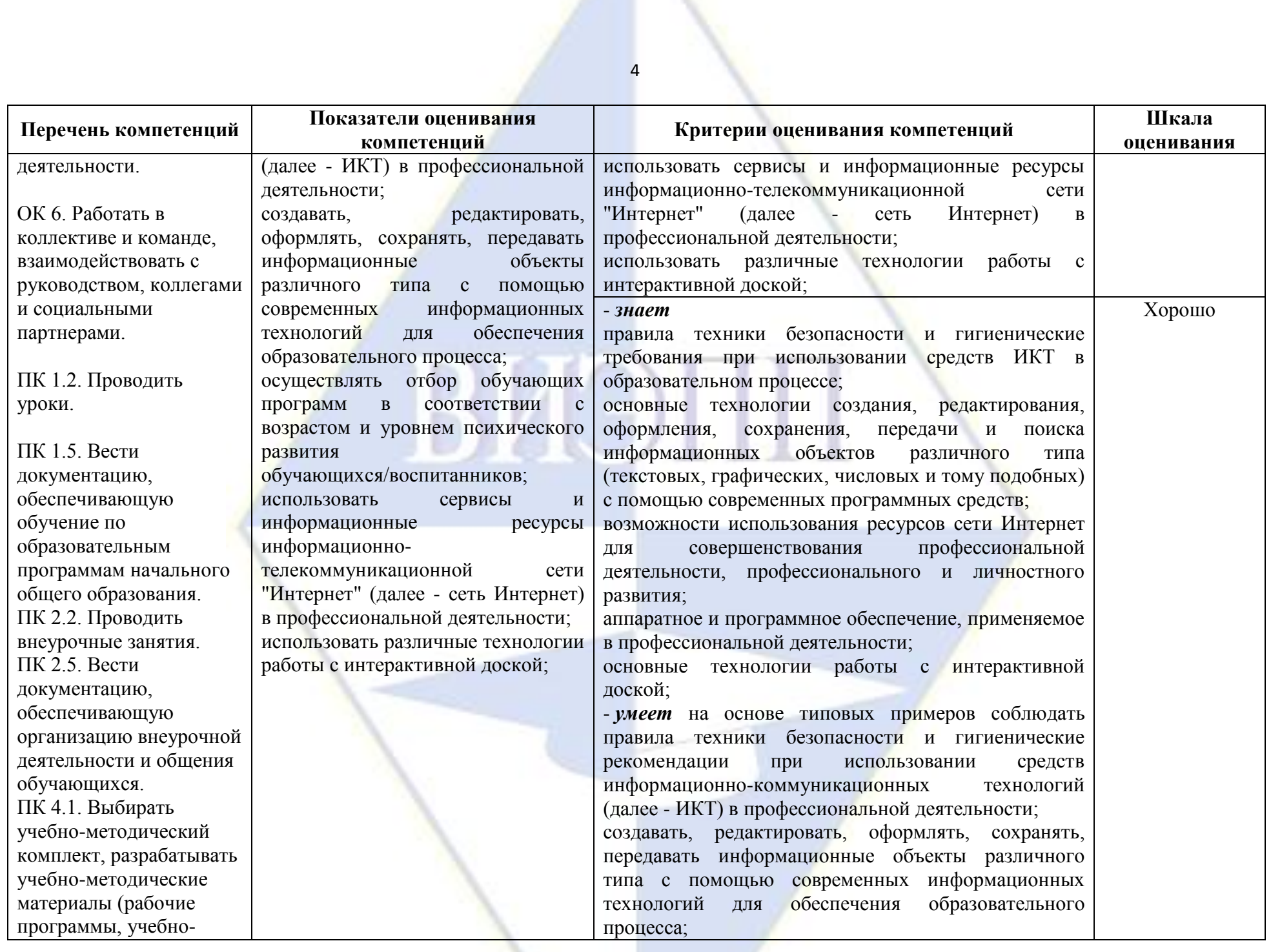

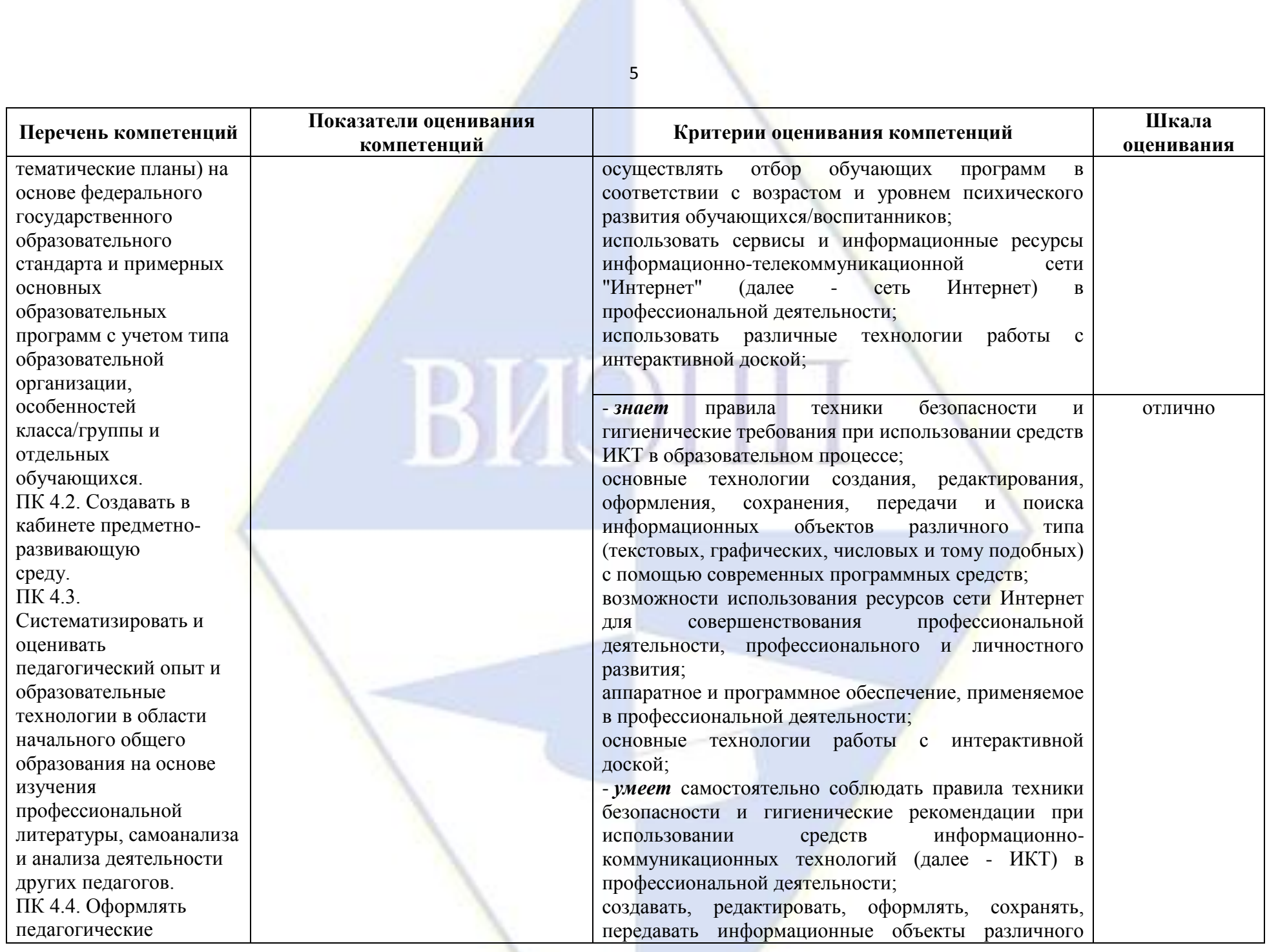

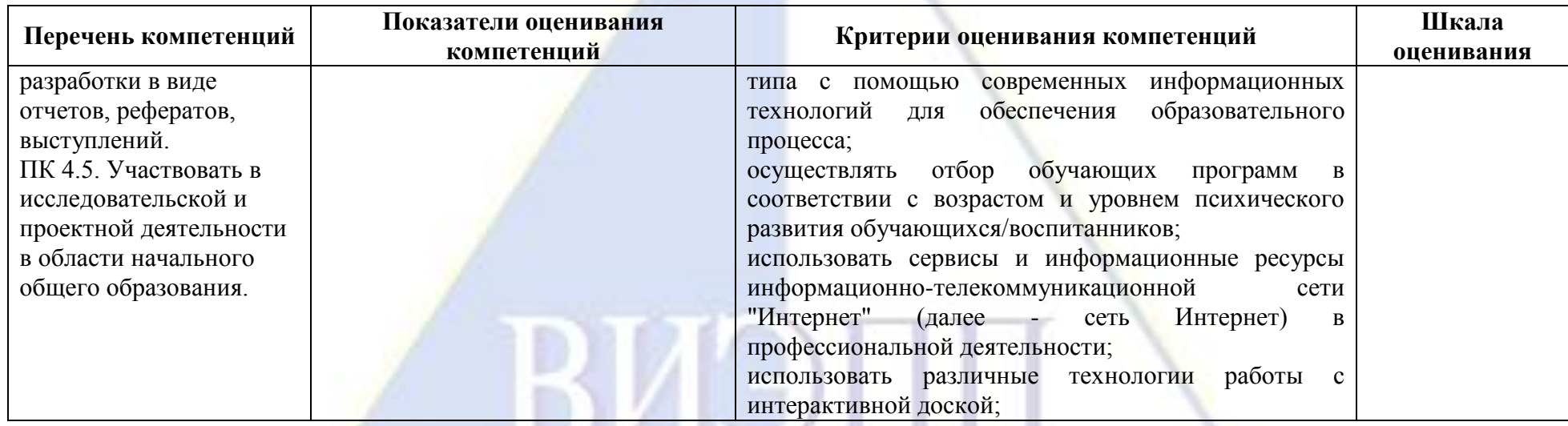

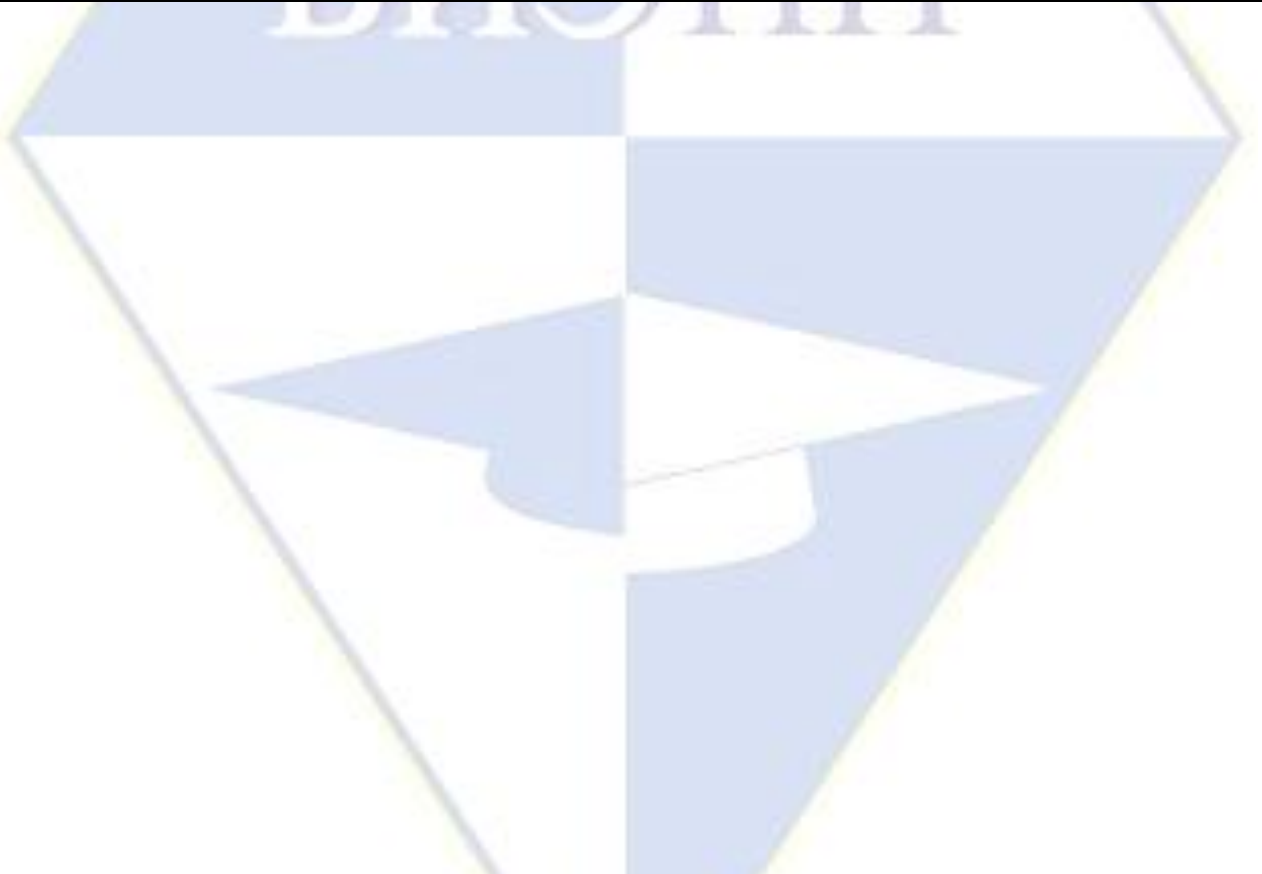

<span id="page-6-0"></span>2 Типовые контрольные задания, необходимые для оценки результатов обучения, характеризующих формирование компетенций в процессе освоения образовательной программы

<span id="page-6-1"></span>2.1 Типовые контрольные задания, используемые для проведения входного контроля

1. Какое из перечисленных устройств ввода относится к классу манипуляторов:

- а) Тачпал:
- **b)** Джойстик;
- с) Микрофон;
- d) Клавиатура.
- 2. Перед отключением компьютера информацию можно сохранить
	- а) В оперативной памяти;
	- b) Во внешней памяти;
	- с) В контроллере магнитного диска.
- 3. Постоянное запоминающее устройство служит для хранения:
	- а) Программы пользователя во время работы;
	- b) Особо ценных прикладных программ;

с) Особо ценных документов;

- d) Постоянно используемых программ;
- е) Программ начальной загрузки компьютера и тестирования его узлов.
- 4. Персональный компьютер это...
	- а) Устройство для работы с текстовой информацией:
	- b) Электронное устройство для обработки чисел;
	- с) Электронное устройство для обработки информации.
- 5. В каком устройстве ПК производится обработка информации?
	- а) Внешняя память;
	- **b**) Дисплей;
	- с) Процессор.
- 6. Принтеры бывают:
	- а) Матричные, лазерные, струйные;
	- b) Монохромные, цветные, черно-белые;
	- с) Настольные, портативные.
- 7. Архитектура компьютера это
	- а) Техническое описание деталей устройств компьютера;
	- b) Описание устройств для ввода-вывода информации;
	- с) Описание программного обеспечения для работы компьютера.

8. Устройство для вывода текстовой и графической информации на различные твердые носители<sup>-</sup>

- а) Монитор;
	- **b**) Принтер;

с) Сканер;

- d) Модем.
- 9. Сканеры бывают:
	- а) Горизонтальные и вертикальные:
	- b) Внутренние и внешние;
	- с) Ручные, роликовые и планшетные;
	- d) Матричные, струйные и лазерные.
- 10. Графический планшет (дигитайзер) устройство:
	- а) Для компьютерных игр;
	- b) При проведении инженерных расчетов;
	- с) Для передачи символьной информации в компьютер;

d) Для ввода в ПК чертежей, рисунка.

11. Дано: а = EA<sub>16</sub>, b=3548. Какое из чисел с, записанных в двоичной системе счисления, удовлетворяет неравенству a<c<br/>>b

> a)  $11101010$ ; b) 11101110  $_2$ ; c) 11101011  $\frac{1}{2}$ ; d) 11101100 $\frac{1}{2}$

12. Считая, что каждый символ кодируется одним байтом, определите, чему равен информационный объем следующего высказывания Жан-Жака Руссо:

Тысячи путей ведут к заблуждению, к истине - только один.

а) 92 бита: b) 220 бит; с) 456 бит; d) 512 бит.

13. В кодировке Unicode на каждый символ отводится два байта. Определите информационный объем слова из двадцати четырех символов в этой кодировке.

а) 384 бита;

- b) 192 бита;
- c)  $256$  бит;
- $d$ ) 48 бит.

14. Метеорологическая станция ведет наблюдение за влажностью воздуха. Результатом одного измерения является целое число от 0 до 100 процентов, которое записывается при помощи минимально возможного количества бит. Станция сделала 80 измерений. Определите информационный объем результатов наблюдений.

- а) 80 бит:
- b) 70 байт:
- с) 80 байт;
- d) 560 байт.

15. Вычислите сумму чисел х и у, при х =  $A6_{16}$ , у =  $75_8$ . Результат представьте в лвоичной системе счисления.

- a)  $11011011_2$ ; b)  $11110001_2$ ; c)  $11100011$ <sub>2</sub>:
- 
- d)  $10010011$ <sub>2</sub>.

16. Для какого имени истинно высказывание:

 $\neg$ (Первая буква имени гласная  $\rightarrow$  Четвертая буква имени согласная)?

 $a)$  EJIEHA;  $b)BA<sub>µ</sub>$  $M<sub>;</sub>$  $c)$  AHTOH; d) ФЕДОР.

17. Символом F обозначено одно из указанных ниже логических выражений от трех аргументов: Х, Ү, Z. Дан фрагмент таблицы истинности выражения F (см. таблицу). Какое выражение соответствует F?  $VZ$ 

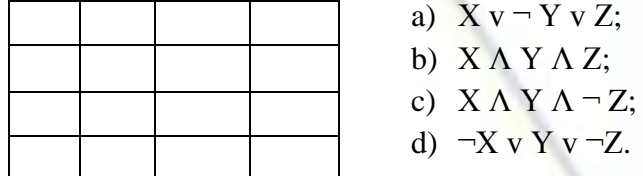

18. После запуска Excel в окне документа появляется незаполненная....

а) Рабочая книга;

**b**) Тетраль:

с) Таблица;

d) Страница.

19. Слово, с которого начинается заголовок программы.

a) program;

- b) readln;
- c) integer;
- d) begin.

20. Определите значение переменной с после выполнения следующего фрагмента программы.

 $a := 5$ ;  $a := a + 6$ ;  $b := -a$ :

 $c := a - 2 * b$ ;

a)  $c = -11$ ;

b) $c = 15$ ;

- c)  $c = 27$ ;
- $d$ )c = 33.

21. Что из перечисленного ниже относится к устройствам вывода информации с компьютера?

а) Сканер;

- **b**) Принтер;
- с) Плоттер;
- d) Монитор;
- е) Микрофон;
- f) Колонки.

22. Установите соответствие

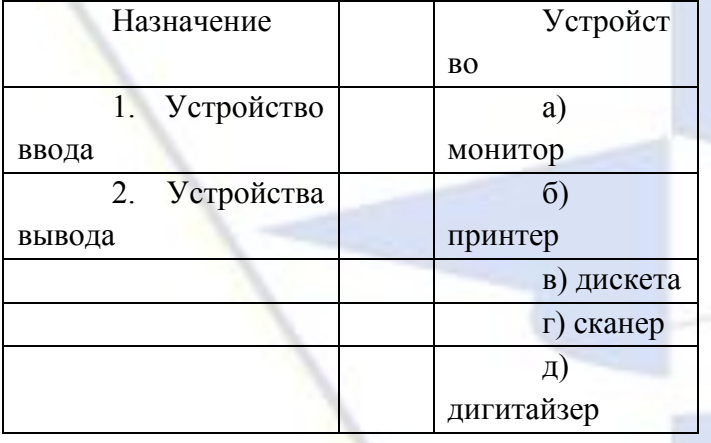

23. Какое количество бит содержит слово «информатика». В ответе записать только число.

24. Отметьте основные способы описания алгоритмов.

- а) Блок-схемный;
- **b)**Словесный;
- с) С помощью сетей;
- d) С помощью нормальных форм;
- е) С помощью граф-схем.

25. Устройство ввода информации с листа бумаги называется:

- а) Плоттер;
- **b**) Стример;
- с) Драйвер;

d)Сканер.

25. Драйвер – это:

a)Устройство длительного хранения информации;

b)Программа, управляющая конкретным внешним устройством;

c)Устройство ввода;

d)Устройство вывода.

26. При подключении компьютера к телефонной сети используется:

a)Модем;

b)Факс;

c)Сканер;

d)Принтер.

27. Укажите устройства ввода.

a)Микрофон, клавиатура, сканер, цифровая камера;

b)Мышь, световое перо, винчестер;

c)Принтер, клавиатура, джойстик.

28. Какое устройство ПК предназначено для вывода информации?

a)Процессор;

b)Монитор;

c)Клавиатура.

29. К внешней памяти относятся …….

a)Модем, диск, кассета;

b)Кассета , оптический диск, магнитофон;

c)Диск, кассета, оптический диск.

30. В состав процессора входят:

a)Устройства записи информации, чтения информации;

b)Арифметико-логическое устройство, устройство управления;

c)Устройства ввода и вывода информации;

d)Устройство для хранения информации.

31. Тип принтеров, при котором изображение создается путем механического давления на бумагу через ленту с красителем. Применяются либо шаблоны символов или иголки, конструктивно объединенные в матрицы.

a)Ударного типа (матричные) ;

b)Струйные;

c)Фотоэлектронные.

32. Мониторов не бывает

a)Монохромных;

b)Жидкокристаллических;

c)На основе ЭЛТ;

d)Инфракрасных.

33. При отключении компьютера вся информация стирается

a)На CD-ROM диске;

b)В оперативной памяти;

c)В гибком диске.

34. Дано:  $a = E7_{16}$ ,  $b = 351_8$ . Какое из чисел с, записанных в двоичной системе счисления, удовлетворяет неравенству a<c<br/>>b

a)  $1101010_2$ ;

b)11101000<sub>2</sub>;

c)  $11101011$ ;

d) $11101100$ <sub>2</sub>.

35. Считая, что каждый символ кодируется одним байтом, определите, чему равен информационный объем следующего высказывания Алексея Толстого:

Не ошибается тот, кто ничего не делает, хотя это и есть его основная ошибка.

a) 512 бит; b)608 бит; c) 8 Кбайт; d)123 байта.

36. Считая, что каждый символ кодируется 16-ю битами, оцените информационный объем следующей пушкинской фразы в кодировке Unicode:

Привычка свыше нам дана: Замена счастию она.

- a) 44 бита; b)704 бита;
- c) 44 байта;
- 
- d)704 байта.

37. В велокроссе участвуют 678 спортсменов. Специальное устройство регистрирует прохождение каждым из участников промежуточного финиша, записывая его номер с использованием минимально возможного количества бит, одинакового для каждого спортсмена. Каков информационный объем сообщения, записанного устройством, после того как промежуточный финиш прошли 200 велосипедистов?

- a) 200 бит;
- b)200 байт;
- c) 220 байт;
- d)250 байт.

38. Значение выражения  $101<sub>6</sub> + 10<sub>8</sub> * 10<sub>2</sub>$  в двоичной системе счисления равно

- a)  $1010$ <sub>2</sub>;
- b) $11010$ <sub>2</sub>;
- c)  $100000$ <sub>2</sub>;
- d) $110000$

39. Для какого символьного выражения неверно высказывание:

Первая буква гласная  $\rightarrow$   $\neg$  (Третья буква согласная)?

- a) abedc;
- b)becde;
- c) babas;
- d)abcab.

40. Символом F обозначено одно из указанных ниже логических выражений от трех аргументов: X, Y, Z. Дан фрагмент таблицы истинности выражения F (см. таблицу). Какое выражение соответствует F?

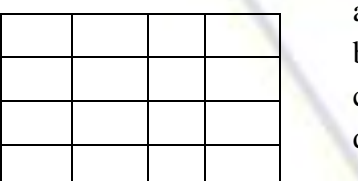

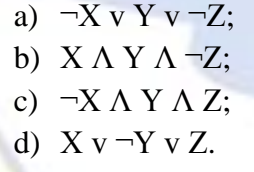

- 41. Строки в рабочей книге обозначаются:
	- a) римскими цифрами;

b)русскими буквами;

- c) латинскими буквами;
- d)арабскими цифрами.
- 42. Как обозначается команда присваивания в PascalABC? \*
	- $a) \equiv$ ;
	- $b):=$ ;
	- $c) = =<sub>M</sub>$
	- $d)$ :).

43. Определите значение переменной b после выполнения следующего фрагмента программы, где a и b – вещественные (действительные) переменные:

 $a := -5;$  $b := 5 + 7 * a;$ 

 $b := b / 2 * a;$ 

a)  $3:$ 

 $b) -3;$ 

 $c) 75;$  $d$ )–75.

44. Что из перечисленного ниже относится к устройствам ввода информации с компьютера?

а) Сканер;

 $b)$ Принтер;

с) Плоттер;

d) Монитор;

е) Микрофон;

f) Колонки.

45. Установите соответствие

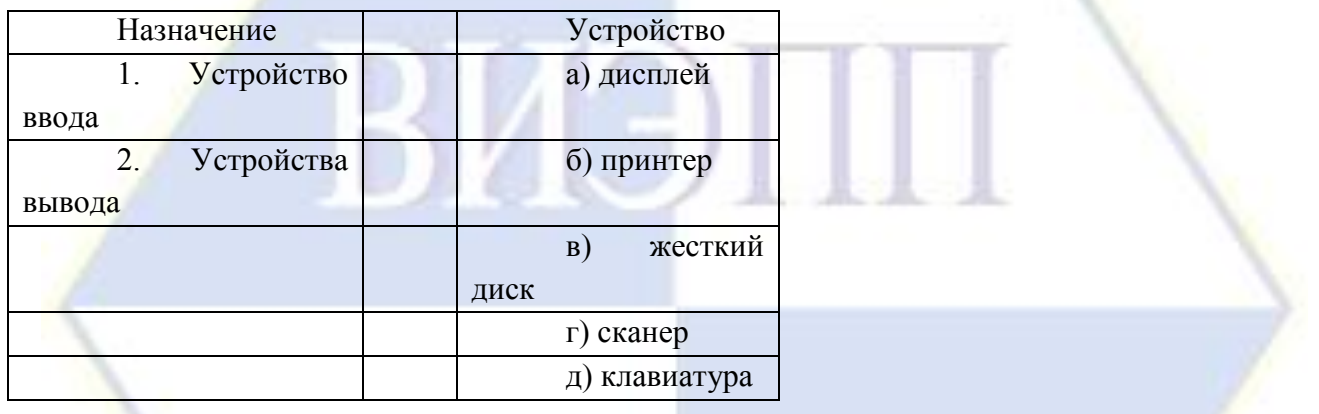

46. Какое количество байт содержит слово «информация». В ответе записать только число.

47. Запишите только те буквы, слова под которыми обозначают типы данных Pascal.

 $a) var:$ 

b) begin;

 $c)$  real;

d) write;

 $e)$  integer.

48. Какие из нижеперечисленных свойств относятся к основным свойствам алгоритма? а) Результативность;

 $b)$ Maccoboc<sub>Tb</sub>:

с) Корректность;

d)Определенность.

<span id="page-11-0"></span>2.2 Типовые контрольные задания, используемые для текущего контроля по дисциплине

<span id="page-11-1"></span>2.2.1 Методические материалы, используемые для текущего контроля знаний по лиспиплине

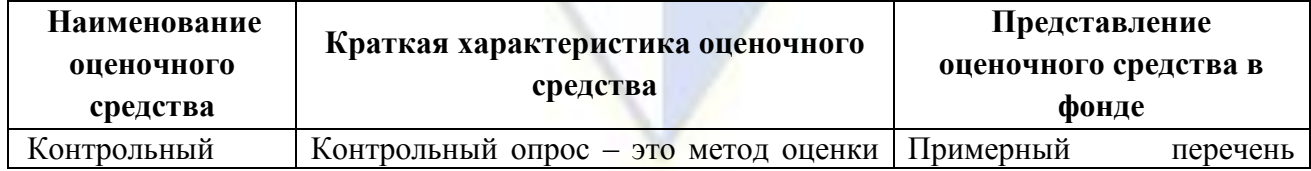

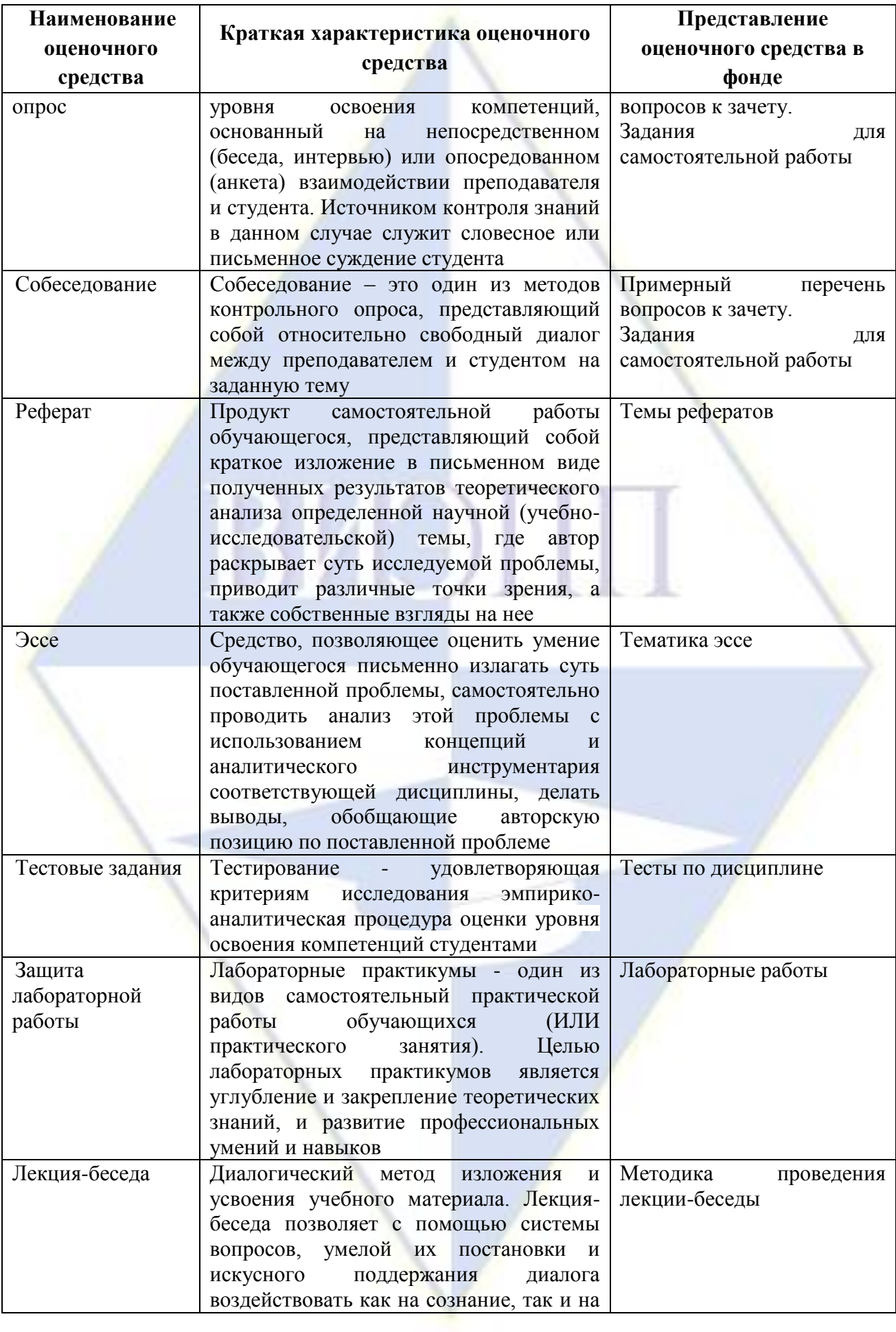

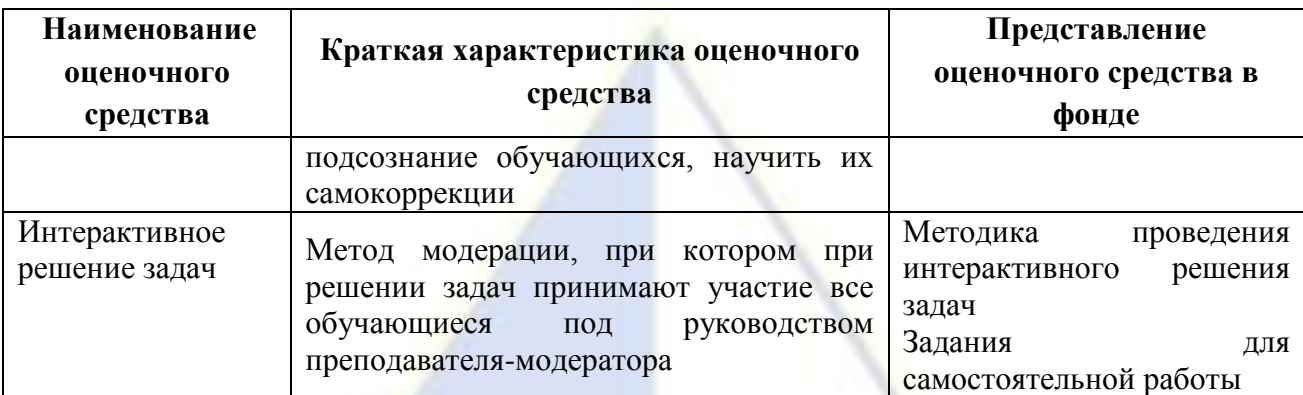

#### <span id="page-13-0"></span>2.2.2 Задания для самостоятельной работы

Тема 1. Роль информатики и ИКТ в системе образования.

Написание эссе

Тематика эссе:

- 1) Роль информатики в жизни человека;
- 2) Я человек информационного общества.
- 3) Применение информационных технологий в начальной школе.
- 4) Как обезопасить себя в сети.
- 5) Компьютерные игры.
- 6) Неправомерный доступ к компьютерной информации.
- 7) Общение в Интернете.
- 8) Интернет как новая реальность.
- 9) Современные педагогические технологии как средство повышения качества образования.
- 10) Информационно-поисковые системы. Виды и этапы информационного поиска.
- 11) Использование информационных технологий в различных областях.

Тема 2. Аппаратное и программное обеспечение персонального компьютера. Выполнение тестовых заданий:

- 1. Укажите порядок сохранения отредактированного документа под другим именем.
	- а) Нажать Файл;
	- **b)** Сохранить Как;
	- с) Выбрать место и имя файла;
	- d) Нажать сохранить.
- 2. К какому типу программного обеспечения относятся ЕТ?
	- а) К системному;
	- ь) К языкам программирования;
	- с) К прикладному;
	- d) К операционному.

3. Как называется группа файлов, которая хранится отдельной группой и имеет собственное имя?

- а) Байт:
- **b)** Каталог;
- с) Дискета.
- 4. Как называются данные или программа на магнитном диске?
	- а) Папка:
	- ь) Файл:
	- с) Дискета.
- 5. Выберите имя файла anketa с расширением txt.
	- a) Anketa, txt.
- b) Anketa. txt
- c) Anketa/txt.
- 6. Какое наибольшее количество символов имеет имя файла или каталога в Windows? a)  $255$ ;
	- b)  $10;$
	- c)  $8.$
- 7. Какое расширение у исполняемых файлов?
	- a) exe, doc
	- b) bak, bat
	- c) exe, com, bat
- 8. Что необходимо компьютеру для нормальной работы?
	- а) Различные прикладные программы;
	- **b)** Операционная система;
	- с) Дискета в дисководе.
- 9. Сколько окон может быть одновременно открыто?
	- а) Много;
	- **b) Одно:**
	- с) Два.
- 10. Какой символ заменяет любое число любых символов?
	- a)  $\overline{?}$
	- $b)$
	- $c) *$
- 11. Какой символ заменяет только один символ в имени файла?
	- a)  $?$
	- $h)$
	- $c)$  \*
- 12. Могут ли быть несколько окон активными одновременно?
	- a)  $\text{Ia}$ ;
	- b) Her.
- 13. Какое окно считается активным?
	- а) Первое из открытых;
	- ь) Любое;
	- с) То, в котором работаем.
- 14. Может ли в разных папках (каталогах) быть два файла с одинаковыми именами.
	- a)  $\text{Ia}:$
	- $b)$  Her.
- 15. Что не является операционной системой?
	- a) WINDOWS;
	- b) Norton Commander;
	- c) MS DOS.
- 16. Для чего служат диски?
	- а) Для обработки информации;
	- **b)** Для печатания текстов;
	- с) Для сохранения информации.
- 17. Системные программы для работы с дисками это...
	- а) Операционные системы;
	- **b**) Драйверы;
	- с) Дисковые утилиты.
- 18. Архивация файлов это...
	- а) Объединение нескольких файлов;
	- b) Разметка дисков на сектора и дорожки;
	- с) Сжатие файлов.
- 19. Какая из программ является архиватором?
	- a) NDD:
	- b) DRWEB:
	- c) RAR.
- 20. Какая из программ является антивирусной программой?
	- a) NDD:
	- b) DRWEB:
	- $c)$  RAR.
- 21. Расширение файла, как правило, характеризует:
	- а) Объем памяти;
	- b) Путь к папке, где хранятся данные;
	- с) Тип данных, хранящихся в файле.
- 22. ОЗУ это память в которой хранится:
	- а) Информация о файловой системе;
	- b) Выполняемый машинный код;
	- с) Кэшированные данные процессора.
- 23. Процессор обрабатывает информацию:
	- а) В текстовом формате;
	- **b)** В двоичном кодем;
	- с) На языке Pascal.
- 24. При отключении компьютера информация:
	- а) Удаляется с HDD;
	- b) Сохраняется в кэше графического процессора;
	- с) Удаляется с памяти ОЗУ.
- 25. Во время исполнения прикладная программа хранится
	- а) В кэш-памяти ядра;
	- **b)** В памяти ОЗУ;
	- с) В памяти винчестера (жесткого диска).
- 26. При выключении компьютера вся информация стирается:
	- а) В памяти оперативного запоминающего устройства;
	- **b)** Не стирается;
	- c) С памяти HDD.
- 27. Прикладное программное обеспечение это:
	- а) Программа общего назначения, созданная для выполнения задач;
	- ь) Каталог программ для функционирования компьютера;
	- с) База данных для хранения информации.
- 28. Энергонезависимыми устройствами памяти персонального компьютера являются:
	- а) Жесткий диск;
	- **b)** Оперативная память;
	- с) Стриммер.
- 29. Системная дискета необходима для:
	- а) Первичного сохранения важных для пользователя файлов;
	- b) Удаления вредоносного программного обеспечения с компьютера;
	- с) Первоначальной загрузки операционной системы.
- 30. Программное управление работой компьютера предполагает:
	- а) Последовательность команд, выполнение которых приводит к активации определенной функции компьютера:
	- b) Использование операционной системы, синхронизирующей работу аппаратных средств:
	- с) Преобразование аналогового информационного сигнала в цифровой.
- 31. К основным характеристикам процессора не относится:
	- а) Объем оперативной памяти;
- b) Тактовая частота;
- c) Частота системной шины.
- 32. Файловая система это:
	- a) Способ организации файлов на диске;
	- b) Объем памяти носителя информации;
	- c) Физическая организация носителя информации.

33. Исходя из признака функциональности различают программное обеспечение следующих видов:

- a) Прикладное, программное, целевое;
- b) Прикладное, системное, инструментальное;
- c) Офисное, системное, управляющее.
- 34. К обязательным критериям качества программного обеспечения относится:
	- a) Надежность;
	- b) Универсальность;
	- c) Простота применения.
- 35. Драйвер это...
	- a) Устройство компьютера;
	- b) Программа, обеспечивающая работу устройства компьютерам
	- c) Вирус;
	- d) Антивирусная программа.

**Тема 3.** Прикладные программные средства для обработки текстовой информации. Выполнение практического задания:

Набрать текст в текстовом редакторе MS Word по образцу:

### СОДЕРЖАНИЕ

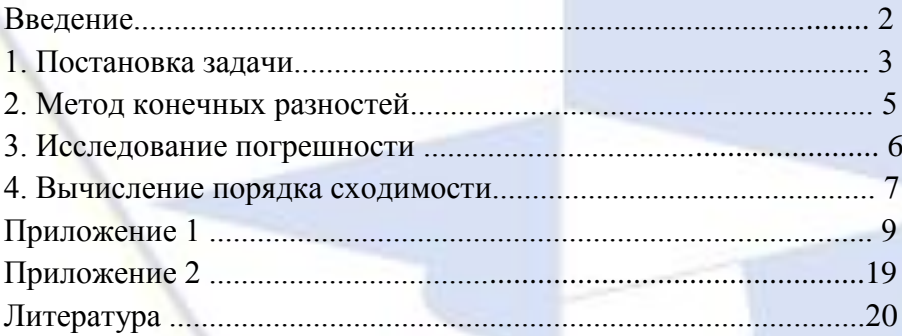

### ПРЕДПРАЗДНИЧНОЕ ИНТЕРВЬЮ

Новый год без елки – все равно, что песня без слов. Где ее можно купить, почем? В «каком лесу родилась елочка»? С этими словами мы обратились к начальнику отдела лесопользования министерства лесного хозяйства РТ Василию Ивановичу Гуськову:

В нашей республике имеется 30 лесхозов, а также национальный природный парк, который

тоже всегда выручал нас в канун нового года. На коллегии нашего министерства было принято решение, что цена елки не должна превышать 7 – 9 тысяч рублей за метр. Кроме государственных торговых точек, насколько нам известно, их продажей займутся коммерческие структуры, которым разрешена заготовка и торговля продукцией леса.

Подберите материал и создайте газетный листок по данному материалу. Обратите внимание, что в газете вы должны указать название (придумайте творческое и красивое) темы или газеты, номер и дату выпуска, имена и адреса создателей. Тексты снабдите названиями, рисунками, цитатами. Не забудьте, что статьи располагают в колонки.

Темы для газетных листков:

Газета, посвященная дню учителя.  $\equiv$ 

- Газета, освящающая события в вашем учебном заведении на текущий момент.  $\equiv$
- Газета, посвященная событиям в КВН (клубе веселых и находчивых).

 $\equiv$ Газета, посвященная выпускному курсу.

Газета, рассказывающая о вашей группе.  $\equiv$ 

Наберите текст и оформите его в виде маркированного списка. Маркер выберите по собственному усмотрению:

В список Большого Золотого кольца входят города:

Владимир, Суздаль, Ярославль, Переславль-Залесский, Ростов Великий, Кострома, Иваново, Сергиев Посад, Углич, Плёс, Юрьев-Польский, Александров, Тутаев, Калязин, Мышкин, Рыбинск, Муром, Гусь-Хрустальный, Палех, Шуя, Гороховец, Боголюбово, Кидекша, Дмитров.

Наберите текст и отформатируйте его в виде многоуровневого списка по образцу. Устройства современного компьютера:

1. Процессор

2. Память

2.1.Оперативная память

2.2.Долговременная память

2.2.1. Жесткий магнитный диск

2.2.2. Флэш-память

2.2.3. Оптические диски

2.2.3.1. CD

2.2.3.2. DVD

2.2.3.3. Blue-ray Disc

3. Устройства ввода

3.1.Клавиатура

3.2.Мышь

3.3.Сканер

3.4.Графический планшет

3.5.Цифровая камера

3.6.Микрофон

3.7.Джойстик

4. Устройства вывода

4.1.Монитор

4.1.1. Жидкокристаллический монитор

4.1.2. Монитор на электронно-лучевой трубке

4.2.Принтер

4.2.1. Струйный принтер

4.2.2. Лазерный принтер

4.3.Проектор о собственному усмотрению.

Вставить 2-3 рисунка, подписать используя различные стили. $\bullet$ 

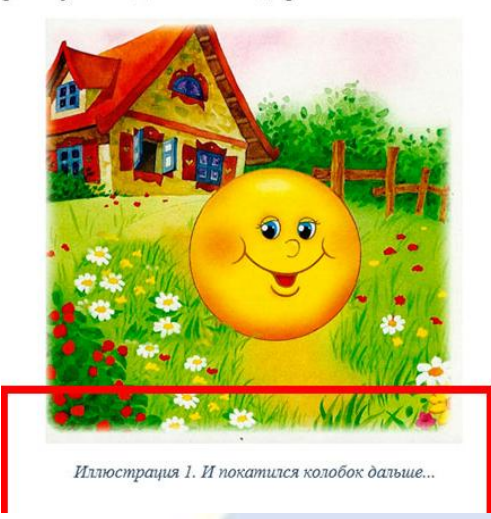

**Тема 4:** Обработка данных средствами электронных таблиц. Выполнение тестовых заданий:

- 1. Какая программа не является электронной таблицей?
	- a) Excel ;
	- b) Quattropro;
	- c) Superkalk;
	- d) Word.
- 2. Как называется документ в программе Excel?
	- a) рабочая таблица ;
	- b) книга;
	- c) страница;
	- d) лист.
- 3. Рабочая книга состоит из…
	- a) нескольких рабочих страниц;
	- b) нескольких рабочих листов;
	- c) нескольких ячеек;
	- d) одного рабочего листа.
- 4. Наименьшей структурной единицей внутри таблицы является..
	- a) строка ;
	- b) ячейка;
	- c) столбец;
	- d) диапазон.
- 5. Ячейка не может содержать данные в виде…
	- a) текста;
	- b) формулы;
	- c) числа;
	- d) картинки.

6. Значения ячеек, которые введены пользователем, а не получаются в результате расчётов называются…

- a) текущими;
- b) производными;
- c) исходными;
- d) расчетными.
- 7. Укажите правильный адрес ячейки.
	- a) Ф7;
	- b) Р6;
	- c) 7В;
	- d) нет правильного ответа.
- 8. К какому типу программного обеспечения относятся ЕТ?
	- a) к системному;
	- b) к языкам программирования;
	- с) к прикладному;
	- d) к операционному.
- 9. Формула начинается со знака...
	- a)  $"$ ;
	- b)  $N_2$ :
	- c)  $\equiv$ ;
	- d) нет правильного ответа.

## 10. Какая ячейка называется активной?

- а) любая;
- b) та, где находится курсор;
- с) заполненная;
- d) нет правильного ответа.
- 11. Какой знак отделяет целую часть числа от дробной
	- $a)$  :
	- $b)$  ;
	- $c)$ .
	- d) нет правильного ответа.
- 12. Какого типа сортировки не существует в Excel?
	- а) по убыванию;
	- b) по размеру;
	- с) по возрастанию;
	- d) все виды существуют.
- 13. Результатом вычислений в ячейке С1 будет:

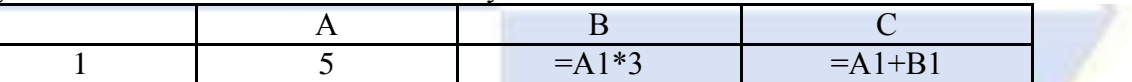

- a)  $5$ ;
- b)  $10$ ;
- c)  $15:$
- $d) 20.$
- 14. В электронных таблицах выделена группа ячеек А1:С2. Сколько ячеек входит в этот диапазон?
	- a)  $6$ ;
	- b)  $5$ ;
	- c)  $4:$
	- $d) 3.$
- 15. Чему будет равно значение ячейки A8, если в нее ввести формулу = CYMM(A1:A7)/2:

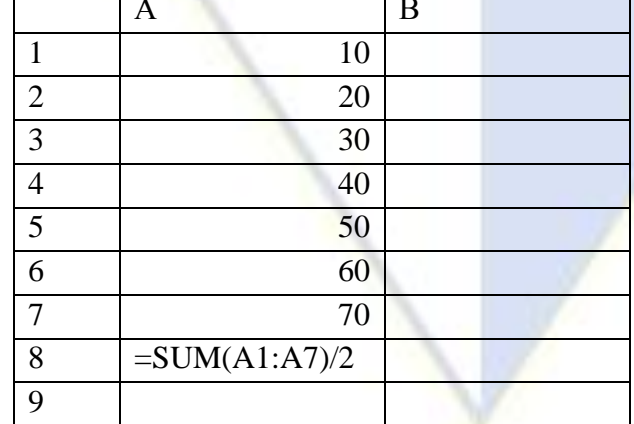

- a)  $280$ ;
- b)  $140$ ;
- c)  $40$ ;
- $d) 35.$

Решение типовых залач:

Задание 1. Настройка новой рабочей книги, ввод текста и формул в ячейки, форматирование ячеек.

 $1.$ Создайте папку с именем Работы по Excel в папке с номером вашей подгруппы.

 $\overline{2}$ . Вызовите программу Excel любым из известных вам способов.

3. Установите листов в новой книге - 2, стандартный шрифт - Arial Cyr, размер 10. Сделайте авторазбиение на страницы.

 $\overline{4}$ . Сохраните пока пустую рабочую книгу в папке Работы по Excel под именем Лаб 1 Задание 1.

 $5<sub>1</sub>$ Переименуйте лист 1, дав ему название задание 1.

6. На листе задание Івычислите n-й член и сумму арифметической прогрессии по разности арифметической прогрессии d и первому члену а<sub>1</sub>/ Для этого:

- оформите заголовок таблицы следующим образом: тип шрифта Times New Roman, размер 12 пт, начертание полужирное, выравнивание по горизонтали По центру, по вертикали По центру, установите переключатели Перенос по словам и Объединение ячеек.

- Оформите строку заголовков столбцов следующим образом: тип шрифта  $,$  размер 11 пт, выравнивание по центру, начертание полужирное и курсив.

В ячейку А4 введите величину разности арифметической прогрессии, а ячейки А5 -А13 заполните копированием данных ячейки А4.

- Заполните ячейки В4 – В13 числами от 1 до 10 с шагом 1, используя прогрессию.

- в ячейку С4 введите значение первого члена арифметической прогрессии. В ячейку С5 введите формулу n -го члена арифметической прогрессии и скопируйте её в остальные нижние ячейки этого столбца, применив абсолютную ссылку на ячейку А4.

- В ячейку D4 введите формулу суммы n первых членов арифметической прогрессии с учетом адресов ячеек и скопируйте формулу в нижние ячейки.

Установите для ячеек C4:D13 выравнивание по горизонтали По правому краю, по вертикали По нижнему краю.

7. Выполните автоподбор ширины ячеек.

8. Скройте 12 строку.

9. Отобразите скрытую строку.

Скройте столбцы В и С и отобразите их.  $10<sup>1</sup>$ 

Обрамите таблицу по образцу.  $11<sub>1</sub>$ 

Ячейки  $C4 - C13$  сделайте ярко-зеленого цвета, тип узора - 12,5% серый, а  $12<sub>1</sub>$ ячейки D4 - D 13 сиреневого цвета.

13. Сохраните изменения в файле Лаб 1 Задание 1.

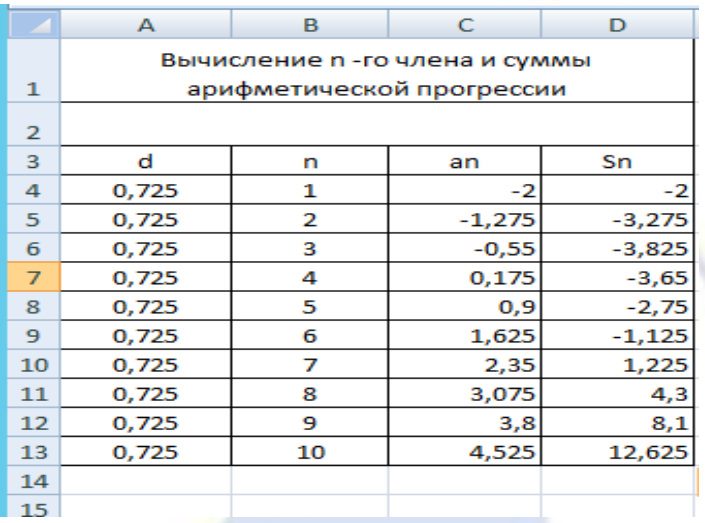

Залание 2.

Копирование данных, вычисления по формулам.

Создайте новую книгу Excel. На Листе 1 этой книги создайте экзаменационную 1. ведомость по дисциплине «Работа в Microsoft Office» согласно таблице. Для этого:

- Внесите фамилии студентов вашей подгруппы и поставьте им оценки по экзамену (задействуйте все оценки).

Рассчитайте количество оценок (отлично, хорошо, удовлетворительно, неудовлетворительно), полученных в данной группе. (Воспользуйтесь функцией СЧЕТЕСЛИ).

2. Добавьте лист 3.

3. Создайте на листах 2 и 3 экзаменационные ведомости (с другим набором оценок) для тех же студентов по дисциплинам «Информатика» и «Информационные технологии в профессиональной деятельности» соответственно. Выполните на них аналогичные расчеты.

4. Переименуйте листы: лист 1 в Работа в Microsoft Office, лист 2 в Информационные технологии в профессиональной деятельности и Информатика.

5. Сохраните книгу в папку Работы по Excel под именем Лаб\_1\_Задание\_2.

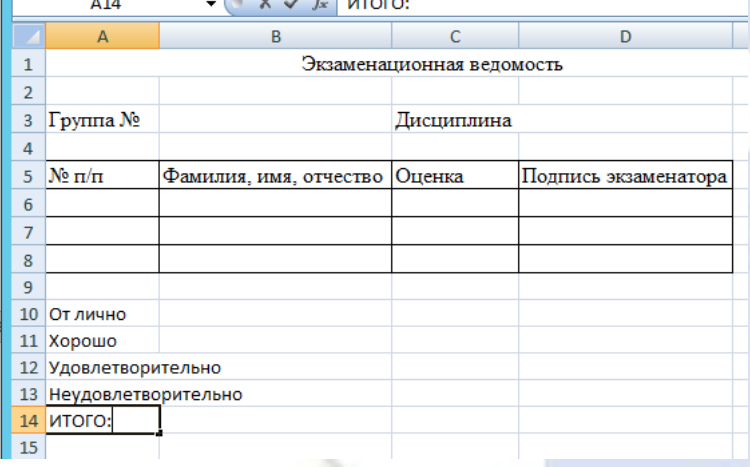

#### Задание 3.

Использование статистических и логических функций, работа с данными из разных КНИГ.

Создайте новую книгу Excel. На Листе 1 этой книги создайте ведомость  $1<sub>1</sub>$ стипендии, заполняя данные согласно таблице

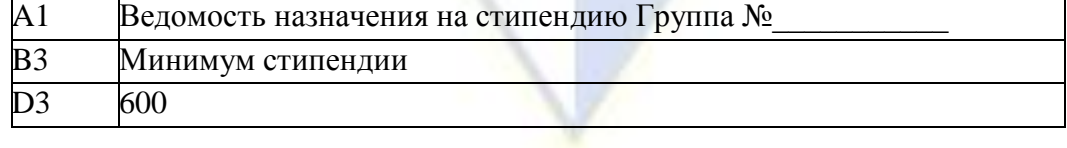

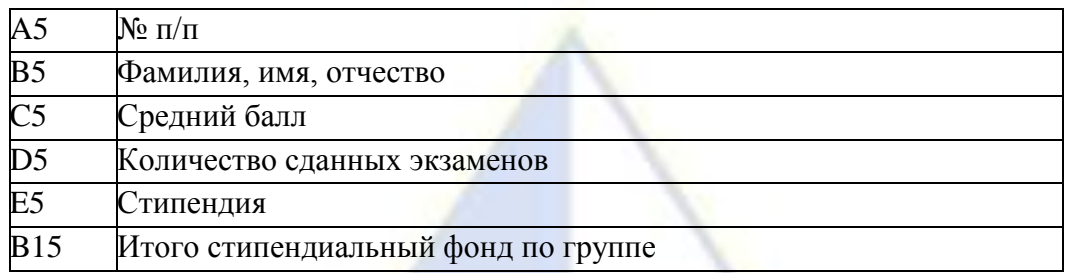

 $\overline{2}$ . Скопируйте список группы из экзаменационной ведомости (лист Работа в Microsoft Office файла Лаб 1 Задание 2).

3. Подсчитайте количество сданных экзаменов каждым отдельным студентом. (Используйте функцию СЧЕТЕСЛИ).

 $\overline{4}$ . Вычислите средний балл по результатам сдачи экзаменов по каждому студенту (Используйте функцию СРЗНАЧ).

Используя минимальное значение стипендии (600) и учитывая что сданы все  $5<sub>1</sub>$ экзамены, введите формулу начисления стипендии по условию (Используйте функцию Если дважды одна в другой):

если средний балл не менее 4.5 выплачивается до 4.5, выплачивается 50%-ная надбавка к минимальной стипендии;

если средний балл от 3 (включительно) до 4,5, выплачивается минимальная стипендия:

если средний балл меньше 3, стипендия не выплачивается.

 $6<sub>1</sub>$ Получите сумму стипендиального фонда для всей группы в ячейке Е15.

 $7.$ Переименуйте лист 1, дав ему название Стипендия.

Сохраните книгу в папку Работы по Excel под именем Лаб 1 Задание 3. 8. Залание 4.

Использование статистических, математических и текстовых функций.

Составьте таблицу следующего вида (рис.1). Введите в таблицу заголовок.  $1<sup>1</sup>$ 

 $2<sup>1</sup>$ Заполните ячейку В4. Затем протащите мышь вправо до ячейки F4 включительно (указатель мыши необходимо навести на ячейку В4 таким образом, чтобы он принял форму черного крестика). Отпустите левую кнопку мыши. Клетки автоматически заполнятся месяцами.

 $\overline{3}$ Заполните остальные ячейки.

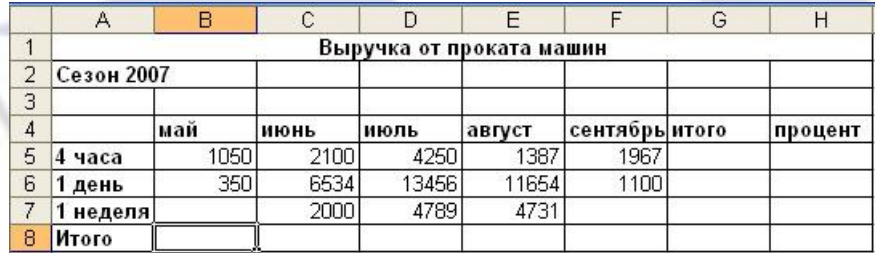

Рисунок 1 - Пример таблицы

ЗАДАЧА 1. Рассчитать выручку от проката машин на 4 часа, 1 день, одну неделю.

Выделите ячейки В5:G5. Выполните щелчок на кнопке Сумма  $\Sigma$  на панели  $\overline{4}$ . инструментов Стандартная.

- $5<sub>1</sub>$ Скопируйте формулу из ячейки G5 в ячейки G6:G7.
- Выделите ячейки В5:В8. Выполните щелчок на кнопке Сумма  $\Sigma$ .  $6<sup>1</sup>$
- Скопируйте формулу из ячейки В8 ячейки С8:G8.  $7<sub>1</sub>$

Расчет процента:

Установите курсор на ячейку Н5. Щелкните на кнопке процент на панели  $\mathsf{R}$ Форматирование для задания формата ячейки.

9. Наберите формулу =G5/G8 и, не нажимая клавишу Enter, нажмите клавишу F4. Формула примет вид = G5/\$G\$8, то есть отностиельный адрес G8 заменится на абсолютный \$G\$8 (не меняющийся при копировании формулы в другие ячейки). Нажмите клавишу Enter. Появится величина в процентах.

10. Скопируйте формулу из ячейки H5 в ячейки H6:H8.

Имена ячеек:

11. Присвойте ячейке G8 имя Всего: установите курсор на ячейку G8, выполните команду Вставка – Имя – Присвоить, введите имя ячейки Всего, щелкните на кнопке ОК.

12. Очистите ячейки H5:H8 для расчета процентов по другой формуле.

13. Введите имя ячейки в формулу расчета процента: установите курсор на ячейку H5 и введите формулу = G5/Всего, скопируйте формулу в H6:H8.

14. Быстрый переход к ячейке по ее имени: Откройте список в поле Имя в строке Формул, щелкните на имя ячейки. Для перехода к ячейке по ее имени можно также выполнить команду Правка – Перейти (или нажать клавишу F5) и выбрать имя ячейки.

Контроль взаимосвязи ячеек при расчетах:

15. Выведите панель инструментов Зависимости. Для этого выполните команду **Сервис –** Зависимости – Панель зависимостей.

16. Установите курсор на ячейку G8. Щелкните на кнопке Влияющие ячейки. Щелкните на кнопке Зависимые ячейки.

Влияющие ячейки – это ячейки, на которые ссылается формула в текущей ячейке. Зависимые ячейки – это ячейки, содержащие формулы, которые ссылаются на текущую ячейку.

17. Удалите все стрелки, щелкнув на кнопке Убрать все стрелки на панели Зависимости.

18. Сохранить таблицу под именем Таблица3.xls. Рабочему листу, на котором находится таблица, присвойте имя Задача 1.

19. Следующему листу присвойте имя Задача 2 (если в рабочей книге только один лист, щелкните правой кнопкой мыши по ярлычку этого листа и выполните команду Добавить – Лист).

Задание 5.

Построение и редактирование диаграмм

ЗАДАЧА 1. Приведенная ниже таблица (рис.6) использует упрощенную модель определения основных финансовых показателей (себестоимость и прибыль) работы. Таблица заполняется следующим образом. В строку Реализовано значения вводятся в соответствии с таблицей. Строки Доход, Себестоимость и Прибыль заполняются в соответствии с нижеприведенными формулами.

Формулы для определения месячных показателей:

Доход = Цена товара \* Реализовано

Себестоимость = Постоянные издержки +Переменные издержки \* Реализовано

Прибыль = Доход – Себестоимость

Рабочему листу с таблицей дайте имя Пример. Сохраните созданную таблицу под именем Dohod.xls.

ПОСТРОЕНИЕ ДИАГРАММ:

1. Внедренная диаграмма. Построить внедренную диаграмму, отражающую объем реализации по месяцам, тип диаграммы – круговая объемная. Для удобства построения установить масштаб просмотра 75%.

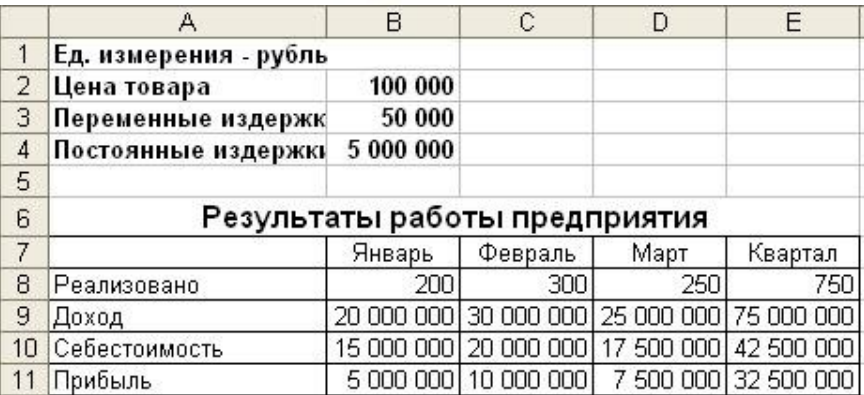

Рисунок 6 – Пример таблицы

Решение задачи:

Выделить диапазон ячеек А7:D8 ( по данным, содержащимся в этих ячейках, должна быть построена диаграмма);

Щелкнуть на кнопке Мастер диаграмм панели инструментов Стандартная;

Переместить курсор мыши в поле таблицы;

Указать область таблицы для размещения диаграммы в диапазоне ячеек А13:Е23. Для этого нужно поместить курсор в ячейку А13, нажать левую клавишу мыши и, не отпуская ее, переместить курсор мыши в ячейку Е23, после чего отпустить левую клавишу мыши;

Далее следовать указаниям Мастера диаграмм.

В этом примере перед вызовом Мастера диаграмм выделялся диапазон данных с информацией, на основе которой строилась сама диаграмма. Возможна и обратная последовательность действий.

ЗАДАЧА 2. Построить внедренную диаграмму, отражающую объем реализации по месяцам, тип диаграммы – график. Для удобства построения установить масштаб просмотра  $-75%$ .

Решение задачи:

Щелкнуть на кнопке Мастер диаграмм панели инструментов Стандартная;

Указать область таблицы для размещения диаграммы в диапазоне F2:J18;

В появившемся окне Мастера диаграмм необходимо задать диапазон ячеек \$А\$7:\$D\$8;

Далее следовать указаниям Мастера диаграмм.

ЗАДАЧА 3. Построить диаграмму, отражающую объем реализации по месяцам на отдельном листе, тип диаграммы – гистограмма.

Решение задачи:

Выделить диапазон ячеек А7:D8;

Нажать клавишу F11. В результате диаграмма будет помещена на отдельном листе – листе диаграмм. Имя листа по умолчанию Диаграмма1, каждый последующий лист диаграмм будет содержать слово Диаграмма, но номер будет увеличиваться с шагом 1. Переименуйте этот лист, дав ему имя Гистограмма.

ЗАДАЧА 4. Построить диаграмму, отражающую объем реализации по месяцам, тип диаграммы – круговая объемная.

Решение задачи:

Выделить диапазон ячеек А7:D8;

Выбрать пункт меню Вставка, команда Диаграмма, а в открывшемся подменю выполнить команду На новом листе;

После появления окна Мастер диаграмм выполнить необходимые действия.

Переименуйте этот лист, дав ему имя Круговая.

ЗАДАЧА 5. Для внедренной диаграммы (объемная круговая) изменить тип на плоскую круговую.

Решение задачи:

Выбрать диаграмму (т.е. щелкнуть мышкой внутри внедренной диаграммы, чтобы по ее контуру появились черные квадратики). При этом должна появиться панель инструментов Диаграмма (если она не появилась, ее нужно открыть, используя пункт меню Вид команда Панели инструментов. В открывшемся диалоговом окне щелкнуть на строке Диаграмма и на клавишу ОК);

На панели инструментов Диаграмма открыть список кнопки Тип диаграммы;  $\equiv$ 

В открывшемся списке щелкнуть на изображении круговой диаграммы.

ЗАДАЧА 6. Для внедренной линейчатой диаграммы изменить Автоформат.

Решение задачи:

 $\equiv$ Перейти в режим редактирования внедренной диаграммы;

 $\frac{1}{2}$ Выполнить команду Автоформат в разделе Форматы выбрать значок под номером 2;

Щелкнуть на клавише ОК или нажать клавишу ENTER.

РЕДАКТИРОВАНИЕ ДИАГРАММ

Редактирование диаграмм (внедренных или на отдельном листе) производится по одним правилам. Сначала надо перейти на лист с нужной диаграммой или перейти в режим редактирования внедренной диаграммы. Затем необходимо произвести редактирование или форматирование нужного элемента диаграммы (они также называются термином объект). Для этого можно использовать 2 способа:

Двойной щелчок мыши на нужном элементе (в результате открывается диалоговое окно форматирования);

Выделить нужный элемент (щелчок мыши на требуемом элементе диаграммы), выбрать пункт меню Формат, команда Выделенная… Полное название команды зависит от имени выбранного элемента диаграммы.

ЗАДАЧА 8. Для диаграммы на листе Гистограмма изменить тип диаграммы на гистограмму и установить вариант Автоформата с разноцветными полосами. Изменить название диаграммы на «Объем реализации за 1 квартал». Добавить подписи данных к столбцу диаграммы Февраль. Отформатировать текст на диаграмме.

Решение задачи.

Щелкнуть на одном из столбцов диаграммы. При этом на каждом из столбцов появится квадратик – признак выделения всех столбцов;

В контекстном меню Формат рядов включить подписи данных.

Оформить текст названия диаграммы шрифтом вида Times New Roman, стиль – жирный, размер – 14 пт. Текст обвести рамкой.

ЗАДАЧА 9. Построить смешанную внедренную диаграмму, отражающую доход и себестоимость за 1 квартал. Построенная смешанная диаграмма представляет собой комбинацию из диаграммы и графика.

**Тема 5.** Мультимедийные средства обработки информации.

Выполнение практического задания:

Задание 1.

Создание презентации и вставка слайдов и графических объектов. О моем друге.

- 1. Запустить приложение PowerPoint.
- 2. Создать новую презентацию с шаблоном оформления Совет директоров.
- 3. Установить цветовую схему с оранжевым фоном.

4. Подготовить титульный слайд. Для этого в Заголовок слайда вписать текст «О МОЕМ ДРУГЕ». Щелчком мыши выделить рамку «Подзаголовок слайда» и впишите в нем ФИО.**STATE** 

5. Добавить новый слайд. Для этого выполнить команду меню Вставка → Создать слайд или на панели инструментов Форматирование нажать кнопку

Создать слайд.

1. Установить для этого слайда вариант разметки Заголовок и объект. Для этого в Области задач в верхней строке нажать на треугольник. При этом раскроется список, выбрать в нем вариант Разметка слайда и в списке Макеты текста указать Заголовок и объект.

2. Подготовить слайды по теме.

3. Сохраните работу в личной папке под именем PowerPoint1.

Дополнительные задания\*

1. Для презентации настроить эффекты анимации. Для этого в Области задач выбрать команду Дизайн слайда – Эффекты анимации и в списке установить вариант Плавающий. Нажать кнопку Применить ко всем слайдам.

2. Настроить автоматическую смену слайдов. Для этого в Области задач выбрать команду Смена слайдов и установить вариант Объединение по горизонтали. Убрать флажок по щелчку, установить флажок автоматически после и установить время смены слайдов 00:01. Нажать кнопку Применить ко всем слайдам.

3. Просмотреть полученную презентацию. Для этого нажать клавишу F5.

4. Сохранить презентацию.

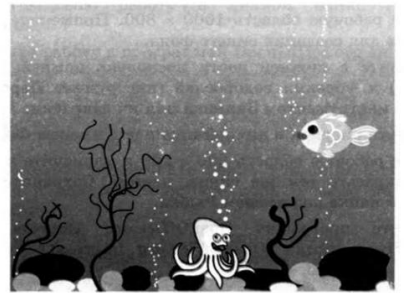

Задание 2.

Знакомство с анимацией. Подводный мир.

1. Запустите программу Paint.

2. Задайте рабочую область шириной 25 см и высотой 20 см. Примените инструмент Заливка для создания синего фона.

3. Изобразите в нижней части рабочей области несколько камней (инструмент Овал) и морских водорослей (инструмент Карандаш). Воспользуйтесь инструментом Заливка для их закраски.

4. Сохраните рисунок в личной папке под именем Фон.

5. Выполните команду основного меню программы Paint. Задайте рабочую область шириной 5 см и высотой 3 см и нарисуйте в ней рыбку. Сохраните рисунок в личной папке под именем Рыбка.

6. Запустите программу PowerPoint (Пуск → Все программы → Microsoft Office  $\rightarrow$  PowerPoint).

7. Озаглавьте первый слайд: Практическая работа в PowerPoint № 2, ФИО.

8. Создайте второй слайд, нажав на кнопку Создать слайд.

9. На вкладке Главная в группе Слайды щелкните мышью на кнопке Макет. Выберите пустой слайд (щелкните на макете пустого слайда).

10. Вставьте на пустой слайд рисунок Фон, созданный в программе Paint. Для этого выполните команду Вставка → Рисунок, найдите нужный файл в личной папке, выделите его и щелкните на кнопке Вставить. Фоновый рисунок появится в рабочем поле (на слайде) программы PowerPoint.

11. На этот же слайд поместите изображения рыбки (файл Рыбка в личной папке) и осьминога (файл осьминог из папки Заготовки).

12. Рыбка и осьминог появились на экране на белом фоне (в белых прямоугольниках). Для того, чтобы сделать фон прозрачным, выделите рыбку, щелкнув на ее изображении, - вокруг рыбки должна появиться рамка с маркерами.

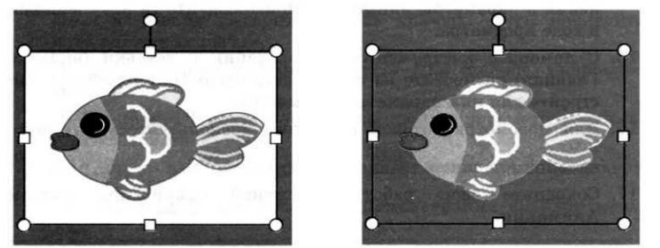

1. Выполните команду Формат → цвет → установить прозрачный цвет.

2. Выполните то же действие для изображения осьминога.

3. Выделите рыбку. Перейдите на вкладку Анимация. В группе Расширенная анимация выберите Добавить анимацию. В раскрывшемся списке в группе Пути перемещения выберите Пользовательский путь. Изобразите произвольную траекторию передвижения рыбки.

4. Задайте траекторию передвижения осьминога.

5. Для просмотра анимации воспользуйтесь кнопкой Просмотр на вкладке Анимация.

6. Сохраните работу в личной папке под именем PowerPoint2 и позовите учителя. Дополнительные задания\*

1. После завершения просмотра выделите один из объектов анимации и изучите возможности настройки анимации в группе Время показа слайдов. По своему усмотрению внесите изменения в параметры анимации. Понаблюдайте за изменениями в ходе просмотра.

2. С помощью инструментов копирования и вставки (вкладка Главная) разместите на слайде несколько копий рыбки и настройте для них параметры анимации. Для просмотра готовой анимации воспользуйтесь функциональной клавишей F5.

3. Сохраните работу

Задание 3.

Настройка анимации. Анимация на свободную тему.

1. Самостоятельно придумайте сюжет для анимации. Дайте ему название и подробно опишите планируемую последовательность событий.

2. Реализуйте свой проект средствами графического редактора и редактора презентаций. Подготовьтесь представить свою работу товарищам по классу.

Задание 4.

Настройка анимации и музыкального сопровождения. Времена года

- 1. Запустить приложение PowerPoint.
- 2. Выбрать по собственному желанию шаблон оформления и цветовую схему.
- 3. Подготовить титульный слайд с названием презентации и ФИО.

4. Добавить 4 слайда с названием времени года в заголовке. Для этого выполнить команду меню Вставка → Создать слайд или на панели инструментов Форматирование нажать кнопку Создать слайд. Для этих слайдов выбрать вариант разметки Заголовок, текст и объект.

5. Отключить список в текстовом окне. Для этого на панели инструментов Форматирование отжать кнопку Маркеры.

6. В текст слайдов вписать стихи:

Снег и снег, и ель в снегу –

В белых пачках – балерины

Снег зажегся на лугу

Ювелирною витриной

Весна, весна! Как воздух чист! Как ясен небосклон! Своей лазурию живой Слепит мне очи он.

Осеев Н.Н. Баратынский Е.А. Ох, лето красное! Любил бы я тебя, Когда б не зной, да пыль, Да комары, да мухи! Пушкин А.С.

Кроет уж лист золотой Влажную землю в лесу… Смело топчу я ногой Вешнюю леса красу. Майков А.Н.

7. Вставить фотографии с соответствующей порой года. Для этого щелкнуть по миниатюре Добавит рисунок, в открывшемся окне выбрать необходимый файл.

8. Настроить анимацию заголовка. Для этого выделить заголовок слайда и выполнить команду меню Показ слайда → Настройка анимации. Выбрать из списка Добавить эффект вариант Вход  $\rightarrow$  Другие эффекты...  $\rightarrow$  Общие: вылет и установить параметр Направление – Сверху.

9. Для текста стихотворения выбрать эффект анимации Вход  $\rightarrow$  Другие эффекты…→Общие: Цветная пишущая машинка. Установить параметр Начало: После предыдущего.

10. Для фотографии выбрать эффект анимации Вход  $\rightarrow$  Другие эффекты...  $\rightarrow$ Общие: Круговой симметричный. Установить параметр Скорость: Очень быстро.

11. Настроить смену слайдов. Для этого выполнить команду Показ слайдов → Смена слайдов и в Области задач выбрать вариант Открывание вниз, убрать флажок по щелчку, установить флажок автоматически после. Установить время смены слайдов – 3с. Нажать кнопку Применить ко всем слайдам.

12. Подключить к просмотру музыку – Чайковский «Времена года». Для этого перейти на первый слайд, выполнить команду меню Вставка  $\rightarrow$  Фильмы и звук  $\rightarrow$  Звук из файла… и указать на файл с мелодией. В появившемся диалоговом окне выбрать вариант Автоматически.

13. Реализовать звучание музыки на протяжении всего просмотра. Для этого в Области задач выбрать пункт Настройка анимации, правой кнопкой мыши вызвать контекстное меню к звуку, выбрать пункт Параметры эффектов… и в открывшемся диалоговом окне установить вариант Закончить после 5-го слайда, на вкладке Параметры звука установить флажок скрывать значок звука во время показа.

14. Просмотреть полученную презентацию. Для этого нажать клавишу F5. Сохранить презентацию в личной папке под именем PowerPoint4.

Задание 5. Использование видеороликов.

1. Запустить приложение PowerPoint.

2. Создать новую презентацию. Установить произвольный шаблон дизайна слайдов.

3. Оформить титульный слайд по образцу.

4. Добавить к слайдам звуковое сопровождение. Для этого выполнить команду меню Вставка → Фильм и звук → Звук из файла… и выбрать файл с песней из мультфильма.

5. Реализовать звучание песни на протяжении 3 слайдов. Для этого в Области задач выбрать пункт Настройка анимации, выполнить двойной щелчок на эффекте и в открывшемся окне установить вариант Закончить после 3-го слайда.

6. Создать новый слайд с разметкой Заголовок, текст, объект. Для этого на панели

инструментов Форматирование нажать кнопку  $\Box$  Создать слайд. В Области задач выбрать соответствующую разметку. Ввести текст заголовка и текст слайда.

7. Создать новый слайд с разметкой Заголовок и текст. В области текста поместить список создателей мультфильма. Растянуть текстовую рамку вниз за границу слайда. Для удобства можно уменьшить масштаб отображения слайда. Настроить для текста эффект анимации Вход → Другие эффекты…→ Сложные: Титры. В Области задач выполнить двойной щелчок по эффекту, в открывшемся диалоговом окне в дополнительных параметрах в списке После анимации выбрать вариант После анимации скрыть.

Текст для слайда: Режиссеры Финист Соколовский Федор Хитрук Сценаристы Федор Хитрук Борис Заходер Художники-постановщики Владимир Васечкин Эдуард Суровый Аниматоры Мария Круглова Виолетта Колесникова Ренат Солнцев Елена Малышева Юрий Батурин Ксения Собчак Ольга Орлова Павел Богомолов Оператор Михаил Галустян Директор Владислав Гланс-Калустов Композитор Моисей Вайнберг Звукооператор Георгий Звуковой Редактор Раиса Фрекенбок Роли озвучивали: Сергей Жигунов Павел Воля Ия Саввина

1. Создать четвертый слайд. Поместить на слайд файл с мультфильмом. Для этого выполнить команду меню Вставка  $\rightarrow$  Фильм и звук  $\rightarrow$  Фильм из файла... В области задач выполнить двойной щелчок по эффекту. В открывшемся диалоговом окне на вкладке Параметры фильма установить флажок разворачивать во весь экран.

2. Настроить смену слайдов. Для этого выполнить команду Показ слайдов  $\rightarrow$ Смена слайдов и в Области задач выбрать вариант Открывание вниз, убрать флажок по щелчку, установить флажок автоматически после. Установить время смены слайдов – 3с. Нажать кнопку Применить ко всем слайдам.

3. Просмотреть полученную презентацию.

4. Сохранить презентацию в личной папке с именем PowerPoint5.

Задание 6.

Вставка фигур и анимация. Презентация «Часы»

1. Запустите редактор презентаций PowerPoint. Выполните титульный слайд. Создайте пустой слайд.

2. С помощью готовых фигур (вкладка Вставка) на пустом слайде изобразите циферблат с двумя стрелками. Это может выглядеть примерно так, как показано на рисунке. Чтобы циферблат был симметричным, сначала изобразите в центре экрана пересекающиеся горизонтальную и вертикальную прямые – оси симметрии. Пытайтесь рисовать рационально – копируйте повторяющиеся элементы, при необходимости изменяете их при помощи команд группы Повернуть.

3. Скопируйте слайд с часами в буфер обмена. Для этого:

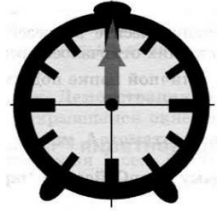

1. На вкладке Слайды левой панели щелкните на слайде с часами правой кнопкой

мыши;

2. Выберите команду Копировать в открывшемся меню.

4. Вставьте в презентацию еще 4 копии этого слайда (кнопка Вставить на вкладке Главная). Всего должно получиться 5 слайдов.

5. Внесите изменения в положение стрелок так, чтобы на них последовательно отмечалось: 12.00, 12.15, 12.30, 12.45, 13.00.

6. Перейдите на вкладку анимация. В группе время показа слайдов:

1. Установите минимальную длительность перехода между слайдами (00,01);

2. Выберите режим смены слайдов После и установите время 1 сек (00:01,00);

3. Щелкните на кнопке Применить ко всем слайдам.

7. Запустите показ презентации функциональной клавишей.

8. Сохраните работу в личной папке под именем Часы.

Дополнительное задание\*

1. Вставьте в презентацию дополнительные слайды так, чтобы на них отмечалось время 12.05, 12.10 и т.д.

Задание 7.

Гиперссылки. Объекты WordArt.Времена года.

1. Откройте презентацию из практической работы № 4 «Времена года».

2. Вставьте перед вторым слайдом новый слайд. В поле Заголовок слайда введите текст «Времена года». Выделите введенный заголовок и перейдите на вкладку Формат. С помощью инструментов группы WordArt придайте заголовку красочный вид.

3. Перечислите на этом же слайде в поле текст слайда все времена года. На вкладке Главная при помощи инструментов группы Шрифт придайте списку красочный вид.

4. Необходимо связать слово «зима» с соответствующим слайдом презентации, иначе говоря, создать гиперссылку. Для этого, выделите слово Зима и выполните команду Вставка → Гиперссылка.

5. В окне Вставка гиперссылки выберите Связать с: ─ местом в документе. Выберите место в документе – слайд Зима. Подтвердите свой выбор щелчком на кнопке Ок. Обратите внимание, как изменилось слово Зима на Слайде № 2.

6. Аналогичным способом создайте гиперссылки от слов «Весна», «Лето» и «Осень» к соответствующим слайдам презентации.

7. Создайте на каждом слайде времен года управляющую кнопку, обеспечивающую переход к оглавлению (к слайду № 2):

1. Перейдите на вкладку Вставка;

2. В группе Иллюстрации выберите инструмент Фигуры;

3. В раскрывшемся списке среди управляющих кнопок выберите кнопку В начало;

4. Вставьте на слайд выбранную кнопку подходящего размера;

5. В окне Настройка действия установите переход по гиперссылке на слайд № 2 и подтвердите свой выбор щелчком по кнопке Ок.

8. Запустите презентацию. Просмотрите слайды презентации с использованием гиперссылок.

9. Сохраните изменения, выполненные в презентации «Времена года».

Задание 8.

Создание циклической презентации. Скакалочка

1. Запустите редактор презентаций PowerPoint. Выполните титульный слайд. Создайте пустой слайд.

2. С помощью готовых фигур на пустом слайде изобразите девочку, прыгающую через скакалку. Это может выглядеть примерно так, как показано на рисунке.

3. Добавьте в презентацию еще три копии слайда с изображением девочки. Внесите в изображение изменения, соответствующие основным фазам прыжка через скакалку. Это может выглядеть примерно следующим образом:

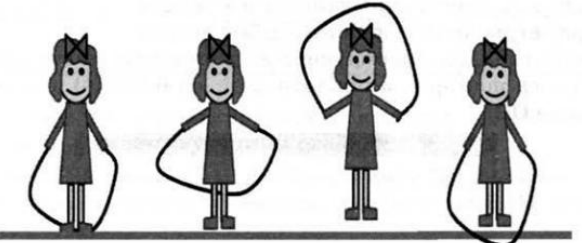

1. Настройте циклическую (повторяющуюся) демонстрацию слайдов. Для этого:

1. На вкладке Показ слайдов в группе Настройка щелкните на кнопке Настройка демонстрации;

2. Установите флажок Непрерывный цикл до нажатия клавиши Esc;

3. Задайте смену слайдов Вручную;

- 4. Ок.
- 2. Запустите презентацию.

3. Сохраните презентацию в личной папке под именем Скакалочка.

Дополнительное задание \*

1. Запустите презентацию в режиме автоматической смены слайдов.

2. Дополните слайды по своему усмотрению. Например, можно использовать фоновый рисунок, созданный в графическом редакторе.

**Тема 6** Векторная и растровая графика

Выполнение тестовых заданий:

1. Как включить панель инструментов Рисование?

- a) Вид Панели инструментов Рисование;
- b) Правка Вставить Панели инструментов Рисование;
- c) Файл открыть Рисование.

2. Как можно вставить рисунок в текстовый документ MS Word? (*Выберите несколько вариантов ответа*)*:*

- a) из графического редактора;
- b) из файла;
- c) из коллекции готовых картинок;
- d) из меню Файл;
- e) из принтера.

3. Графический редактор — это программа, предназначенная для …

- a) создания и редактирования шрифта;
- b) создания и обработки графических изображений;
- c) построения диаграмм;
- d) построения графиков.

4. Минимальный объект в растровом графическом редакторе — это …

a) точка экрана (пиксел) ;

- b) объект;
- c) палитра цветов;
- d) символ.
- 5. При помощи графического редактора можно …
	- a) создавать и редактировать графические изображения;
	- b) редактировать вид и начертание шрифта;
	- c) строить графики.
- 6. Основные операции, доступные в графическом редакторе:
	- a) линия, круг, прямоугольник;
	- b) карандаш, кисть, ластик;
	- c) выделение, копирование, вставка;
	- d) наборы цветов (палитра).

7. Ухудшение качества изображений при увеличении размера изображения — один из недостатков…

- a) векторной графики;
- b) растровой графики;
- c) фрактальной графики.
- 8. Большой размер файла это недостаток …
	- a) растровой графики;
	- b) векторной графики;
	- c) фрактальной графики.
- 9. Физический размер изображения может измеряться в …
	- a) точках на дюйм (dpi) ;
	- b) пикселах;
	- c) м, мм, см;
	- d) см, дюймах или пикселах.
- 10. Растровый графический редактор предназначен для …
	- a) обработки текстовых шрифтов;
	- b) создания чертежей;
	- c) построения графиков и диаграмм;
	- d) создания и редактирования рисунков.
- 11. В цветовой модели RGB применяются такие цвета …
	- a) красный, зеленый, синий;
	- b) голубой, пурпурный, желтыйм
	- c) красный, зеленый, желтый;
	- d) голубой, пурпурный, черный.
- 12. Какой из графических редакторов является редактором растровой графики?
	- a) Adobe Illustrator;
	- b) Paint;
	- c) Adobe Photoshop;
	- d) Corel Draw.

13. Для отображения объектов окружающего мира применяют графические редакторы:

- a) фрактальной графики;
- b) растровой графики;
- c) векторной графики.
- 14. Разрешение изображения измеряют в …
	- a) пикселах;
	- b) точках на дюйм (dpi) ;
	- c) мм, см, дюймах.
- 15. Для обработки фотографий используются …
	- a) векторные графические редакторы;
- b) растровые графические редакторы;
- c) текстовые редакторы.

Выполнение практического задания:

#### **Задание 1. Открытка**

1. Создать файл (в последствии назовем его **Открытка.jpg**)

2. Открыть файл с фотографией (любой) формата .jpg, выделить эллиптическую область на фотографии, скопировать и переместить её в новый файл Открытка.

3. Повернуть изображение, изменить размеры и растушевать края (инструмент Резкость/размывание)

4. Создать рядом копию и зеркально отразить её.

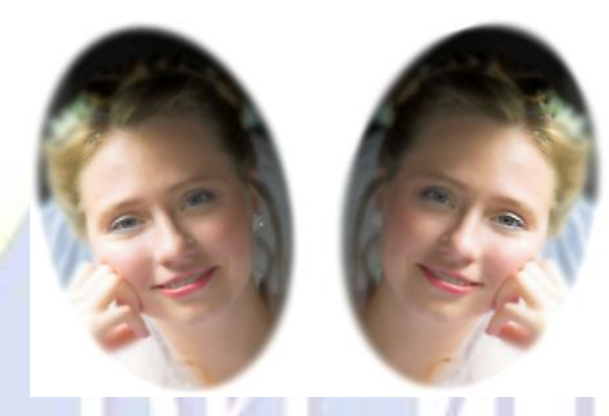

Задание 2. Парусник.

1. Создайте пейзаж, используя инструменты кисть, карандаш, ластик, заливка, палец.

**2.** Сохраните файл под именем **парусник. jpg** 

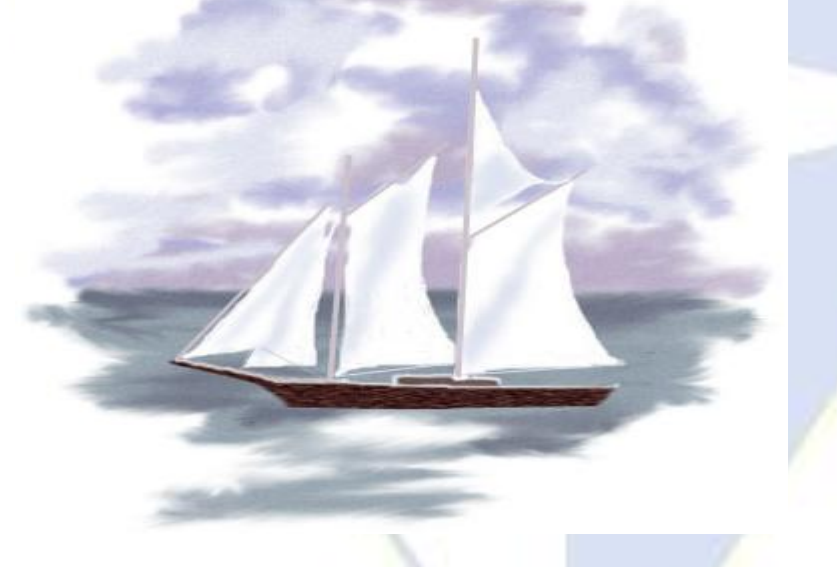

### **Задание 3. Вставка лица в костюм**

1. Возьмём изображение с готовым костюмом, и фотографию, которую мы хотим туда вставить. Файлы лицо для прически. jpg и мушкетер.jpg.

2. Выделим лицо (полностью), скопируем его и вставим в изображение с костюмом.

3. В панели слоёв поставим Непрозрачность около 50-70%, чтобы было видно, что мы делаем. Если размер лица не соответствует картинке, то можно его увеличить или уменьшить.

4. В панели слоёв ставим Непрозрачность ещё меньше (например 40- 50%), чтобы через лицо очень хорошо просвечивал костюм, и ластиком начинаем аккуратно стирать части лица которые должны быть под костюмом.

5. Когда мы с этим справились, ставим Непрозрачность 100%. Когда нас всё устраивает, объединяем слои.

6. Сохраняем документ под именем Костюм.jpg.

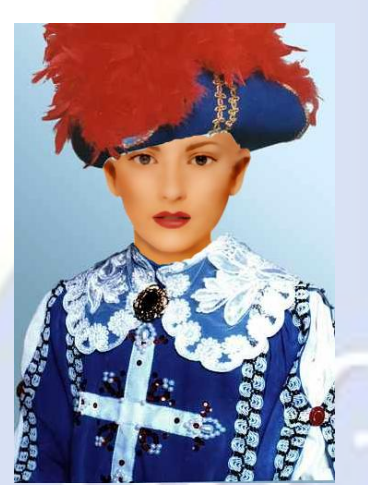

**Тема 7**. Программы для интерактивной доски. Выполнение практического задания:

1. Создать презентацию для фрагмента урока используя ПО StarBoard. В презентации использовать Главное меню, Панель инструментов, Добавление/Удаление страниц, Вставка объектов.

2. Создать презентацию для фрагмента урока используя ПО StarBoard. В презентации использовать объекты, работать с коллекцией.

**Тема 8.** Электронные образовательные ресурсы.

Выполнение тестовых заданий:

1 Что такое электронные образовательные ресурсы (ЭОР)?

- a) Это контейнер map, описывающий clientsite и imagemap;
- b) Это программа для обработки изображений;
- c) Электронными образовательными ресурсами называют учебные материалы, для воспроизведения которых используются электронные устройства.
- 2 Виртуальная реальность это стереокино?
	- a) Нет;
	- b) Да;
	- c) И да и нет.
- 3 Что такое ЭОР нового поколения?
	- a) ЭОР нового поколения представляют собой открытые образовательные модульные мультимедиа системы (ОМС);
	- b) Это программа для обработки звука;
	- c) Это программа для обработки видео.

4 Как можно получить электронные учебные модули?

- a) Центральное хранилище uchportal.ru;
- b) Центральным хранилищем электронных образовательных ресурсов нового поколения является Федеральный центр информационно-образовательных ресурсов (ФЦИОР);
- c) Центральное хранилище metod-kopilka.ru.
- $\overline{5}$ ИКТ-компетентность учителя - это...
	- а) регулярное применение ЦОР и ЭОР в своей педагогической деятельности;
	- b) это активное использование различных информационных инструментов, а также эффективное их применение в педагогической деятельности;
	- с) знания о том, что из себя представляет персональный компьютер, программные продукты, каковы их функции и возможности, использование компьютерных сетей, включая Интернет.
- Выберите из списка те формы обучения, которые включают в себя дистанционный 6 формат:
	- а) электронное, мобильное, сетевое, автономное, смешанное;
	- b) мобильное, сетевое, автономное, смешанное, совместное;
	- с) электронное, мобильное, сетевое;
	- d) нет правильных вариантов.
- $\overline{7}$ Что можно отнести к электронным образовательным ресурсам? Выберите правильные варианты:
	- а) электронные книги;
	- **b) электронные библиотеки;**
	- с) компьютерные обучающие программы;
	- d) автоматизированные учебные курсы;
	- е) коллекции мультимедийных иллюстративных материалов;
	- f) интерактивные модели.
- $\mathbf{8}$ Назовите инструменты ЭОР (выберите все верные ответы):
	- а) Интерактивность;
	- **b)** Производительность;
	- с) Мультимедиа;
	- d) Моделинг;
	- е) Автоматизация;
	- f) Коммуникативность.
- $\overline{Q}$ Что относят к цифровым образовательным ресурсам?
	- а) файлы мультимедиа;
	- **b)** презентации;
	- с) текстовые документы;
	- d) интерактивные модели;
	- е) все вышеперечисленные варианты верны;
	- f) правильные варианты отсутствуют.
- 10 Назовите типы цифровых образовательных ресурсов:
	- а) интерактивные компоненты, тексты, демонстрационная графика, материалы для учителя;
	- b) интерактивные компоненты, тексты, демонстрационная графика, мультимедиа;
	- с) интерактивные компоненты, демонстрационная графика, образовательные сайты, мультимедиа.

Написание рефератов.

Темы рефератов:

- 1) История появления информационных технологий.
- 2) Основные этапы информатизации общества.
- $3)$ Информационный язык как средство представления информации.
- 4) Основные способы представления информации и команд в компьютере.
- 5) Разновидности компьютерных вирусов и методы защиты от них. Основные антивирусные программы.
- 6) Современные мультимедийные технологии.
- 7) Кейс-технологии как основные средства разработки программных систем.
- 8) Современные технологии и их возможности.
- 9) Сканирование и системы, обеспечивающие распознавание символов.
- 10) Всемирная сеть Интернет: доступы к сети и основные каналы связи.
- 11) Основные принципы функционирования сети Интернет.
- 12) Разновидности поисковых систем в Интернете.
- 13) Программы, разработанные для работы с электронной почтой.
- 14) Беспроводной Интернет: особенности его функционирования.
- 15) Система защиты информации в Интернете.
- 16) Современные программы переводчики.
- 17) Информатизация общества: основные проблемы на пути к ликвидации компьютерной безграмотности.
- 18) Правонарушения в области информационных технологий.
- 19) Этические нормы поведения в информационной сети.
- 20) Преимущества и недостатки работы с ноутбуком, нетбуком, карманным компьютером.
- 21) Принтеры и особенности их функционирования.
- 22) Негативное воздействие компьютера на здоровье человека и способы защиты.
- 23) Значение компьютерных технологий в жизни современного человека.
- 24) Информационные технологии в системе современного образования.

## Тема 9. Конструктор сайтов.

Выполнение практического задания:

Задание №1: Создать Web-страницу, знакомящую вас с основными тэгами HTML.

- 1. В личной папке создайте новую папку с именем: Создание Web-сайта.
- 2. Запустите текстовый редактор Блокнот.

3. Ввести HTML-код, задающий структуру Web-страницы:

 $\le$ HTMI $>$ 

 $H$ EAD>

<TITLE>Первое знакомство с тэгами HTML</TITLE>

 $<$ /HEAD>

4. Внести в текст страницы тэги заголовков различных уровней (размеров):

 $<$ BODY>

<H1>Заголовок первого уровня</H1>

 $\langle$ H2>Заголовок второго уровня $\langle$ H2>

<H3>Заголовок третьего уровня</H3>

5. Отделить этот фрагмент от остального текста с помощью горизонтальной разделительной линии:

 $H$ R $>$ 

6. Внести в текст страницы тэги, задающие списки нумерованные и ненумерованные:  $<$ OL $>$ 

<LI>Первый элемент списка</LI>

<LI>Второй элемент списка</LI>

<LI>Третий элемент списка</LI>

 $<$ /OL $>$ 

 $<$ HR $>$ 

 $<$ UL $>$ 

<LI>Первый элемент списка</LI>

<LI>Второй элемент списка</LI>

<LI>Третий элемент списка</LI>

 $\langle$ /UL>

7.Внести в текст страницы тэги, определяющие начертание шрифта. Отделить этот фрагмент от текста с помощью горизонтальных разделительных линий:

 $<$ HR $>$ 

Обычный текст <B>Жирный</B>  $<$ I>Курсив $<$ I> <U>Подчеркнутый</U> <B><I><U>Жирный подчеркнутый курсив</B></I></U>  $<$ HR $>$  $<$ /BODY>  $<$ /HTML $>$ 

8. Ввести команду Файл - Сохранить, файлу Web-страницы присвоить имя proba.htm и сохранить в своей папке Создание Web-сайта, закрыть Блокнот.

9. Откройте созданный документ из своей папки, в заголовке окна браузера высвечивается название Web-страницы – Первое знакомство с тэгами HTML.

10. Замените общие фразы следующими (подумайте какие заменить):

Моя личная страница.

Давайте познакомимся.

Немного о себе:

Моё имя…

Мой адрес…

Контактные координаты…

До встречи.

Спасибо за внимание.

Продолжение следует!

11. Сохраните изменения в файле proba.htm.

**Задание № 2:** Добавьте в документ proba.htm тэги, с помощью которых можно задать [цвет фона и шрифта,](http://www.tpcol.ru/files/tkt/practic/shema_cvetov.doc) различное начертание шрифта, выравнивание (после внесения изменений, в документе выполнять команду Файл – Сохранить).

## **1. Откройте с помощью Блокнота свой документ proba.htm.**

**2. Допечатав в текст документа тэги, выделенные жирным шрифтом, задайте цвет шрифта для всего текста и цвет фона документа:**

<HTML> <HEAD> <TITLE>Первое знакомство с тэгами HTML</TITLE>  $<$ /HEAD $>$ <BODY TEXT="#0000FF" BGCOLOR="#808080">

**3. Допечатав тэги, выровняйте заголовки по центру и сделайте второй заголовок красного цвета:**

<CENTER>

<H1>Моя личная страница.</H1>

<H2> <FONT COLOR="#FF0000"> Давайте познакомимся. </FONT> </H2>

<H3>Немного о себе:</H3>

</CENTER>

**4. Допечатав тэги, измените толщину и цвет горизонтальной разделительной линии:**

 $\leq$ HR SIZE="5" COLOR="#FFD800">  $<$  IO  $>$  $\langle$ LE>Moë имя  $\langle$ LE> <LI>Мой адрес...</LI> <LI>Контактные координаты...</LI>  $<$ /OL $>$  $<$ HR $>$ 

5. Допечатайте текст, выровняйте его по ширине, применив тэги-параграфы для выравнивания; добавьте цветную горизонтальную разделительную линию:

<P ALIGN="JUSTIFY">

Я совсем недавно начал(а) знакомиться с виртуальной жизнью. Мне тоже захотелось создать свою домашнюю страничку для моих новых виртуальных друзей и знакомых, чтобы они смогли посмотреть мои фотографии, почитать обо мне, черкнуть пару строчек в мою гостевую книгу. А может и просто случайный посетитель вдруг захочет познакомиться со мной и у меня появится ещё один виртуальный друг? :)

 $<$ /P>

 $\leq$ HR SIZE="5" COLOR="#FFD800">

6. Допечатайте тэги для увеличения отступов маркированного списка:  $<$ III $>$ 

 $\langle LI \rangle$ До встречи. $\langle /LI \rangle$ 

<UL><LI>Спасибо за внимание.</LI></UL>

<UL><UL><LI>Продолжение следует!</LI></UL></UL>

 $<$ /UL>

7. Используйте тэг <BR> для переноса текста на другую строку, сделайте разноцветными примеры начертания шрифта:

 $H$ R>

<FONT COLOR="#00FFFF">Обычный текст</FONT>

 $\langle$ BR>

<FONT COLOR="#FFFF00"><В>Жирный</B></FONT>

 $<$ BR $>$ 

<FONT COLOR="#000000"><I>Курсив</I></FONT>

 $<$ RR  $>$ 

<FONT COLOR="#00FF00"><U>Подчеркнутый</U></FONT>

 $<$ RR $>$ 

 $<$ FONT

COLOR="#FF00FF"><B><I><U>Жирный подчеркнутый курсив</B></I></U></FONT> <HR SIZE="5" COLOR="#FFD800"></BODY>  $\langle$ HTML>

# 2.2.3 Тесты по дисциплине

1. Для чего мы используем параметры страницы документа?

- а) чтобы вставить нумерацию страниц;
- b) чтобы расставить переносы;
- с) чтобы задать отступы от границ страницы до границ текста;
- d) чтобы выровнять текст.

## 2. Можем ли мы обвести часть текста рамкой, что бы выделить её?

- а) да, для этого нужно воспользоваться границами и заливкой;
- b) да и для этого нужно воспользоваться параметрами страницы;
- с) это можно сделать с помощью пункта поля в параметрах страницы;
- d) нет, можно сделать рамку только для целой страницы.

3. Какие пункты мы можем осуществить при выводе документа на печать? (Выберите несколько вариантов ответа)

- a) указать количество страниц;
- b) указать печать нескольких страниц на однойм
- c) указать печать 5 страниц на одной;
- d) распечатать только отдельные страницы;
- e) выбрать печать нескольких копий.
- 4. Текстовый редактор это программа для ...
	- a) обработки графической информации;
	- b) обработки видеоинформации;
	- c) обработки текстовой информации;
	- d) работы с музыкальными записями.
- 5. Как удалить символ стоящий слева от курсора...
	- a) нажать delete;
	- b) нажать bs;
	- c) нажать alt;
	- d) нажать ctrl+shift.
- 6. Укажите порядок сохранения отредактированного документа под другим именем.
	- a) нажать файл;
	- b) сохранить как;
	- c) выбрать место и имя файла;
	- d) нажать сохранить.
- 7. Какое действие мы можем выполнить с таблицей?
	- a) объединение ячеек;
	- b) изменить количество строк и столбцов;
	- c) закрсить одну ячейку;
	- d) вставить рисунок вместо границы;
	- e) изменить вид границ таблицы.
- 8. Курсор это
	- a) устройство ввода текстовой информации;
	- b) клавиша на клавиатуре;
	- c) наименьший элемент отображения на экране;
	- d) метка на экране монитора, указывающая позицию, в которой будет отображен вводимый с клавиатуры.
- 9. Как включить панель инструментов Рисование?
	- a)Вид Панели инструментов Рисование;
	- b)Правка Вставить Панели инструментов Рисование;
	- c)Файл открыть Рисование.
- *10.* Как можно вставить рисунок в текстовый документ MS Word? (*Выберите несколько вариантов ответа*)*:*
	- a) из графического редактора;
	- b) из файла;
	- c) из коллекции готовых картинок;
	- d) из меню Файл;
	- e) из принтера.
- 11. Как в текстовом редакторе напечатать символ которого нет на клавиатуре?
	- a) воспользоваться вставкой символа;
	- b) использовать для этого рисование;
	- c) вставить из специального файла.
- 12. Укажите последовательность действий выполняемых при вставке формулы.
	- a) нажать Объект;
	- b) выбрать Microsoft Equation;
	- c) написать формулу;
	- d) нажать левой кнопкой мыши в свободной области экрана.
- 13. Какая программа не является электронной таблицей?
	- a) Excel ;
	- b) Ouattropro:
	- c) Superkalk;
	- d) Word.
- 14. Как называется документ в программе Excel?
	- a) рабочая таблица ;
	- b) книга;
	- c) страница;
	- d) лист.
- 15. Рабочая книга состоит из…
	- a) нескольких рабочих страниц;
	- b) нескольких рабочих листов;
	- c) нескольких ячеек;
	- d) одного рабочего листа.
- 16. Наименьшей структурной единицей внутри таблицы является..
	- a) строка ;
	- b) ячейка;
	- c) столбец;
	- d) диапазон.

17. Ячейка не может содержать данные в виде…

- a) текста;
- b) формулы;
- c) числа;
- d) картинки.

18. Значения ячеек, которые введены пользователем, а не получаются в результате расчётов называются…

- a) текущими;
- b) производными;
- c) исходными;
- d) расчетными.
- 19. Укажите правильный адрес ячейки.
	- a) Ф7;
	- b) Р6;
	- c) 7В;
	- d) нет правильного ответа.
- 20. К какому типу программного обеспечения относятся ЕТ?
	- a) к системному;
	- b) к языкам программирования;
	- c) к прикладному;
	- d) к операционному.
- 21. Формула начинается со знака…
	- a) " ;
	- b)  $N_2$ ;
	- c)  $=$ :
	- d) нет правильного ответа.
- 22. Какая ячейка называется активной?
	- a) любая;
	- b) та, где находится курсор;
	- c) заполненная;
	- d) нет правильного ответа.
- 23. Какой знак отделяет целую часть числа от дробной

42

- a) :
- $b)$  :
- $c)$ .
	- нет правильного ответа.
- 24. Какого типа сортировки не существует в Excel?
	- a) по убыванию;
	- b) по размеру;
	- c) по возрастанию;
	- d) все виды существуют.
- 25. Графический редактор это программа, предназначенная для …
	- a) создания и редактирования шрифта;
	- b) создания и обработки графических изображений;
	- c) построения диаграмм;
	- d) построения графиков.
- 26. Минимальный объект в растровом графическом редакторе это...
	- a) точка экрана (пиксел) ;
	- b) объект;
	- c) палитра цветов;
	- d) символ.

27. При помощи графического редактора можно …

- a) создавать и редактировать графические изображения;
- b) редактировать вид и начертание шрифта;
- c) строить графики.

28. Основные операции, доступные в графическом редакторе:

- a) линия, круг, прямоугольник;
- b) карандаш, кисть, ластик;
- c) выделение, копирование, вставка;
- d) наборы цветов (палитра).

29. Ухудшение качества изображений при увеличении размера изображения — один из недостатков…

- a) векторной графики ;
- b) растровой графики;
- c) фрактальной графики.

30. Большой размер файла — это недостаток …

- a) растровой графиким
- b) векторной графики;
- c) фрактальной графики.
- 31. Физический размер изображения может измеряться в …
	- a) точках на дюйм (dpi) ;
	- b) пикселах;
	- c) м, мм, см;
	- d) см, дюймах или пикселах.
- 32. Растровый графический редактор предназначен для …
	- a) обработки текстовых шрифтов;
	- b) создания чертежей;
	- c) построения графиков и диаграмм;
	- d) создания и редактирования рисунков.
- 33. В цветовой модели RGB применяются такие цвета …
	- a) красный, зеленый, синий;
	- b) голубой, пурпурный, желтый;
	- c) красный, зеленый, желтый;
	- d) голубой, пурпурный, черный.
- a) Adobe Illustrator;
- b) Paint;
- c) Adobe Photoshop;
- d) Corel Draw.
- 35. Для отображения объектов окружающего мира применяют графические редакторы:
	- a) фрактальной графики;
	- b) растровой графики;
	- c) векторной графики.
- 36. Разрешение изображения измеряют в …
	- a) пикселах;
	- b) точках на дюйм (dpi) ;
	- c) мм, см, дюймах.

37. Как называется группа файлов, которая хранится отдельной группой и имеет собственное имя ?

- a) Бай;
- b) Каталог;
- c) Дискета.
- 38. Как называются данные или программа на магнитном диске?
	- a) Папка;
	- b) Файл;
	- c) Дискета.
- 39. Выберите имя файла anketa с расширением txt.
	- a) Anketa. txt.
	- b) Anketa. txt
	- c) Anketa/txt.
- 40. Какое наибольшее количество символов имеет имя файла или каталога в Windows?
	- a) 255
	- b) 10
	- c) 8
- 41. Какое расширение у исполняемых файлов?
	- a) exe, doс
	- b) bak, bat
	- c) exe, com, bat
- 42. Что необходимо компьютеру для нормальной работы?
	- a) различные прикладные программы;
	- b) операционная система;
	- c) дискета в дисководе.
- 43. Сколько окон может быть одновременно открыто?
	- a) много;
	- b) одно;
	- c) два.
- 44. Какой символ заменяет любое число любых символов?
	- a) ?
	- b)  $\langle$
	- $c)$  \*
- 45. Какой символ заменяет только один символ в имени файла?
	- a) ?
	- b)  $\langle$
	- $c)$  \*
- 46. Могут ли быть несколько окон активными одновременно?
	- a) да;
- b) нет.
- 47. Какое окно считается активным?
	- a) первое из открытых;
	- b) любое;
	- c) то, в котором работаем.
- 48. Может ли в разных каталогах быть два файла с одинаковыми именами.
	- a) да;
	- b) нет.
- 49. Что не является операционной системой?
	- a) WINDOWS;
	- b) Norton Commander;
	- c) MS DOS.
- 50. Для чего служат диски?
	- a) для обработки информации;
	- b) для печатания текстов;
	- c) для сохранения информации.
- 51. Системные программы для работы с дисками это…
	- a) операционные системы;
	- b) драйверы;
	- c) дисковые утилиты.
- 52. Как можно удалить компьютерный вирус с диска?
	- a) перезагрузить систему;
	- b) специальной программой;
	- c) удалить вирус невозможно.
- 53. Архивация файлов это…
	- a) объединение нескольких файлов;
	- b) разметка дисков на сектора и дорожки;
	- c) сжатие файлов.
- 54. Какая из программ является архиватором?
	- a) NDD;
	- b) DRWEB;
	- c) RAR.
- 55. Какая из программ является антивирусной программой?
	- a) NDD;
	- b) DRWEB;
	- c) RAR.
- 56. Что собой представляет компьютерный вирус?
	- a) небольшая по размерам программа;
	- b) миф, которого не существует;
	- c) название популярной компьютерной игры.
- 57. Что не поможет удалить с диска компьютерный вирус?
	- a) дефрагментация диска;
	- b) проверка антивирусной программой;
	- c) форматирование диска.
- 58. Что не является каналом распространения вирусов?
	- a) устройства визуального отображения информации;
	- b)компьютерные сети;
	- c) внешние носители информации.
- 59. Расширение файла, как правило, характеризует:
	- a) объем памяти;
	- b)путь к папке, где хранятся данные;
	- c) тип данных, хранящихся в файле.
- 60. ОЗУ это память в которой хранится:
	- а) информация о файловой системе:
	- b) выполняемый машинный код:
	- с) кэшированные данные процессора.
- 61. Процессор обрабатывает информацию:
	- а) в текстовом формате;
	- b)в двоичном коде;
	- с) на языке Pascal.
- 62. При отключении компьютера информация:
	- а) удаляется с hdd;
	- b) сохраняется в кэше графического процессора;
	- с) удаляется с памяти ОЗУ.
- 63. Во время исполнения прикладная программа хранится
	- а) в кэш-памяти ядра;
	- b) в памяти ОЗУ:
	- с) в памяти винчестера (жесткого диска).
- 64. При выключении компьютера вся информация стирается:
	- а) в памяти оперативного запоминающего устройства;
	- b) не стирается;
	- c) с памяти HDD.
- 65. Прикладное программное обеспечение это:
	- а) программа общего назначения, созданная для выполнения задач:
	- b) каталог программ для функционирования компьютера;
	- с) база данных для хранения информации.
- 66. Электронная почта позволяет передавать:
	- а) текстовые сообщения и приложенные файлы:
	- b) только текстовые сообщения;
	- с) только приложенные файлы.
- 67. Энергонезависимыми устройствами памяти персонального компьютера являются:
	- а) жесткий лиск:
	- b) оперативная память;
	- с) стриммер.
- 68. Что не характерно для локальной сети?
	- а) высокая скорость передачи сообщенийм
	- b) обмен информацией и данными на больших расстояниях;
	- с) наличие связующего звена между абонентами сети.
- 69. Системная дискета необходима для:
	- а) первичного сохранения важных для пользователя файлов;
	- b) удаления вредоносного программного обеспечения с компьютера;
	- с) первоначальной загрузки операционной системы.
- 70. Программное управление работой компьютера предполагает:
	- а) последовательность команд, выполнение которых приводит к активации определенной функции компьютера;
	- b) использование операционной системы, синхронизирующей работу аппаратных средств:
	- с) преобразование аналогового информационного сигнала в цифровой.
- 71. К основным характеристикам процессора не относится:
	- а) объем оперативной памяти;
	- b) тактовая частота;
	- с) частота системной шины.
- 72. Текстовые данные можно обработать:
	- а) мильтиофисными приложениями;

с) тестовыми редакторами.

73. Файловая система - это:

а) способ организации файлов на диске;

- b) объем памяти носителя информации;
- с) физическая организация носителя информации.

74. Исходя из признака функциональности различают программное обеспечение следующих видов:

- а) прикладное, программное, целевое;
- b) прикладное, системное, инструментальное;
- с) офисное, системное, управляющее.

75. К обязательным критериям качества программного обеспечения относится:

- а) надежность;
- b) универсальность;
- с) простота применения.

76. Укажите различие между информационно-поисковой системой и системой управления базами данных:

- а) запрещено редактировать данные;
- b) отсутствуют инструменты сортировки и поиска;
- с) разный объем доступной информации.
- 77. Драйвер это...
	- а) устройство компьютера;
	- b) программа, обеспечивающая работу устройства компьютера;
	- $c)$  вирус;
	- d) антивирусная программа.

# 2.2.4 Лабораторные работы

Лабораторная работа: СОЗДАНИЕ ДЕЛОВЫХ ТЕКСТОВЫХ ДОКУМЕНОВ

Цель занятия. Изучение информационной технологии создания, сохранения и подготовки к печати документов Microsoft Word.

Задание 1.1 Оформить приглашение по образцу

Порядок работы.

- $1<sup>1</sup>$ Откройте текстовый редактор Microsoft Word.
- $2^{\circ}$ Установите вкладку Разметка страницы.

3. Используя кнопки панели инструментов Параметры страницы (рис. 1.1) или диалоговое окно Параметры страницы (нажатием в правом нижнем углу панели инструментов Параметры страницы углового элемента и увкладки Поля и Размер бумаги (рис. 1.2), установите параметры: размер – А4; ориентация – книжная; поля: верхнее – 2см, левое 2,5 см, нижнее  $-1$ ,5 см, правое  $-1$  см.

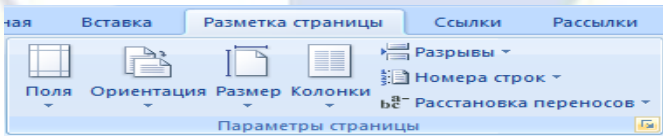

# Рисунок 1.1 Панель инструментов Параметры страницы

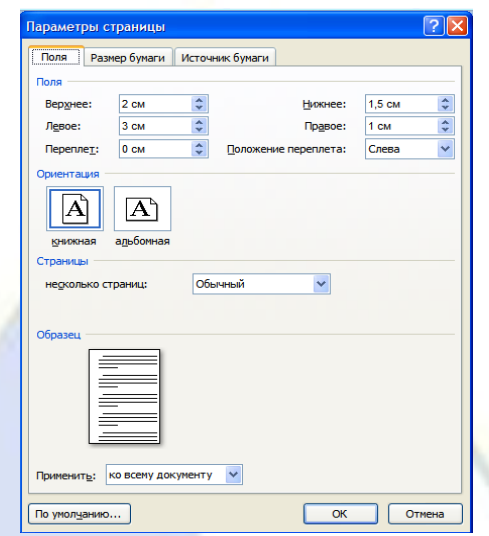

Рисунок 1.2 Установка параметров страницы

4. Установите выравнивание – по центру; первая строка – отступ, на – 1,25 см; междустрочный интервал – 1,5, использую панель инструментов *Абзац* или диалоговое окно *Абзац* (нажатием в правом нижнем углу панели инструментов *Абзац* углового элемента )/ вкладка *Отступы и интервалы* (рис. 1.3).

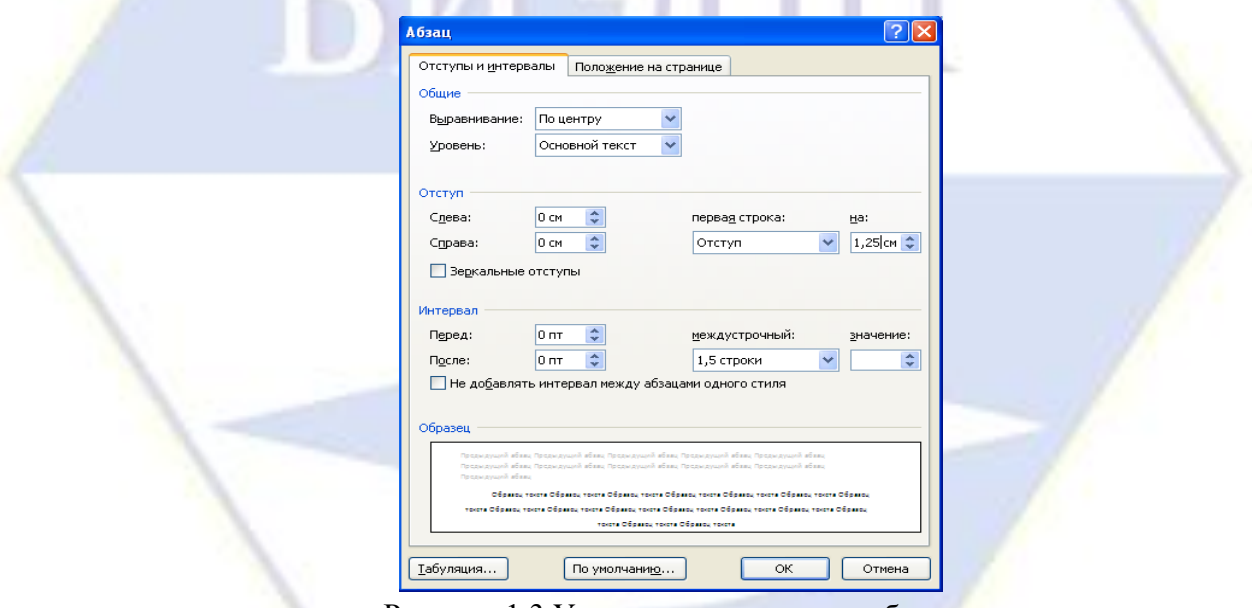

Рисунок 1.3 Установка параметров абзаца

5. Наберите текст, приведенный ниже (текст можно изменить и дополнить). В процессе набора текста меняйте начертание, размер шрифта (для заголовка – 16 пт, все прописные; для основного текста - 14 пт), типы выравнивания абзаца (по центру, по ширине, по левому краю), использую вкладку *Главная*/кнопки на панелях инструментов *Шрифты* и *Абзац*.

6. Заключите текст приглашения в рамку и произведите цветную заливку. Для этого:

- выберите вкладку *Разметка страницы;*
- $\equiv$ выделите мышью весь текст приглашения;
- на панели инструментов *Фон страницы* нажмите кнопку *Границы страницы*;

47

 $$ в диалоговом окне *Границы и заливка* на вкладке *Граница* установите параметры : тип – рамка; ширина линии – 2,25 пт; применить – к абзацу; цвет линии – по вашему усмотрению (рис. 1.4);

на вкладке *Заливка* выберите цвет заливки, укажите условия применения заливки – применить к абзацу;

нажмите кнопку *ОК*.

Образец задания

ПРИГЛАШЕНИЕ

Уважаемый

господин *Олег Петрович Долженков*!

Приглашаем Вас на научно-практическую конференцию «Информационные технологии в современном обществе».

Конференция состоится 20 ноября 2007 г. в 14.00 в конференц-зале Колледжа управления.

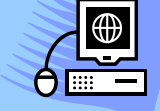

*Ученыйсекретарь А.К.Орлова*

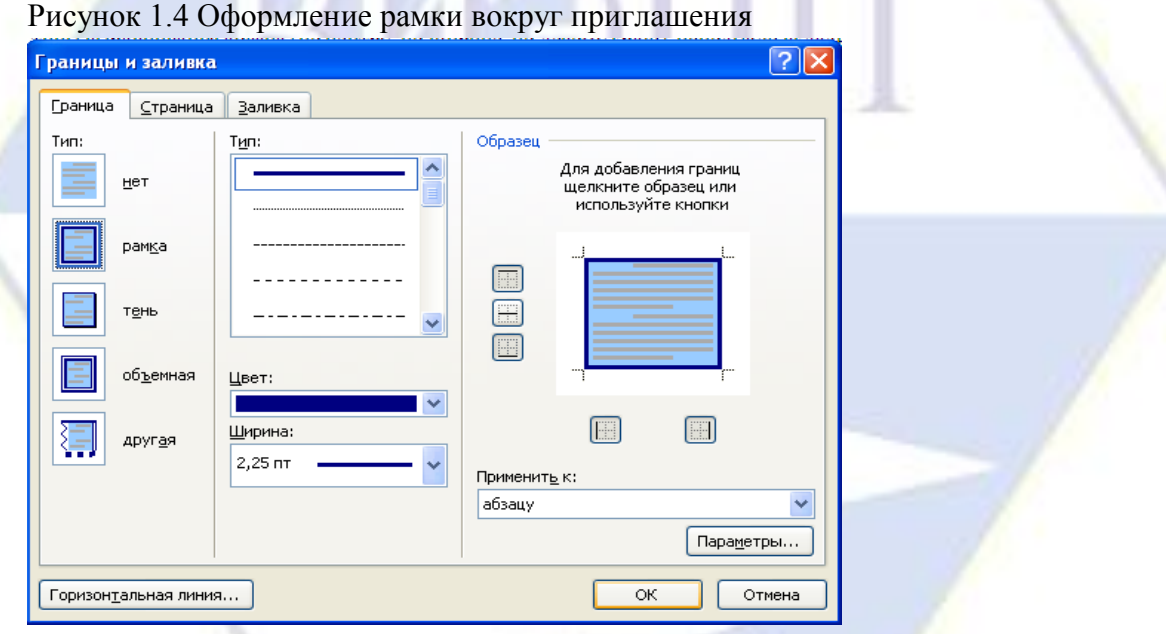

7. Вставьте рисунок в текст приглашения (вкладка *Вставка /*кнопка *Клип (*панель инструментов *Иллюстрация*)).

ПРИМЕЧАНИЕ. Для того чтобы найти нужный рисунок, необходимо произвести следующие действия:

- нажмите кнопку *Клип* на панели *Иллюстрации*;

- в отобразившейся области задач *Клип* (рис. 1.5) указать в поле *Искать* ключевое слово (например, «офис», «бизнес», «люди», «цветы» и др.);

- в раскрывающемся списке *Просматривать* указать коллекции, в которых будет произведен поиск (по умолчанию – во всех коллекциях);

- в раскрывающемся списке *Искать* объекты выбрать тип файлов мультимедиа для поиска.

Для поиска не обязательно задавать параметры во всех полях области задач *Клип*. Поле *Искать* можно оставить пустым, а остальные два - по умолчанию. В этом случае будут выделены все объекты коллекции.

- в средней области задач *Клип* отобразятся эскизы рисунков, найденных в коллекции, выберите требуемый.

1. Нажмите левой кнопкой мыши на рисунок/вкладка *Формат/* кнопка *Обтекание текстом* (панель инструментов *Упорядочить) /* задайте положение текста относительно рисунка- *пред текстом* (рис.1.5).

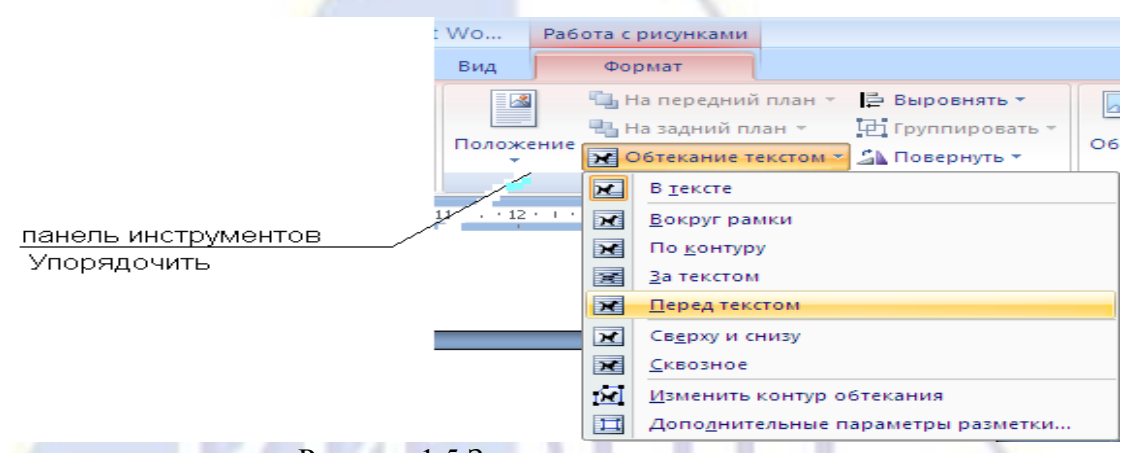

Рисунок 1.5 Задание положения текста

2. Скопируйте типовое приглашение на лист дважды:

- выделите приглашение;

- установите вкладку *Главная/* кнопка *Копировать* (панель инструментов *Буфер обмена*);

- установите курсор на новую строку;

- вкладка *Главная /* кнопка *Вставить* (панель инструментов *Буфер обмена).*

ПРИМЕЧАНИЕ. Для вставки скопированного элемента в документ достаточно воспользоваться стандартными средствами*:* выделите приглашение/нажмите правую кнопку мыши, в появившемся контекстном меню, выберите команду *Копировать/*на месте, в которое необходимо вставить элемент, нажмите правую кнопку мыши, в появившемся контекстном меню, выберите команду *Вставить*).

3. Отредактируйте лист с полученными двумя приглашениями и подготовьте к

печати (в меню кнопки *Office* выберите *Печать/Предварительный просмотр* или *Панель быстрого доступа*/кнопка *Предварительный просмотр*).

4. Напечатайте приглашения (при наличии принтера) меню кнопки *Office*/*Печать/Печать* и установив нужные параметры печати (число копий – 1, страницы – текущая).

5. Сохраните файл в папку вашей группы, выполнив следующие действия:

кнопка Office/*Сохранить как*…/ *Документ Word 97-2003* или *Документ Word*;

в диалоговом окне *Сохранение документа* укажите имя диска (например, С) и имя папки (например, *Мои документы/Номер группы*); введите имя файла: «Лаб.1 Приглашение»;

нажмите кнопку *Сохранить*.

Задание 1.2 Оформить заявление по образцу

Краткая справка. Верхняя часть заявления оформляйте в виде таблицы вкладка *Вставка*/кнопка *Таблица* (панель инструментов Таблицы)/ в появившемся окне с макетом ячеек таблицы с помощью мыши выделите требуемое количество строк и столбцов (2 столбца и 1 строка), или выберите команду *Вставить таблицу*, или выберите команду *Нарисовать таблицу* . Тип линий – нет границ (вкладка *Конструктор* (появляется при работе с таблицами)/панель инструментов *Нарисовать границы*). Произведите выравнивание в ячейках по левому краю и по центру (вкладка *Макет*/панель инструментов *Выравнивание*).

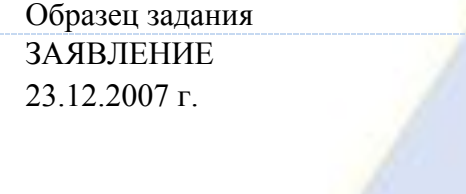

Генеральному директору ОАО «НОРМА» от Сидоровой Анны Львовны, проживающей по адресу: 123456, г. Пенза, ул. Радужная, д. 3, кв. 12

Прошу принять меня на работу на должность главного технолога.

*(подпись)* (А.Л.Сидорова)

Дополнительные задания

Задание 1.3 Оформить рекламное письмо по образцу

Краткая справка. Верхнюю часть рекламного письма оформляйте в виде таблицы (3 столбца и 2 строки, тип линий – нет границ, кроме разделительной линии между строками). Произведите выравнивание в ячейках таблицы: первая строка – по центру, вторая строка – по левому краю.

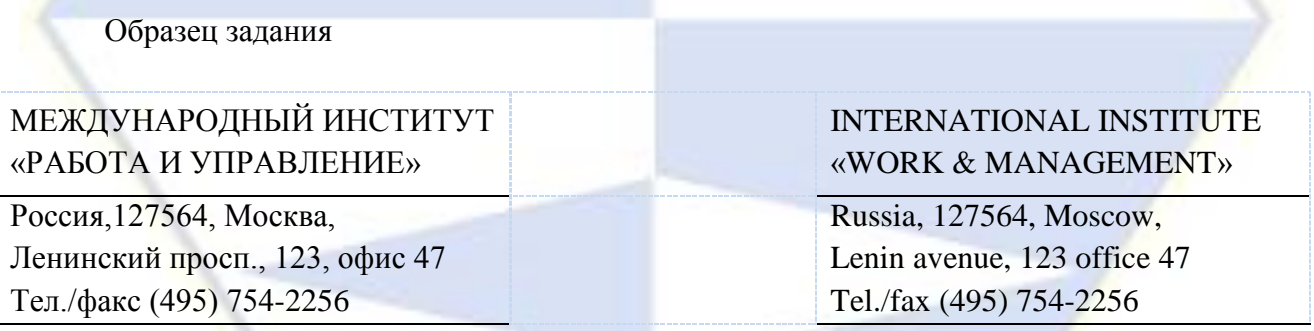

# РУКОВОДИТЕЛЯМ

фирм, предприятий, банков и страховых компаний

Международный институт «Работа и управление» предлагает Вашему вниманию и вниманию Ваших сотрудников программу «Имидж фирмы и управляющий персонал».

Цель программы: формирование положительного имиджа фирмы, приобретение сотрудниками фирмы коммуникативных и этикетных навыков.

Продолжительность курса – 20 ч.

Предлагаемая тематика:

1. Психология делового общения.

b. Деловой этикет.

c. Культура внешнего вида персонала фирмы.

В реализации проекта участвуют опытные психологи, культурологи, медики, визажисты, модельеры.

По окончании обучения слушателям выдается удостоверение Международного института «Работа и управление» по программе повышения квалификации.

Надеемся на плодотворное сотрудничество, понимая исключительную важность и актуальность предлагаемой нами тематики.

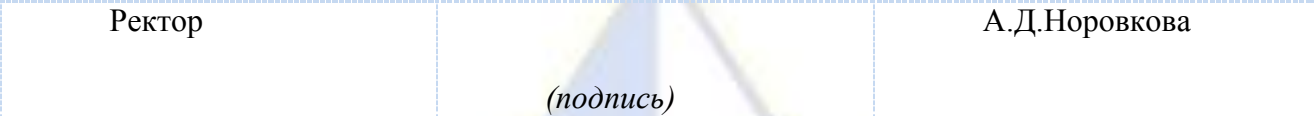

Лабораторная работа: ОФОРМЛЕНИЕ ТАБЛИЦ В ТЕКСТОВЫХ ДОКУМЕНТАХ *Цель занятия. Изучение технологии создания, редактирования и форматирования* 

*документов, содержащих таблицы.*

Задание 2.1 Создать таблицу с автоформатом. Порядок работы.

1. Откройте текстовый редактор Microsoft Word.

2. Создайте таблицу (число столбцов – 8, число строк - 7), вкладка *Вставить/Таблица(*панель инструментов Таблицы*)/*команда *Вставить таблицу* (столбцов – 8, число строк – 7*)*.

Команда *Вставить таблицу* автоматически активизирует вкладку *Работа с таблицами/ Конструктор* на которой находится панель инструментов *Стили таблиц*  (рис.2.1), позволяющая придать таблице внешний вид, соответствующий одному из предлагаемых шаблонов. В правом нижнем углу панели нажмите кнопку (Дополнительные параметры), которая служит для отображения диалогового окна со всеми стилями таблицы, имеющимися в документе (рис. 2.2)

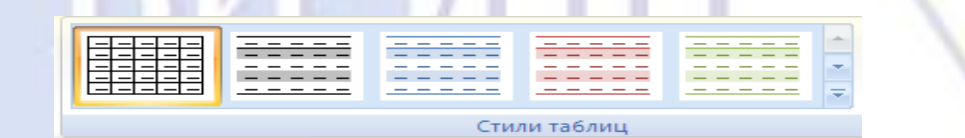

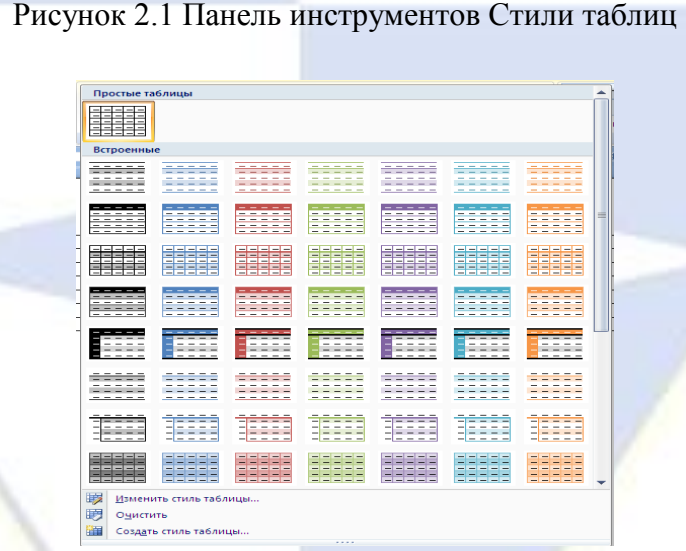

Рисунок 2.2 Диалоговое окно выбора стиля таблицы

3. Выберите команду *Изменить стиль таблицы ..*.

4. В диалоговом окне *Изменения стиля* установите:

*Основан на стиле* – Таблица-столбец 1; *Применить формирование* – Вся таблица; *Все границы* – Внутренние границы; *Выравнивание* – Выровнять сверху по центру (рис. 2.3).

*Применить формирование* – Первый столбец; *Выравнивание* – Выровнять сверху по левому краю (рис. 2.4). Нажмите *ОК*.

5. Оформите таблицу по образцу (рис. 2.5) и введите произвольные данные.

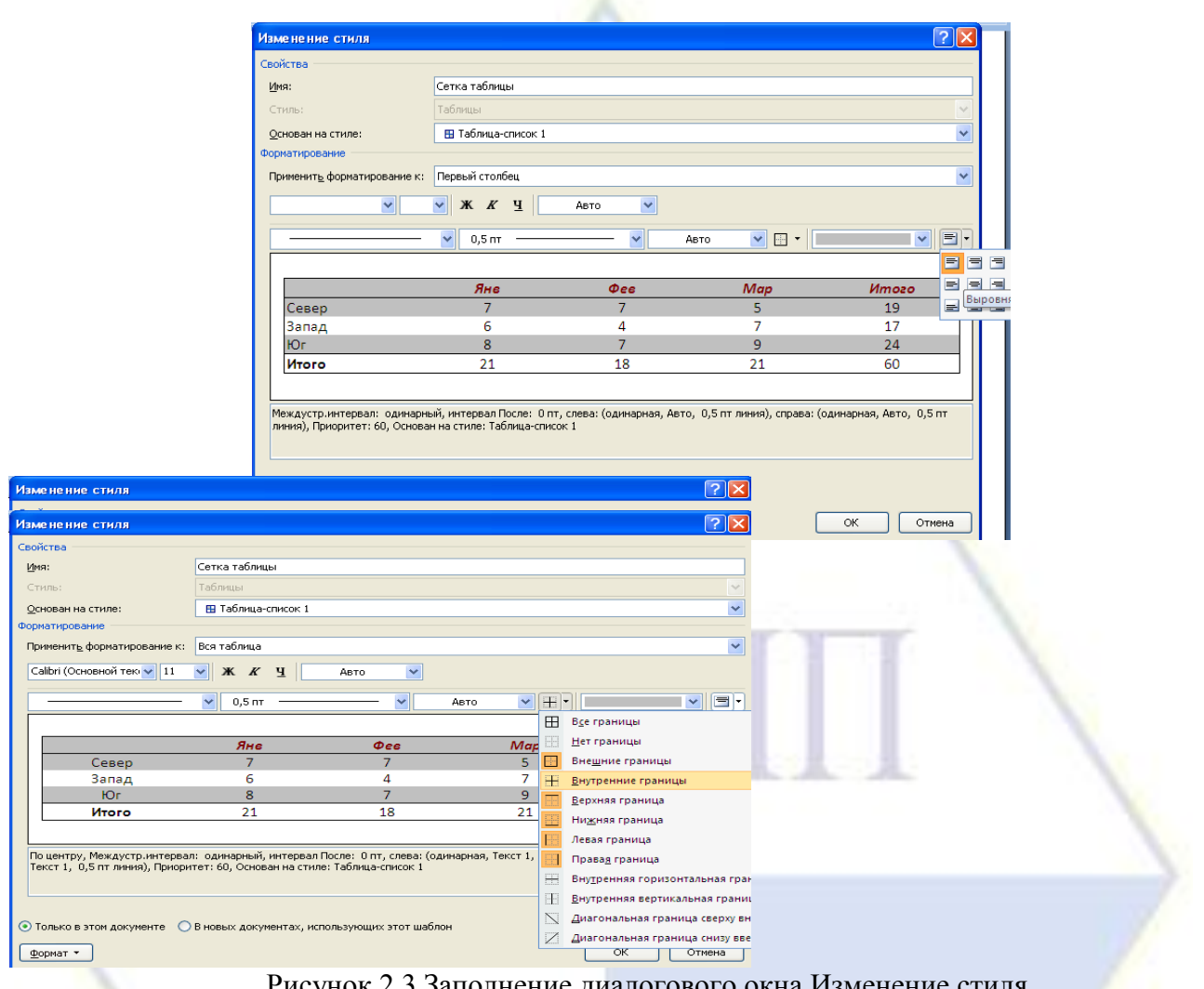

#### Рисунок 2.3 Заполнение диалогового окна Изменение стиля Рисунок 2.4 Заполнение диалогового окна Изменение стиля

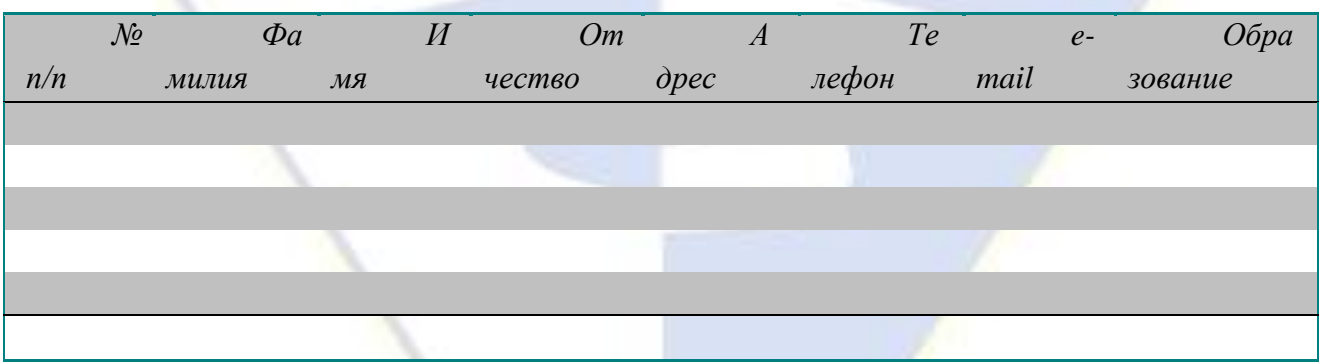

Рисунок 2.5 Форма для заполнения

Задание 2.2 Создать таблицу используя табуляцию.

Наберите приведенную ниже таблицу в виде столбцов (рис. 2.6), используя табуляцию.

Рисунок 2.6 Образец оформления таблицы с использованием табуляции

*Наименование Количество Цена*

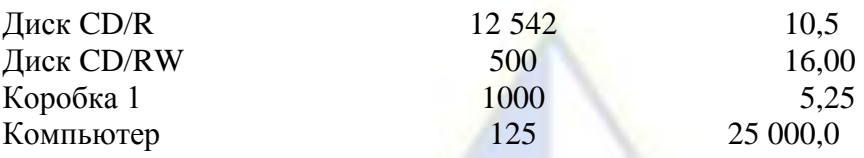

Перед набором табличных данных расставьте табуляторы определенного вида на горизонтальной линейке. Вид табулятора и его положение на линейке приведены ниже:

- для 1-й колонки  $\boxed{\blacksquare}$  (с выравниванием по левому краю) 1 см;
- для 2-й колонки  $\boxed{\perp}$  (с выравниванием по центру) 8 см;
- для 3-й колонки  $\boxed{\blacksquare}$  (с выравниванием по разделителю) 12 см.

Для ручной установки позиций табуляции можно использовать линейку в центре документа.

Для установки позиций табуляции щелкайте индикатор табуляции в левой части линейки (рис. 2.7), пока не отобразится требуемый тип табуляции, а затем щелкните линейку в том месте, где требуется разместить табуляцию.

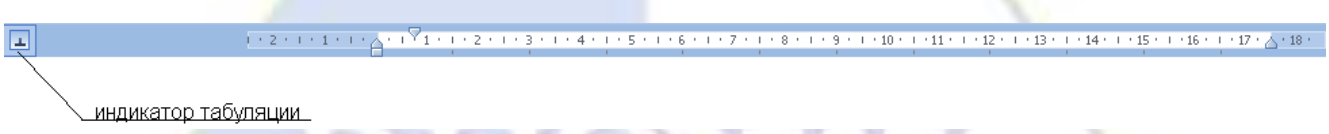

## Рисунок 2.7 Линейка

Для определения позиции табуляции с особой точностью, недоступной при помощи линейки, следует использовать диалоговое окно Табуляция (рис. 2.8). Для открытия этого диалогового окна дважды щелкните любую из позиций табуляции на линейке. Установите требуемые параметры, например, позиция табуляции – 1 см; выравнивание – по левому краю; заполнитель – 1 (нет); кнопка *Установить.* После установки всех табуляторов нажмите кнопку *ОК*.

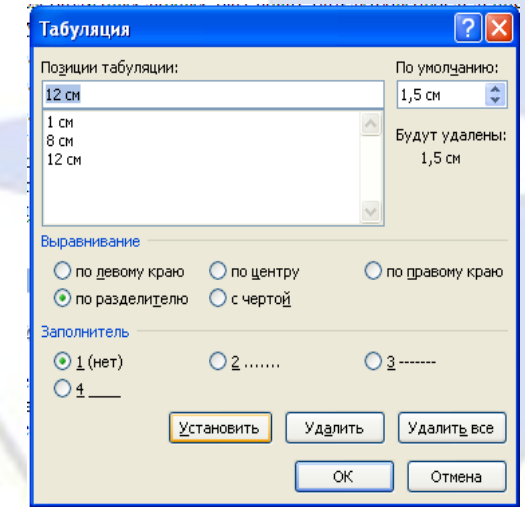

Рисунок 2.8 задание позиции табуляции в окне *Табуляция*

При наборе табличных данных двигайтесь по установленным табуляторам при помощи клавиши *Таб.*

Задание 2.3 Создать таблицу по образцу, используя объедение ячеек.

Порядок работы.

1. Наберите таблицу изменения роста поставок технологического оборудования за 2001-2005 гг. по приведенному образцу, используя объединение ячеек (вкладка *Макет*/команда *Объединить ячейки* (панель инструментов *Объединить*)*.*

2. Сохраните файл в папке вашей группы.

| Поставки, % | <b>ОДЫ</b> |       |       |  |
|-------------|------------|-------|-------|--|
|             | 2001       | 2003  | 2005  |  |
|             | 29,35      | 33,80 | 35,68 |  |

Дополнительные задания

*Выравнивание*).

Задание 2.4 Оформить таблицу анализа объема выпуска продукции по изделиям, произвести расчет суммы по столбцам (Таблица/Формула/=SUM(ABOVE))

Краткая справка. Для изменения направления теста выделите группу ячеек и воспользуйтесь вкладку *Макет*/ кнопка *Направление текста* (панель инструментов

Чтобы рассчитать сумму по столбцам:

1. Выделите диапазон ячеек;

2. Задайте формулу =SUM(ABOVE), используя вкладку *Макет*/кнопка *Формула* (панель инструментов Данные) (рис 2.9).

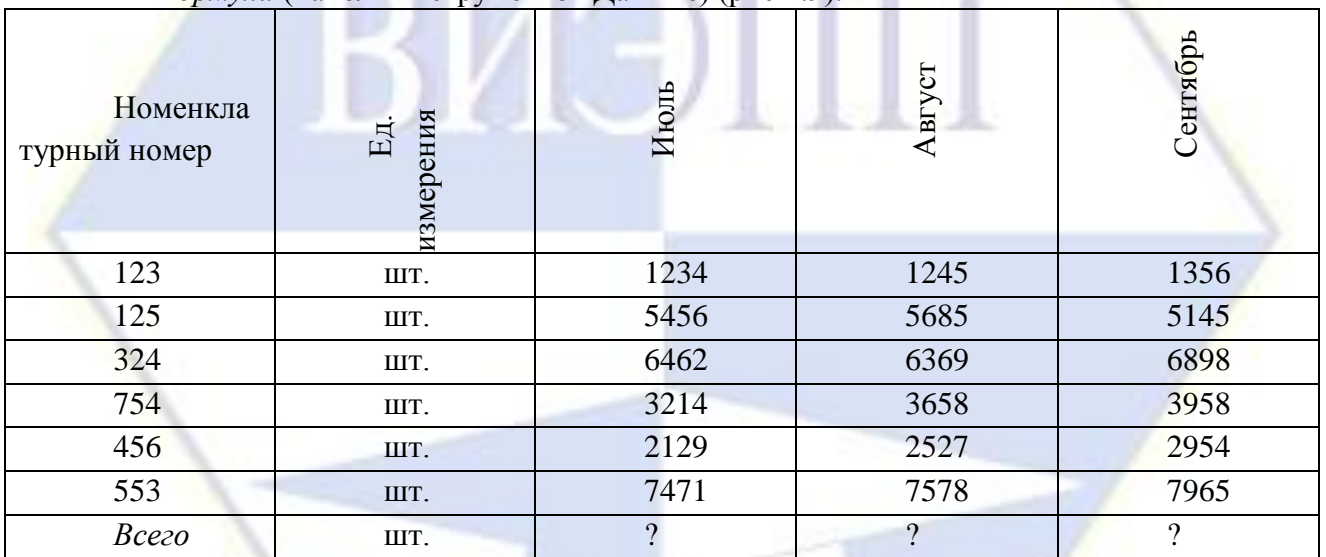

Рисунок 2.9 Задание формулы для расчета суммы по столбцам

Задание 2.5 Создать таблицу используя табуляцию (рис. 2.10). Использовать табуляторы следующего вида:

- для 1-й колонки  $\Box$  (с выравниванием по левому краю) 2 см;  $\bullet$
- для 2-й колонки  $\boxed{\perp}$  (с выравниванием по центру) 7,5 см;  $\bullet$
- для 3-й колонки  $\Box$  (с выравниванием по разделителю) 10,5 см.

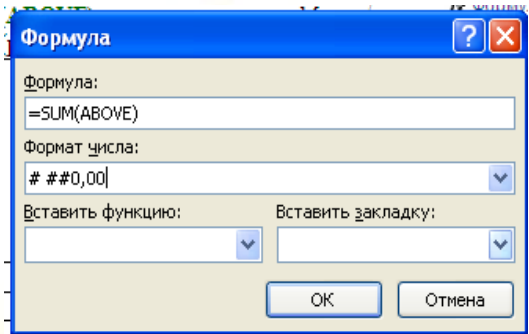

Рисунок 2.10 Образец оформления таблицы с использованием табуляции

| Объем продаж персональных компьютеров, тыс. руб. |              |           |  |  |  |  |  |  |
|--------------------------------------------------|--------------|-----------|--|--|--|--|--|--|
| Компания                                         | $2004$ r.    | $2006r$ . |  |  |  |  |  |  |
| Compaq                                           | 14 5 8 5 . 3 | 16 754.7  |  |  |  |  |  |  |
| <b>IBM</b>                                       | 10 578.2     | 1 275.25  |  |  |  |  |  |  |
| Dell                                             | 8 124.99     | 9754.328  |  |  |  |  |  |  |
| Hewlett-Packard                                  | 6985         | 7 654.1   |  |  |  |  |  |  |
| Packard BellNEC                                  | 6 123.5      | 6 459.45  |  |  |  |  |  |  |
|                                                  |              |           |  |  |  |  |  |  |

Лабораторная работа: СОЗДАНИЕ КОМПЛЕКСНЫХ ДОКУМЕНТОВ В ТЕКСТОВОМ РЕДАКТОРЕ

*Цель занятия. Изучение технологии создания комплексных документов.*

Задание 4.1 Создать текстовый документ, содержащий рисунок в виде схемы и маркированный список

Порядок работы.

1. Откройте текстовый редактор Microsoft Word.

2. Разверните окно редактора на весь экран. Установите вид – вкладка *Вид*/панель инструментов *Масштаб* – *по ширине страницы.*

3. Задайте все поля страницы по 2,5 см (вкладка *Разметка страницы*).

4. Перед началом набора текста установите размер шрифта 14 пт, вид – курсив и гарнитура шрифта Times New Roman.

5. Вкладка *Разметка страницы /* панель инструментов *Абзац* задайте следующие параметры:

выравнивание - по ширине;

межстрочный интервал – множитель 1,3.

6. Вкладка *Разметка страницы* в группе *Параметры страницы* выберите команду *Расстановка переносов*, а затем выберите команд *Авто*.

7. Наберите образец текста. Образец содержит один абзац текста, рисунка в виде схемы и маркированный список.

Краткая справка. Для создания схемы воспользуйтесь вкладкой *Вставка*/ панель *Иллюстрации*/команда *Фигуры.* После создания схемы проведите группировку, для того чтобы вся схема воспринималась как единый графический объект. Для этого:

выделите всю схему (вкладка *Главная*/ панель *Редактирование*/команда *Выбор объектов*)*;*

вкладка *Формат*/ панель *Упорядочить*/ выберите команду *Группировать*  (или контекстное меню/ команда *Группировать).*

Для создания списка используйте вкладку *Главная* в группе *Абзац* щелкните стрелку рядом с командой *Маркеры* . Если в предложенной библиотеке маркеров нет соответствующего, то выберите команду *Определить новый маркер* и задайте необходимый.

## Образец задания

#### **Информационное письмо**

Методология планирования материальных ресурсов производства (MRP) обеспечивает ситуацию, когда каждый элемент производства, каждая комплектующая деталь находиться в нужное время в нужном количестве (рис 4.1).

Рисунок 4.1 Структурная схема MRP

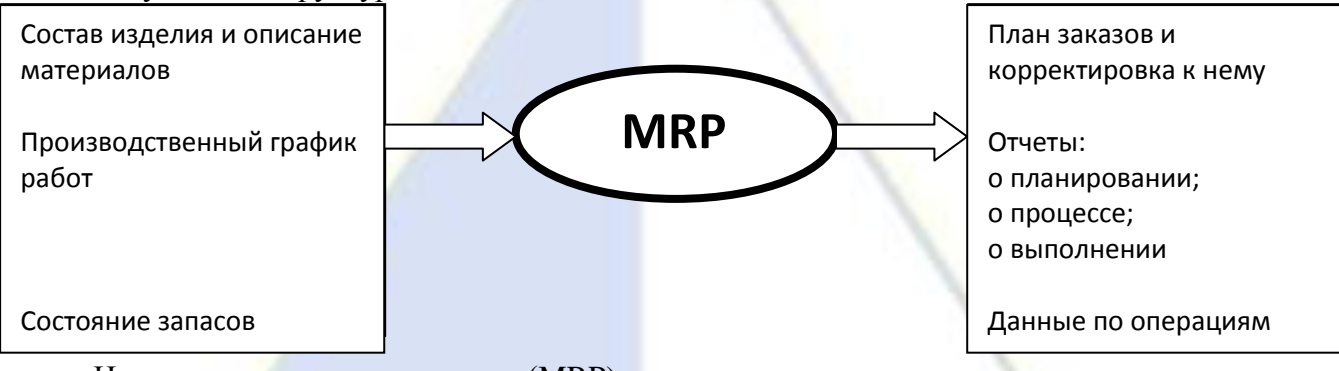

На основании входных данных (MRP) –система выполняет следующие операции:

 определяется количество конечных данных изделий для каждого периода времени планирования;

к составу конечных изделий добавляются запасные части;

 определяется общая потребность в материальных ресурсах в соответствии с ведомостью материалов и составом изделия;

 общая потребность материалов корректируется с учетом состояния запасов для каждого периода времени планирования;

 осуществляется формирование заказов на пополнение запасов с учетом необходимого времени опережения.

8. Проверьте введенный текст с точки зрения грамматики (вкладка *Рецензирование*/панель *Правописание)*. Исправить все найденные ошибки. Сохраните документ.

Задание 4.2 Приемы работы с многострочным текстовым документом

1. Скопируйте документ, созданный в задании 4.1, четыре раза.

Выполните принудительное разделение на страницы после каждого информационного письма клавишами [Ctrl]+[Enter]. В результате этих действий каждое информационное письмо будет располагаться на новой странице.

Задайте нумерацию страниц (вверху страницы, справа) командой вкладка *Вставка/*  панель *Колонтитулы*/ *Номер страницы* .

2. Отформатируйте первый абзац текста каждого информационного письма (вкладка *Главная*) следующим образом:

1-е письмо: шрифт Time New Roman, 14пт, с красной строки (отступом),  $\bullet$ выравнивание по ширине;

2-е письмо: шрифт Arial, 12пт, с висячей строкой (выступом), выравнивание по левой границе; абзацные отступы по 2 см слева и справа;

3-е письмо: шрифт Time New Roman, 10пт, первая строка абзац без отступа и выступа, выравнивание по правому краю;

4-е письмо: фрагмент отформатировать как во втором письме, пользуясь

режимом *Формат по образцу* , который вызывается кнопкой на панели инструментов *Буфер обмена* вкладка *Главная*;

выделите первый абзац 2-го письма/нажмите кнопку *Формат по образцу* ;

переместитесь к первому абзацу 4-го письма/ нажмите кнопку *Формат по* 

*образцу* /выделите абзац.

5-е письмо: первый абзац отформатировать как в третьем письме, пользуясь режимом *Формат по образцу.*

Рисунок 4.2 Задание стиля заголовка

3. Задайте стиль заголовка на каждой странице, используя шаблоны стилей. Вкладка *Главная*/ нажатием в правом нижнем углу панели инструментов *Стили* углового элемента <sup>в</sup> задайте стиль «Заголовок 2» (рис. 4.2).

4. Создайте оглавление документа. Установите курсор в конце документа, выберите вкладку *Ссылка/*панель *Оглавление*/ кнопка n

*Оглавление* (рис.4.3). Используя оглавление, перейдите к третьему письму (удерживайте кнопку Ctrl и щелкните третье информационное письмо).

5. После третьего письма поместите закладку (вкладка

*Вставка*/ панель *Связи/* кнопка *Закладка* ) с именем *Письмо3* (рис 4.4). При установке закладки проследите за положением курсора на странице, так как позже будет произведен возврат в место закладки из другой части документа.

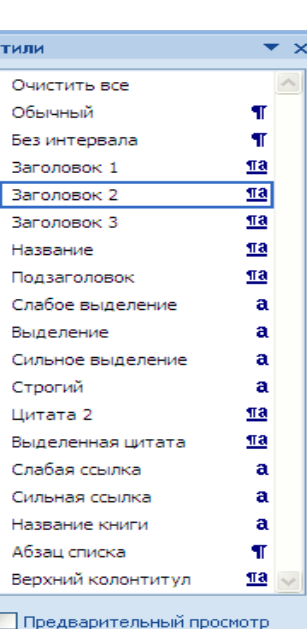

Потключить связанные стили

Параметры

图 倒 例

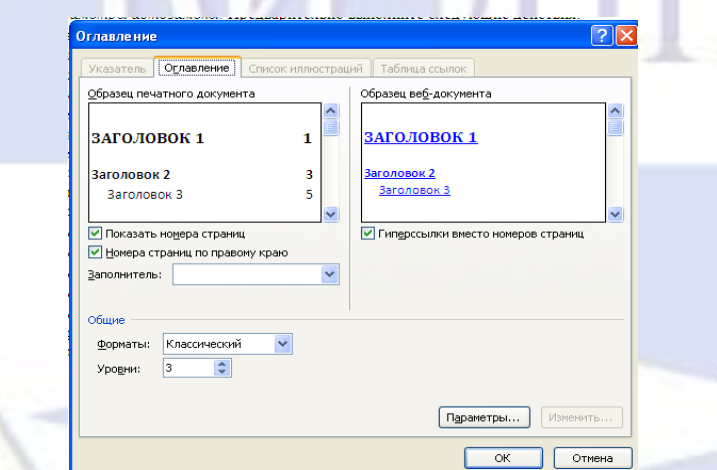

Рисунок 4.3 Создание оглавления документа

После набора имени закладки зафиксируйте ее кнопкой *Добавить.*

Внимание! Имя закладки не должно содержать пробелы.

6. Установите курсор в конце заголовка первого письма и поставьте обычную сноску внизу документа с текстом «Письмо 1» (Вкладка *Ссылки*/ нажатием в правом нижнем углу панели инструментов *Сноски* углового элемента ) (рис. 4.5).

7. Вставьте в конце каждого письма свои фамилию, имя и отчество, пользуясь командами. Предварительно выполните следующие действия:

- вкладка *Вставка*/панель инструментов *Символы*/кнопка *Символ*;
- в выпадающем меню нажать *Другие символы;*
- в диалоговом окне «Символ» нажать кнопку *Автозамена…;*
- в поле *Заменить* наберите три буквы «ФИО»;
- установите маркер *обычный текст*;
- в поле *На* наберите полностью свою фамилию, имя и отчество;
- нажмите кнопки *Добавить, ОК* (рис. 4.6 );

в конце каждого письма введите с клавиатуры буквосочетание «ФИО».

Этим действием вы подвязали к буквосочетанию «ФИО» свои фамилию, имя и отчество.

Перейдите  $\mathbf K$ третьему абзацу помощью  $\mathbf{c}$ закладки через (вкладка Вставка/Закладка/Перейти/ Письмо3).

Вкладка Главная/панель инструментов Шрифты/кнопка Регистр Аа<sup>-</sup>(рис. 4.7), 8. переформатируйте текст второго абзаца каждого письма следующим образом:

- письмо 1 «ВСЕ ПРОПИСНЫЕ»:
- письмо  $2 -$  «все строчные»;
- письмо 3 «Начинать С Прописных»;
- письмо 4 «иЗМЕНИТЬ регистр»;
- письмо 5 «Как в предложениях».

 $9<sub>1</sub>$ Сохраните созданный документ с типом файла Web - страница в вашу папку. Закройте документ и вновь откройте его. Обратите внимание на то, что документ открывается в обозревателе Internet Explorer.

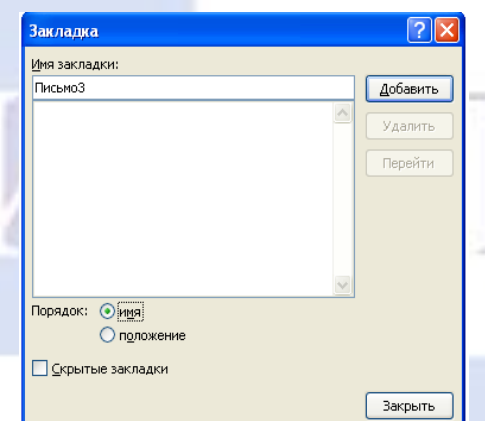

Рисунок 4.4 Установка закладки в тексте документа

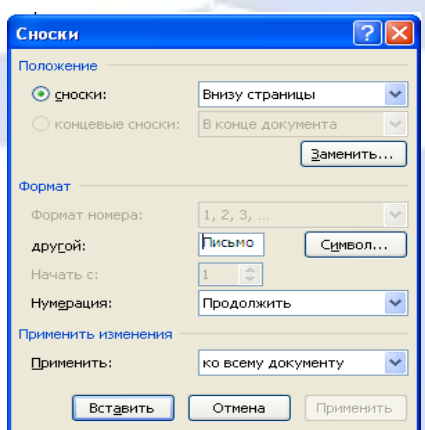

Рисунок 4.5 Вставка обычной сноски внизу страницы

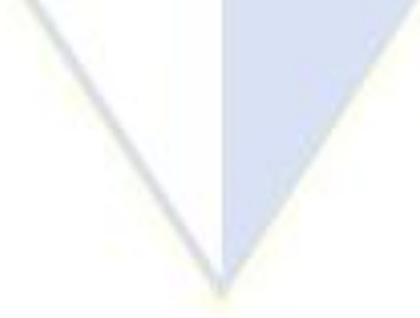

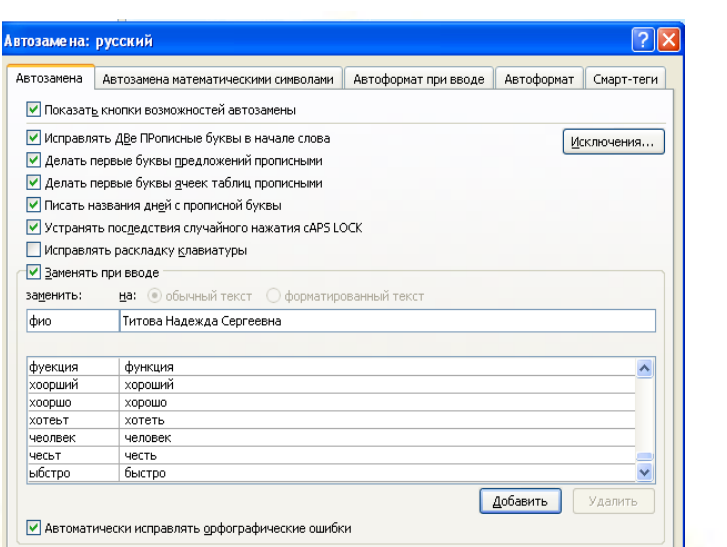

Рисунок 4.6 Ввод условия автозамены

 $\sqrt{8}$ 

Отмена

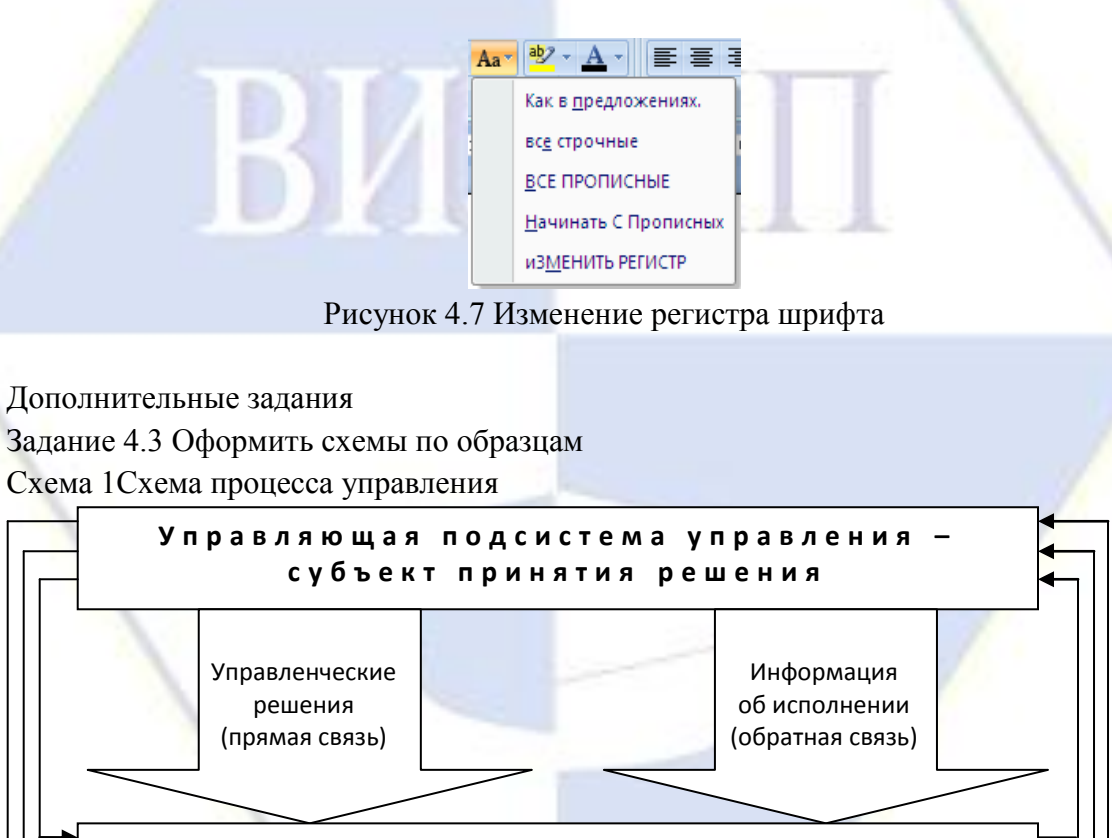

**У п р а в л я ю щ а я п о д с и с т е м а у п р а в л е н и я –**

**о б ъ е к т и с п о л н е н и я р е ш е н и я**

Лабораторная работа: ОРГАНИЗАЦИОННЫЕ ДИАГРАММЫ В ДОКУМЕНТЕ MICROSOFT WORD

При необходимости проиллюстрировать отчетные отношения для компании или организации можно создать рисунок SmartArt, в котором применяется макет организационной диаграммы, например Организационная диаграмма. Организационная диаграмма используется для графического представления управленческой структуры организации.

Задание 5.1 Создать текстовый документ со вставкой организационной диаграммы по образцу. Цвет поля - голубой, цвет оргдиаграммы – желтый. Стиль рамок подобрать самостоятельно.

Порядок работы.

1. Откройте текстовый редактор *Microsoft Word.*

2. Установите параметры абзаца: красная строка, интервал – 1,5 (нажатием в правом нижнем углу панели инструментов *Параметры страницы* углового элемента <sup>[5]</sup>/вкладка *Поля*).

3. Ведите текстовую часть документа.

4. На вкладке *Вставка* в группе *Иллюстрации* нажмите кнопку *SmartArt* .

В появившемся окне *Выбор рисунка SmartArt* выберите *Иерархия*, после этого выберите макет *Организационная диаграмма*, а затем нажмите *ОК* (рис. 5.1).

5. Удалите ненужные элементы.

1. Для добавления нового элемента в организационную диаграмму выполните:

установите мышку на ячейку, к которой вы хотите добавить новую ячейку;

в контекстных инструментах *Работа с рисунками SmartArt* на вкладке *Конструктор* в группе *Создать рисунок* нажмите *Добавить фигуру*. В выпадающем меню выберите *Добавить помощника.*

Аналогично добавьте следующий элемент.

7. Для ввода текста выполните одно из следующих действий:

Щелкните внутри фигуры в рисунке SmartArt и введите текст.

Щелкните [Текст] в области текста, а затем введите необходимый текст (рис.

5.2).

Рисунок SmartArt настройте путем изменения размеров фигур, добавлением заливки, контура фигур, стиля рамок (контекстные инструменты *Работа с рисунками SmartArt* вкладка Формат).

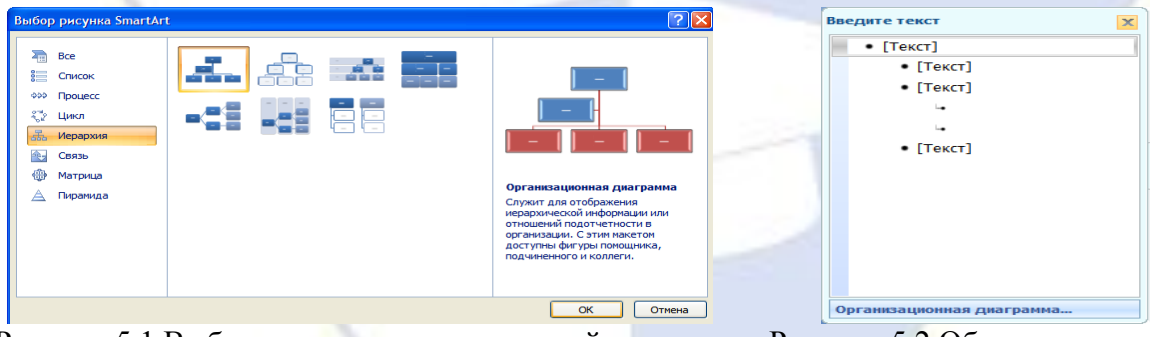

Рисунок 5.1 Выбор макета организационной диаграммы

Рисунок 5.2 Область текста

Образец задания

#### Управление финансами фирмы

В управлении финансовой деятельность предприятия важную роль играют финансовые менеджеры. Это высококвалифицированные специалисты, обладающие знаниями в области финансов и бухгалтерского учета, кредита и денежного обращения, ценообразования, налогового законодательства и техники банковской и биржевой деятельности.

Финансовому менеджеру подчинены два функциональных менеджера – контролер и казначей. Четкого разграничения в работе контролера и казначея не существует, их должностные обязанности в разных компаниях различаются в зависимости от политик, проводимой им, и персональных качеств.

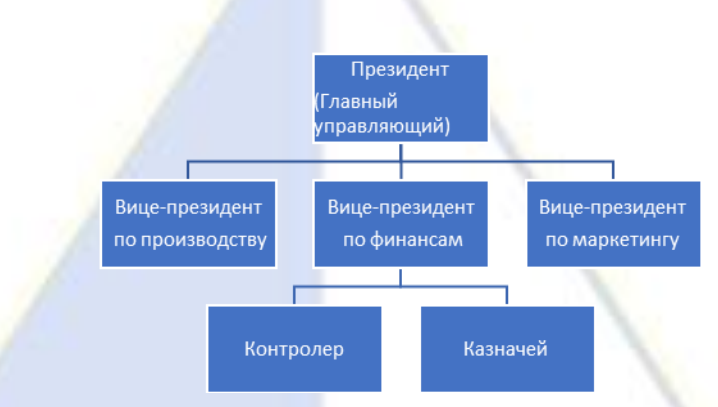

Лабораторная работа: ОФОРМЛЕНИЕ ФОРМУЛ РЕДАКТОРОМ MICROSOFT **EQUATION** 

Цель занятия. Изучение информационной технологии создания документов, содержаших формулы.

Задание 6.1 Изучить назначение кнопок панели Microsoft Equation. Порядок работы.

Откройте текстовый редактор Microsoft Word.  $1 \quad$ 

 $\overline{2}$ . Создайте верхний колонтитул следующего содержания: «Формулы ЛЛЯ финансово-экономических расчетов» (шрифт 12, Times New Roman, полужирный, курсив).

Загрузите редактор формул (на вкладке Вставка в группе Символы щелкните  $\mathfrak{Z}$ . стрелку рядом с пунктом Формула, а затем выберите Вставить новую формулу).

На экран выводится вкладка Конструктор (редактор формул) (рис. 6.1).

| Линейный<br>Формула<br>abc Обычный текст | -<br>$\propto$<br>$\overline{\phantom{a}}$<br>∸<br>A.<br>$=$<br>- | $\lim_{n\to\infty}$<br>{()} Скобка ▼<br>$n\sqrt{ }$<br>$\frac{2}{10}$<br>VΛ<br>sin Өфункция<br>≙<br>Дробь Индекс Радикал Интеграл<br>Крупный<br>$\left[\begin{smallmatrix} 1 & 0 \\ 0 & 1 \end{smallmatrix}\right]$<br><b>2</b> Диакритические знаки т<br>оператор * |  |  |
|------------------------------------------|-------------------------------------------------------------------|----------------------------------------------------------------------------------------------------|--|--|
| Сервис                                   | <b>ИМБОЛЫ</b>                                                     | <b>Структуры</b>                                                                                                    |  |  |

Рисунок 6.1 Панель Equation

Краткая справка. В области Работа с формулами вкладка Конструктор в группе Символы распложены 8 набор математических символов для вставки в формулу. Для выбора необходимого набора математических знаков нажмите кнопку *Пополнительные* параметры в группе Символы. Щелкните стрелку рядом с именами наборов знаков и выберите необходимый набор. Щелкните знак, который требуется вставить (рис 6.2).

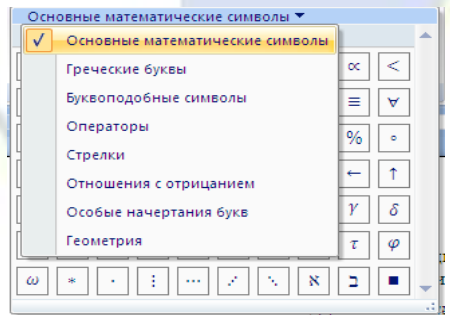

Рисунок 6.2 Выбор набора математических символов Доступны следующие наборы математических знаков:

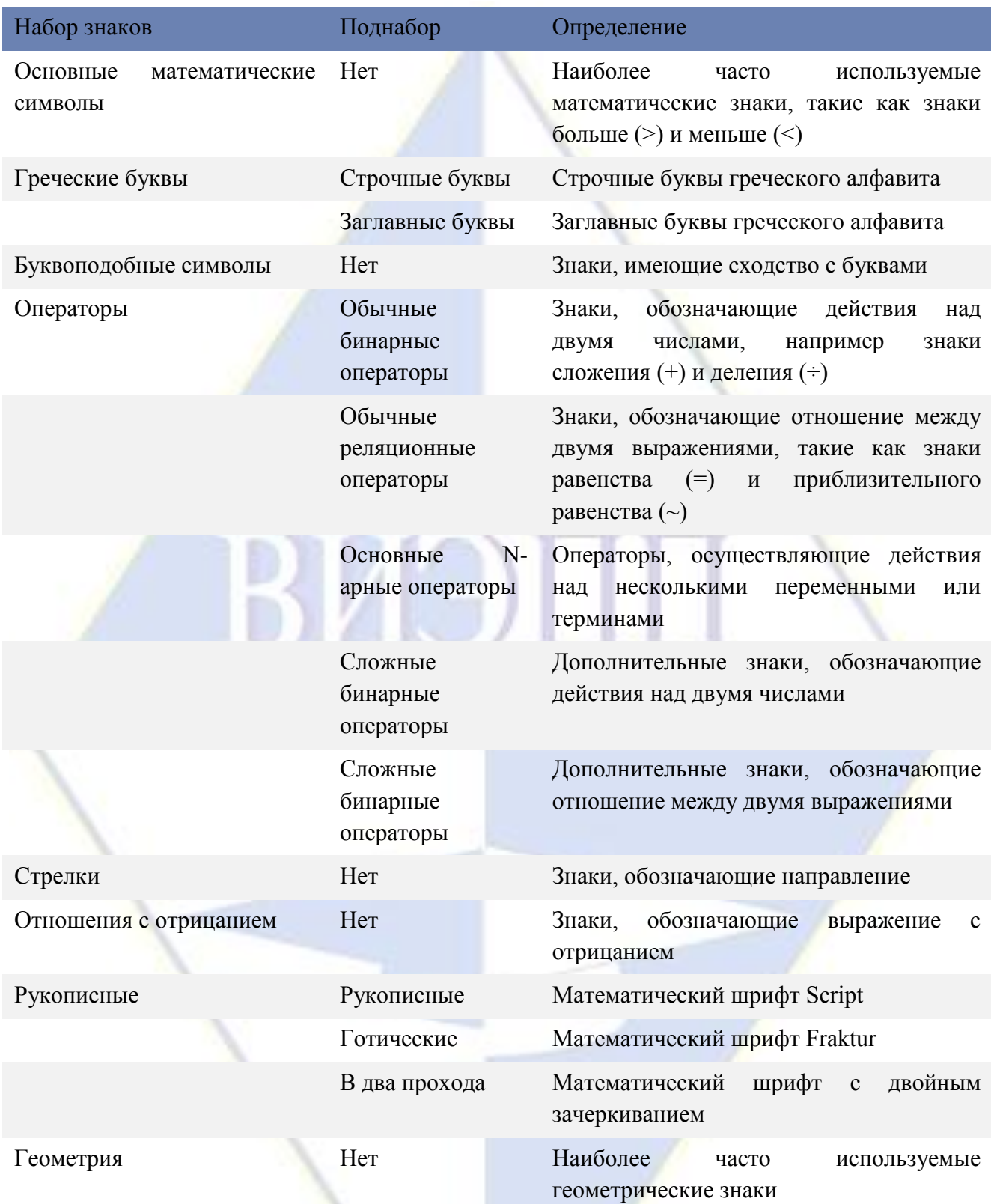

В области *Работа с формулами* вкладка *Конструктор* в группе *Структура*  распложены кнопки, предназначенные для вставки шаблонов или структур, включающих символы типа дробей, индекса, радикалов, сумм, интегралов, произведений, матриц, различных скобок. Шаблоны можно вкладывать один в другой для построения многоступенчатых формул.

Задание 6.2 Набрать формулы по образцам

Назначение кнопок группы «Структура»

$$
\left(\frac{g}{r}\right) = \frac{g!}{r!\,\mathbf{\bullet}\, -r\,\mathbf{\cdot}\,}
$$
\n
$$
\sqrt{\frac{1}{z+1} + \sqrt{\frac{1}{z-2}} + \sqrt{z}}
$$

$$
\lim_{h\to 0} h\blacklozenge
$$

$$
\sum_{\substack{i\leq x\leq m\\i\leq y\leq n}}\hspace*{-1ex}a_{xy}=\sum_{i=1}^{m}\sum_{s=1}^{n}\hspace*{-1ex}a_{is}=\sum_{t}\sum_{i}\sum_{k}\hspace*{-1ex}a_{ij}b_{jk}c_{kt}
$$

$$
\Phi(x,\beta) = \int_0^x \int_0^{\beta} e^{-\left(n^2 + y^2\right)} dxdy
$$

 $l \lim h$  $\limh$  $n\rightarrow 0$ 

$$
f \leftrightarrow f : X \longrightarrow
$$

Задание 6.3 Создать формулу следующего вида:

$$
h v_{m,n}^{ij} = \sum_{i} \sum_{j} x_{ij} * x_{i-m,j-n}
$$

Задание 6.4 Создать формулу для вычисления суммы платежей

$$
S = 100R \frac{\left(1 + \frac{r}{100}\right) - 1}{r}
$$

Вставьте эту формулу в колонтитул методом копирования. Сохранить созданный файл в папке группы.

#### работа: ВЫЧИСЛИТЕЛЬНЫЕ **ФУНКЦИИ ТАБЛИЧНОГО** Лабораторная ПРОЦЕССОРА МІСКОЅОҒТ ЕХСЕL ДЛЯ ФИНАНСОВОГО АНАЛИЗА

Цель занятия. Изучение информационной технологии использования встроенных вычислительных функций Microsoft Excel для финансового анализа.

Задание 8.1. Создать таблицу финансовой сводки за неделю, произвести расчеты, построить диаграмму изменения финансового результата, произвести фильтрацию данных

Исходные данные представлены на рис. 8.1, результаты работы - на рис. 8.7, 8.9 и 8.12.

Порядок работы

Откройте редактор электронных таблиц Microsoft Excel и создайте новую  $\mathcal{I}$ . электронную книгу (при стандартной установке Microsoft Office выполните Пуск/ Все программы/Microsoft Excel)

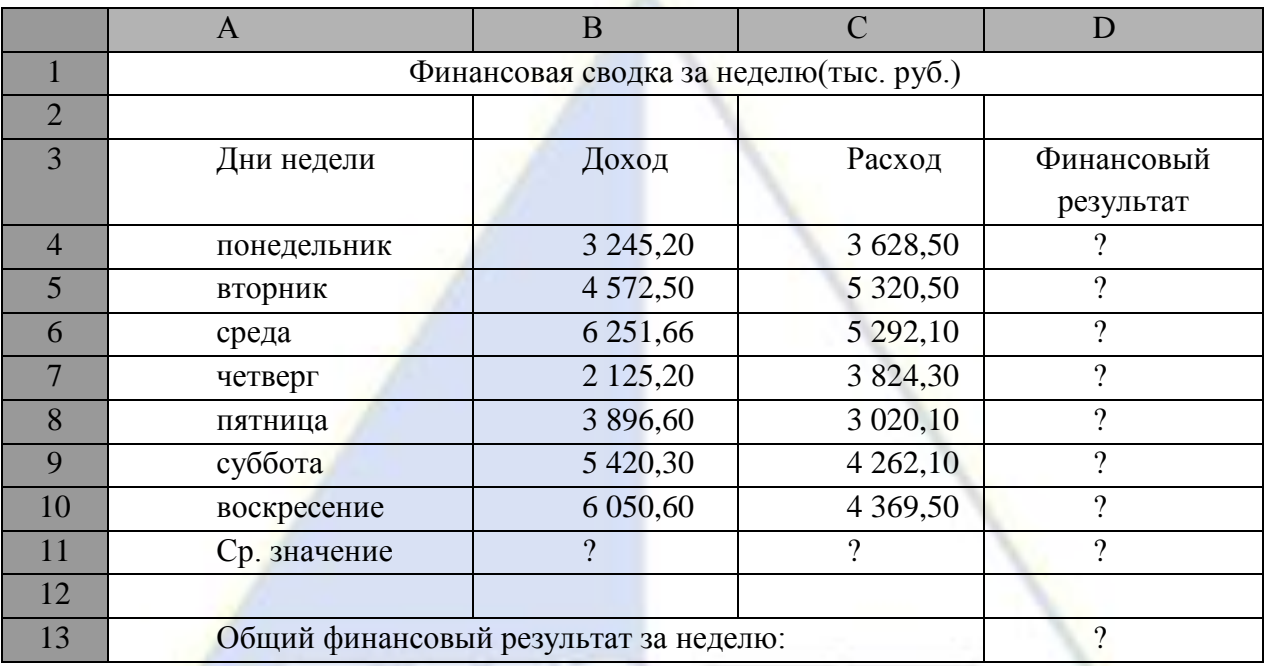

Рис. 8.1. исходные данные для задания 8.1

*2.* Введите заголовок таблицы «Финансовая сводка за неделю (тыс.руб.)», начиная с ячейки Al.

*3.* Для оформления шапки таблицы выделите ячейки на третьей строке А3:D3 и создайте стиль для оформления . Для этого выполните команду *Главная/Стили /Стили ячеек* , в открывшемся окне *Стиль* (рис.8.2) наберите имя стиля «Шапка таблиц» и нажмите кнопку *ОК.* Затем, на вкладке *Выравнивание* задайте *Переносить по словам* и выберите горизонтальное и вертикальное выравнивание – по центру (рис.8.3), на вкладке *Число*  укажите формат – *Текстовый*, на вкладке *Шрифт* укажите вид шрифта-Times New Roman, начертание – *полужирный*, размер – 12. После этого нажмите кнопку *Добавить.*

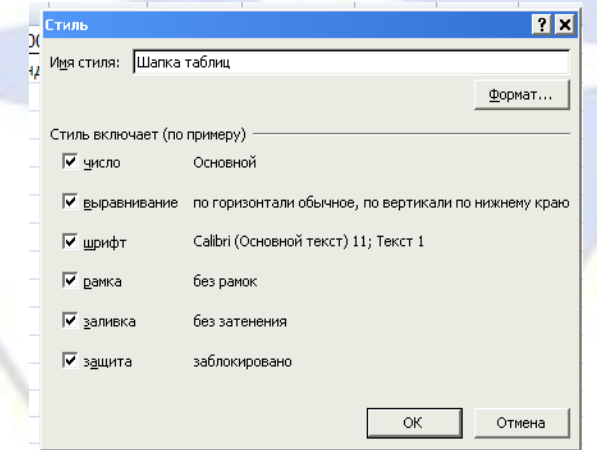

Рис 8.2. Создание стиля оформления шапки таблицы

×

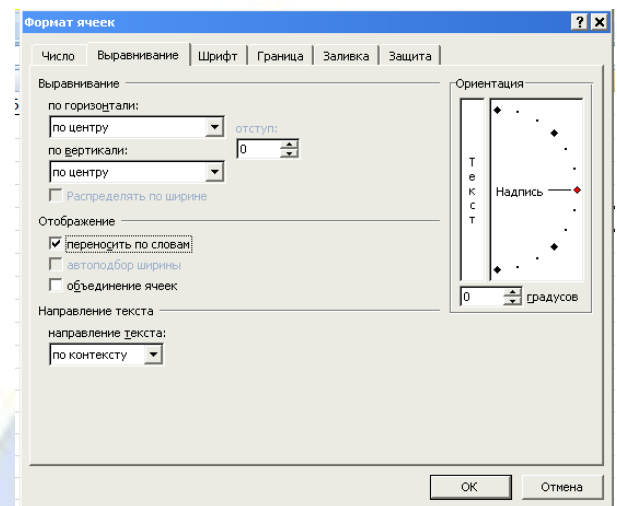

Рис. 8.3. Форматирование ячеек – задание переноса по словам.

4. На третьей строке введите названия колонок таблицы- «Дни недели», «Доход», Расход», «Финансовый результат», далее заполните таблицу исходными данными согласно заданию 8.1..

*Краткая справка.* Для ввода дней недели наберите «Понедельник» и произведите автокопирование до «Воскресенья» (левой кнопкой мыши за маркер автозаполнения в правом нижнем углу ячейки).

5. Произведите расчеты в графе «Финансовый результат» по следующей формуле:

Финансовый результат = Доход – Расход.

Для этого в ячейке D4 наберите формулу = В4-С4.

*Краткая справка*. Вводите расчетные формулы только для расчета по строке «Понедельник», далее произведите автокопирование формул (т.к. в графе «Расход» нет заполненных данными ячеек, можно производить автокопирование двойным щелчком мыши по маркеру автозаполнения в правом нижнем углу ячейки ).

6. Для ячеек с результатом расчётов Задайте формат - «Денежный» с выделением отрицательных чисел красным цветом (рис.8.4) (Формат/Ячейки/вкладка Число/формат – денежный, отрицательные числа – красные. Число десятичных знаков задайте равным 2). Обратите внимание, как изменился цвет отрицательных значений финансового результата на красный.

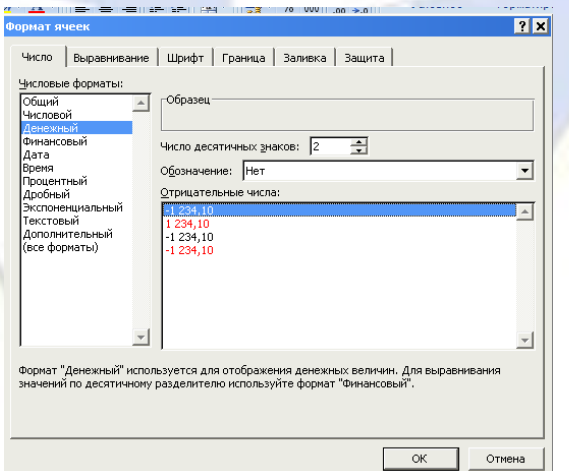

Рис. 8.4. Задание формата отрицательных чисел красным цветом.

7. Рассчитайте средние значения дохода и расхода, пользуясь мастером функций (кнопка f<sub>x</sub>). Функция «среднее значение» (СРЗНАЧ) находится в разделе «Статистические». Для расчёта функции СРЗНАЧ дохода установите курсор в соответствующей ячейке (В11), запустите Мастер функций и выберите функцию СРЗНАЧ (*Формулы /вставить функцию*, категория – *Статистические/*СРЗНАЧ) (рис8.5). В качестве первого числа выделите группу ячеек с данными для расчёта среднего значения В4:В10.

Аналогично рассчитайте среднее значение расхода.

8. В ячейке D13 выполните расчёт общего финансового результата (сумма по столбцу «Финансовый результат»). Для выполнения автосуммы Удобно воспользоваться кнопкой Автосуммирование (∑) на панели инструментов или функцией СУММ (*Формулы/Вставить функцию*, Категория – *математические*/СУММ). В качестве первого числа выделите группу ячеек с данными для расчёта суммы – D4:D10 (рис.8.6).

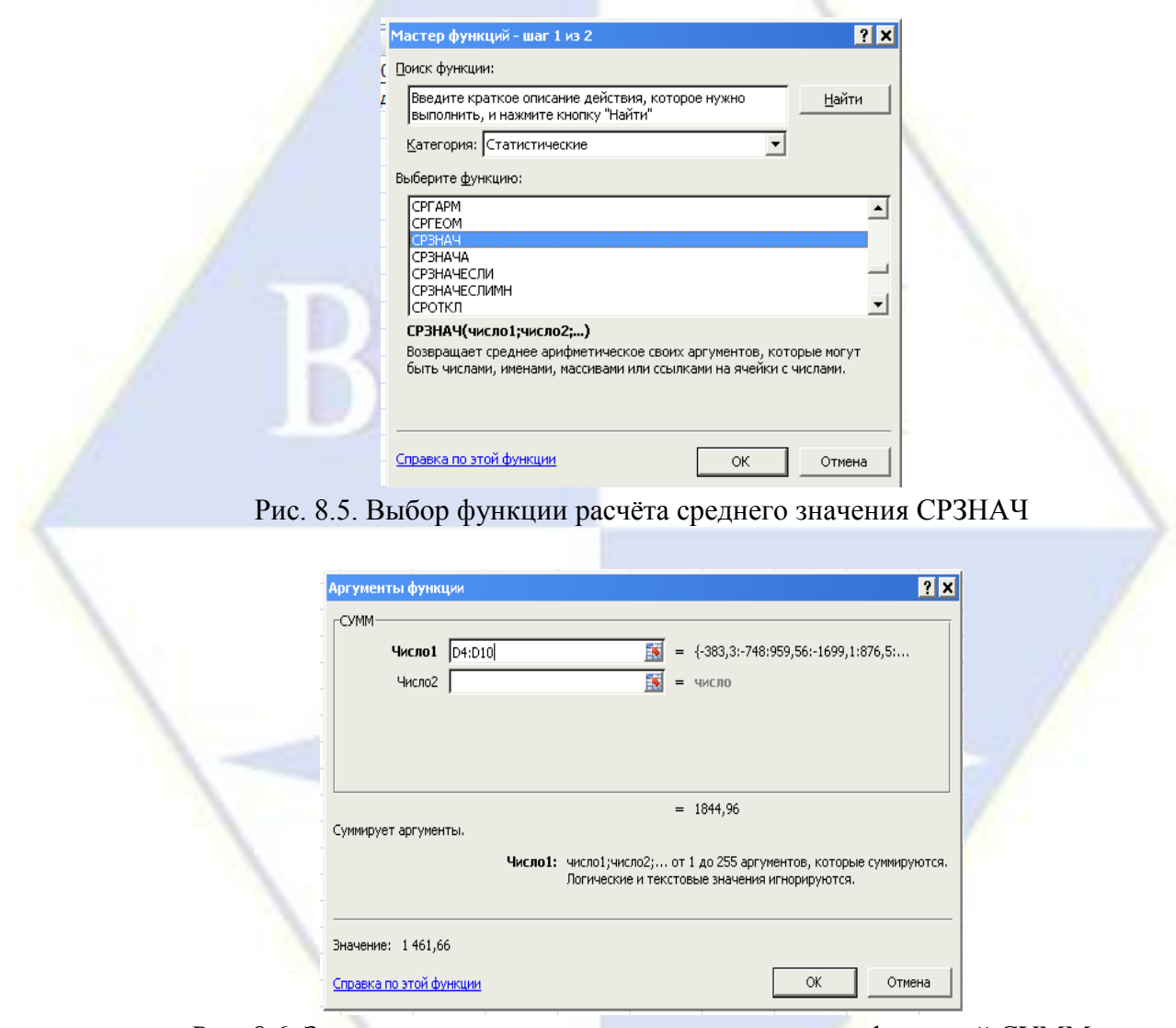

Рис. 8.6. Задание интервала ячеек при суммировании функцией СУММ

9. Проведите форматирование заголовка таблицы. Для этого выделите интервал ячеек от А1 до D1, объедините их кнопкой панели инструментов Объединить и поместить в центре или командой на вкладке *Выравнивание/отображение – Объединение ячеек*. Задайте начертание шрифта – полужирное, цвет – по вашему усмотрению.

Проведите форматирование ячейки D13 таблицы. Для выделения результата финансового анализа выполните заливку цветом ячейки D13.

Конечный вид таблицы приведён на рисунке 8.7.

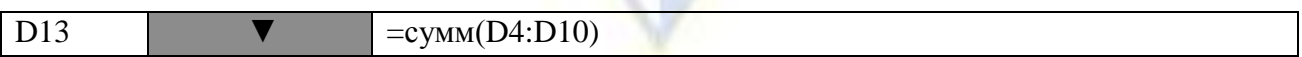

|                | f(x)                                   |  |              |               |             |  |
|----------------|----------------------------------------|--|--------------|---------------|-------------|--|
|                | $\mathbf{A}$                           |  | B            | $\mathsf{C}$  | D           |  |
| $\vert$ 1      | Финансовая сводка за неделю (тыс.руб.) |  |              |               |             |  |
| $\boxed{2}$    |                                        |  |              |               |             |  |
| $\overline{3}$ | Дни недели                             |  | Доход        | Расход        | Финансовый  |  |
|                |                                        |  |              |               | результат   |  |
| $\vert 4$      | ПОНЕДЕЛЬНИК                            |  | 3 2 4 5 , 20 | 3 628,50      | $-383,30$   |  |
| 5              | <b>ВТОРНИК</b>                         |  | 4 572,50     | 5 320,50      | $-748,00$   |  |
| $\overline{6}$ | СРЕДА                                  |  | 6 251,66     | 5 292,10      | 959,56      |  |
| 7              | <b>ЧЕТВЕРГ</b>                         |  | 2 125,20     | 3 824,30      | $-1699,101$ |  |
| 8              | <b>ПЯТНИЦА</b>                         |  | 3 896,60     | 3 020,10      | 876,50      |  |
| $\vert$ 9      | СУББОТА                                |  | 5 4 20, 30   | 4 2 6 2, 10   | 1 158,20    |  |
| 10             | <b>BOCKPECEHLE</b>                     |  | 6 050,60     | 4 3 6 9, 5 0  | 1681,10     |  |
| $\vert$ 11     | <b>СР.ЗНАЧЕНИЕ</b>                     |  | 4 508,87     | 4 2 4 5 , 3 0 |             |  |
| $\vert$ 12     |                                        |  |              |               |             |  |
| 13             | ОБЩИЙ ФИНАНСОВЫЙ РЕЗУЛЬТАТ             |  |              |               | 1844,96     |  |

Рис.8.7. Таблица расчёта финансового результата (задание 8.1)

10. Постройте диаграмму (линейчатого типа) изменения финансовых результатов по дням недели с использованием *Мастера диаграмм*.

Для этого выделите интервал ячеек с данными финансового результата D4:D10 и выберите команду *Вставка/Диаграмма,* и выберите тип диаграммы – *линейчатая;* 

Далее введите название диаграммы и подписи осей; дальнейшие шаги построения диаграммы осуществляются по подсказкам мастера. Конечный вид диаграммы приведен на рис. 8.8.

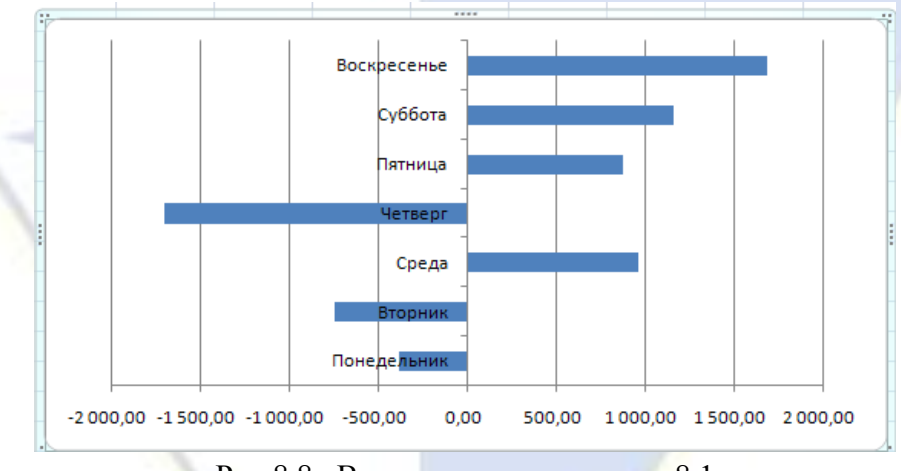

Рис.8.8. Вид диаграммы задания 8.1

11. Произведите фильтрацию значений дохода, превышающих 4200 руб.

**Краткая справка.** В режиме фильтра в таблице видны только те данные, которые удовлетворяют некоторому критерию, при этом остальные строки скрыты. В этом режиме все операции форматирования, копирования, автозаполнения, автосуммирования и т. д. применяются только к видимым ячейкам листа.

Для установления режима фильтра установите курсор внутри созданной таблицы и воспользуйтесь командой *Данные/Фильтр/Автофильтр.* В заголовках полей появятся стрелки выпадающих списков. Щелкните по стрелке в заголовке поля, на которое будет наложено условие (в столбце «Доход»), и вы увидите список всех неповторяющихся значений этого поля. Выберите команду для фильтрации – *условие*(рис.8.9)*.* 

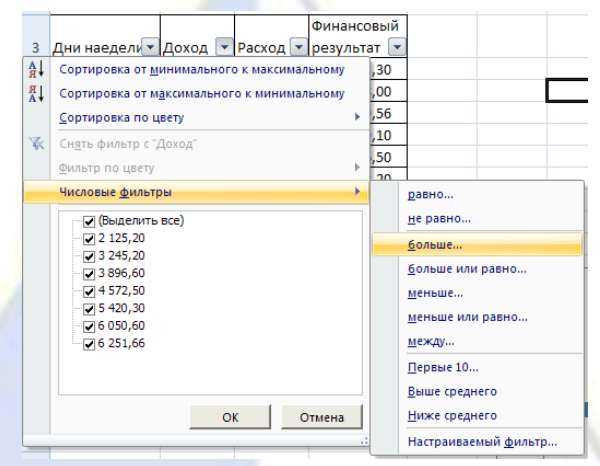

Рис. 8.9. Выбор варианта фильтрации.

В открывшемся окне «Пользовательский автофильтр» задайте условие «Больше 4200»(рис.8.10).

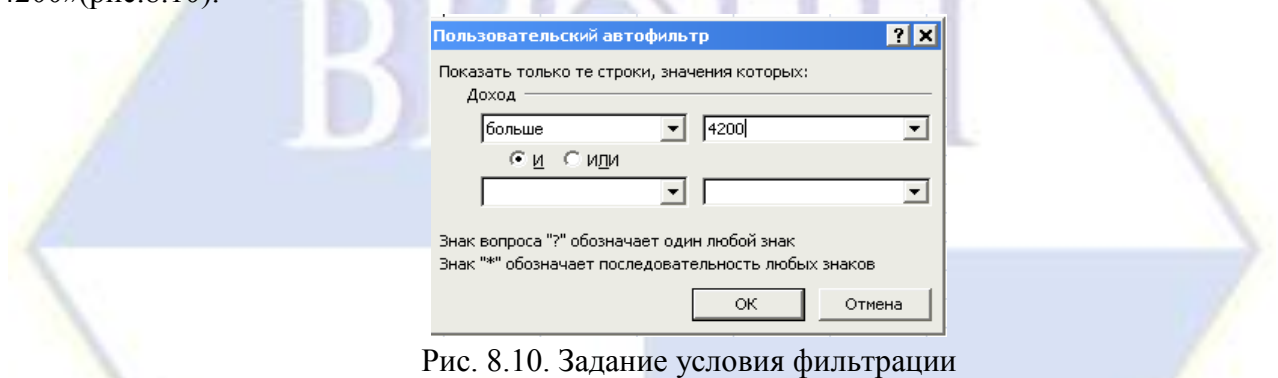

Произойдет отбор данных по заданному условию.

Проследите, как изменились вид таблицы и построенная диаграмма (рис.8.11). 12. Сохраните созданную электронную книгу в своей папке.

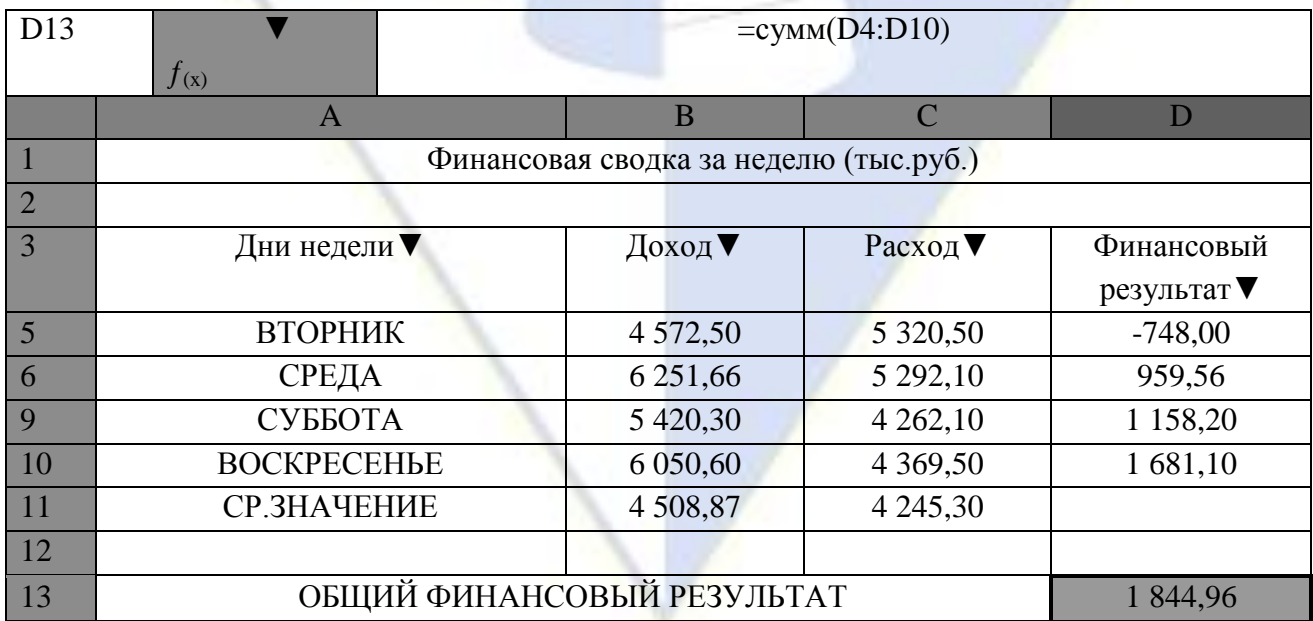

Рис. 8.11. Вид таблицы после фильтрации данных

Задание 8.2. Заполнить таблицу «Анализ продаж» (рис.8.12), произвести расчёты, выделить минимальную и максимальную суммы покупки; по результатам расчёта построить круговую диаграмму суммы продаж. Использовать созданный стиль «Шапка таблиц» *(Главная/Стиль/Стили таблиц)*

Формулы для расчёта:

Сумма = Цена \* Количество;

Всего = сумма значений колонки «Сумма».

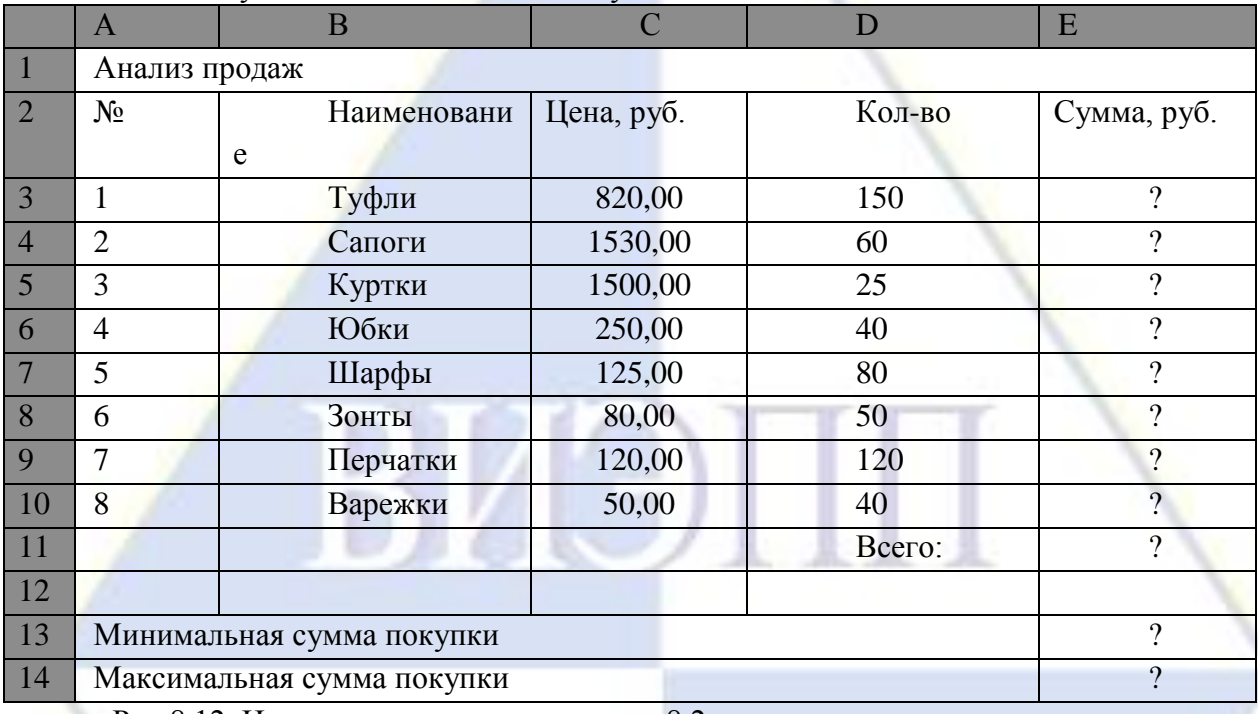

Рис.8.12. Исходные данные для задания 8.2

Краткая справка. Для определения максимального (минимального) значения данных установите курсор в ячейке расчёта, выберите встроенную функцию МАКС (МИН) из категории «Статистические», в качестве первого числа выделите диапазон ячеек значений столбца «Сумма» (ячейки E3:E10).

#### **Дополнительные задания**

Задание 8.3. Заполнить ведомость учёта брака, произвести расчёты, выделить минимальную, максимальную и среднюю суммы брака, а также средний процент брака; произвести фильтрацию данных по условию процента брака <9%, построить график отфильтрованных значений изменения суммы брака по месяцам (рис. 8.13).

#### Формула для расчёта:

Сумма брака = Процент брака\* Сумма затрат.

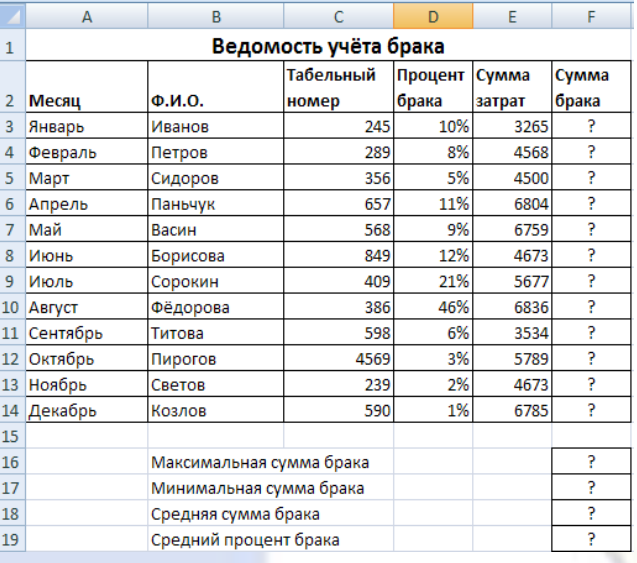

Рис. 8.13. Исходные данные для задания 8.3.

Краткая справка. В колонке «Процент брака» установите процентный формат чисел (*Выравнивание/Ячейки/* вкладка *Число,* формат – *Процентный).*

Задание 8.4. Заполнить таблицу анализа продаж (рис.8.14), произвести расчёты, выделить минимальную и максимальную продажу (количество и сумму); произвести фильтрацию по цене, превышающей 9300 руб.; построить гистограмму отфильтрованных значений изменения выручки по видам продукции

Формулы для расчёта:

Всего = Безналичные платежи + Наличные платежи;

Выручка от продажи = Цена \* Всего.

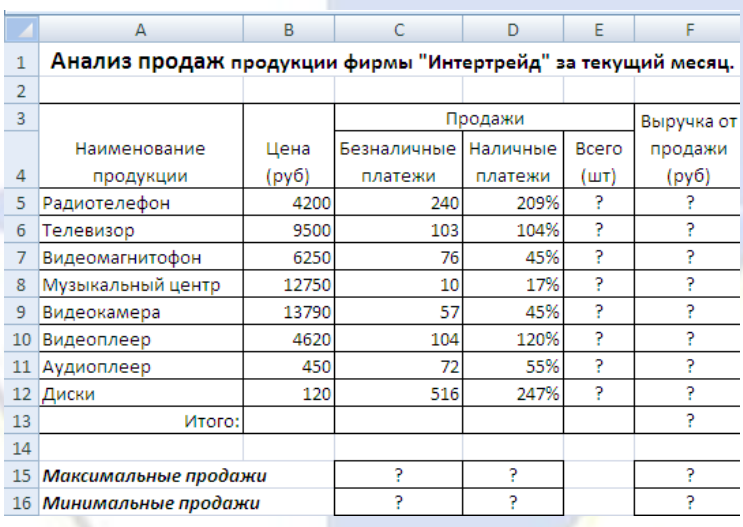

Рис. 8.15. Исходные данные для задания 8.4

Лабораторная работа: СОЗДАНИЕ МАКЕТА САЙТА УЧИТЕЛЯ

*Цель работы:*Формирование умений создавать макет сайта с помощью возможностей конструкторов сайтов.

## **Технология работы:**

1. Подготовить и сохранить в отдельной папке «Сайт» материал для работы:

Логотип учителя/школы

Фотографии на школьную тематику:

2-3 Фото здания (в графическом редакторе на изображении поместить полупрозрачный логотип учителя/школы!)

5-6 Фото любого помещения школы (в графическом редакторе на изображении поместить полупрозрачный логотип учителя/школы!)

Фотографии сотрудников (в графическом редакторе на изображениях поместить полупрозрачный логотип учителя/школы!):

Директор

Зам. Директора по учебной работе

Психолог и т.д.

2. Открыть **он-лайн конструктор [https://www.wix.com](https://infourok.ru/go.html?href=https%3A%2F%2Fwww.wix.com)**

3. Выполнить **регистрацию на сайте**

4. Выбрать категорию **Образование**)

5. Выбрать **подходящий шаблон и** нажать кнопку **РЕДАКТИРОВАТЬ**

6. В появившемся шаблоне отредактировать верхнее меню будущего сайта:

- 7. Щелкнуть по области с названиями будущих страниц сайта
- 8. Нажать кнопку Настройки:

9. Отредактировать структуру будущего сайта – в итоге должно получиться 5 страниц **«Главная», «О нас»**, **«Наши координаты»**, **«Сотрудники»**:

10. Кнопкой «Удалить» избавьтесь от лишних страниц;

11. Кнопкой «Переименовать» назовите страницы соответственно заданию

12. Сохранить макет, используя название вашей школы (**Сайт > Сохранить**):

13. Заполните страницы **«Главная», «О нас»**, **«Наши координаты»**, **«Сотрудники»** своими материалами.

14. Установить логотип учителя/школы на всех страницах сайта, нажав кнопку «Заменить клип-арт»:

15. Для перехода между страницами используйте кнопку «Переход по страницам»:

16. Для редактирования текста на страницах используйте кнопку «Редактировать текст»:

17. Для добавления и редактирования изображений используйте кнопку «Заменить фото» или «Заменить фотографии»:

18. Для предварительного просмотра макета в браузере используйте команду из области задач **Просмотр веб-узла**

19. В отдельно созданной папке «Макет» выполнить сохранение макета в качестве фильтрованной HTML-версии (это предпоследний шаг перед загрузкой в Интернет);

Для этого выполнить **Файл→ Поместить на веб-узел…**открыть созданную папку «Макет», нажать **Сохранить** (Имя файла **Index** предлагается не изменять)

**2.3 Типовые контрольные задания, используемые для промежуточной аттестации по дисциплине** 

**2.3.1 Примерный перечень вопросов к дифференцированному зачету по дисциплине**

1. Информация, её виды и свойства.

2. Информационные процессы. Информационная система. Информационное общество.

3. Роль информатики в системе образования.

- 4. Состав и структура современного компьютера.
- 5. Устройства памяти компьютера. Носители информации.
- 6. Программное обеспечение компьютера (системное и прикладное).

7. Назначение и состав операционной системы компьютера. Загрузка компьютера.

8. Файловая система. Папки и файлы. Имя, тип, путь доступа к файлу.

9. Представление данных в памяти персонального компьютера (числа, символы, графика, звук).

10. Интернет. Ресурсы сети Интернет.

**2.3.2 Примерное задание на дифференцированный зачет по дисциплине** 

1) В текстовом процессоре MS Word набрать текст, содержащий 10 строчек. Отформатировать его по ширине, задать шрифт Verdana, кегль 14, интервал 1,5. Выделить ключевые слова курсивом. Стиль заголовка сделать по типу «Заголовок 2».

2) В электронных таблицах MS Excel создать таблицу для учета пропущенных занятий, содержащую столбцы: №, Фамилия, Имя, Лекции, Семинарские занятия, Лабораторные работы, Итог. Столбец Итог должен содержать сумму пропущенных занятий, вычисляемую автоматически.

<u>ВИЭ</u>

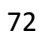